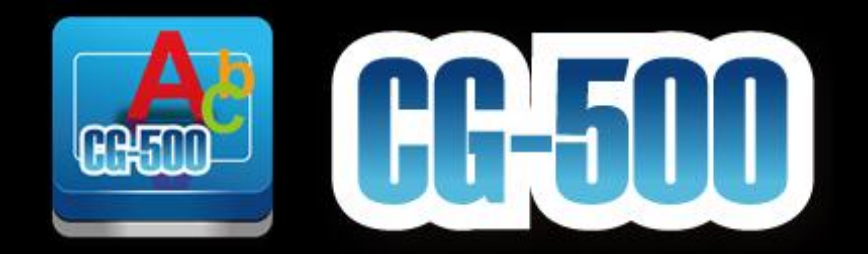

# **CG-500 Quick Guide**

**2013-05**

**G082060666B1**

# <span id="page-1-0"></span>**Contents**

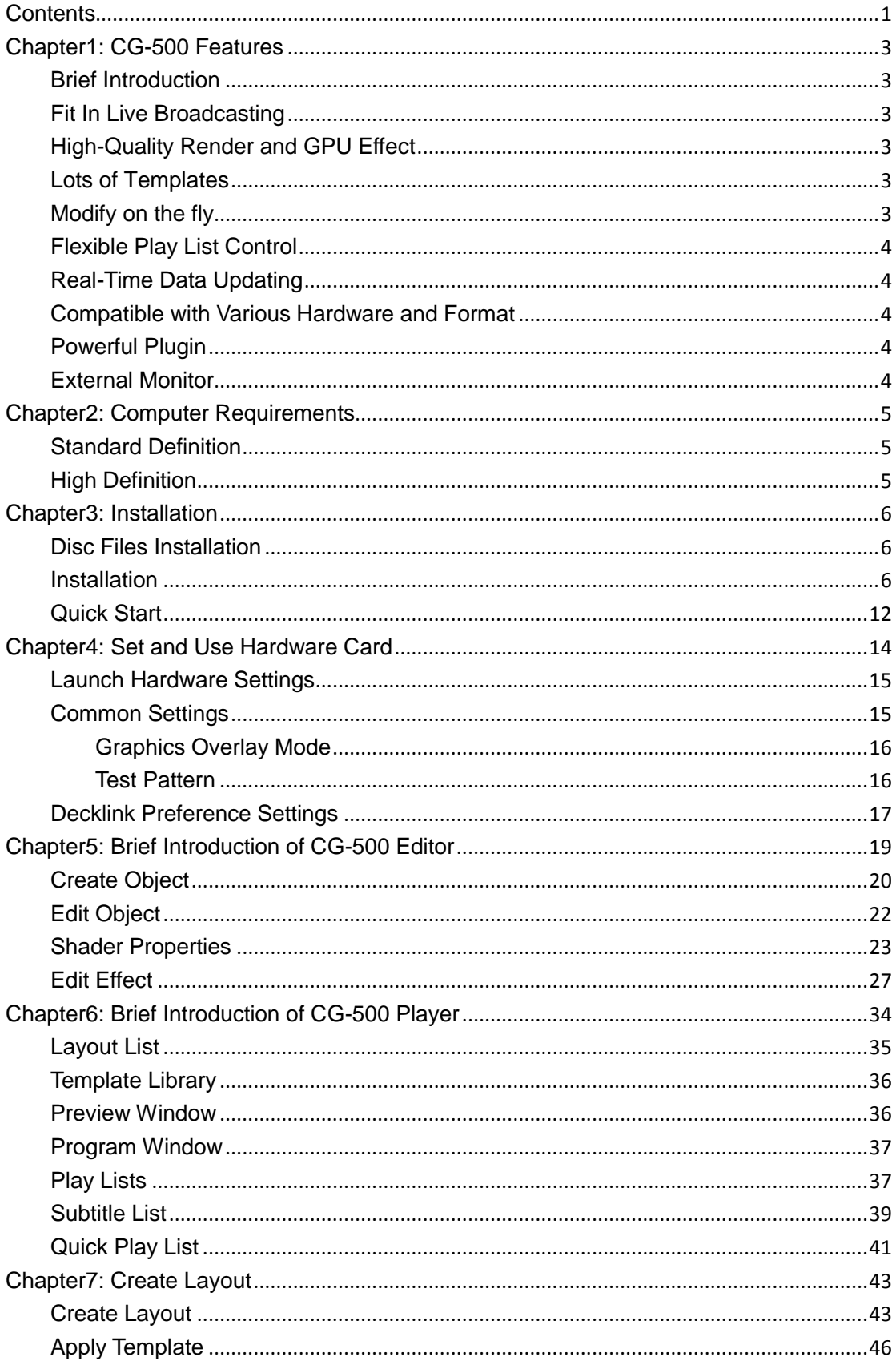

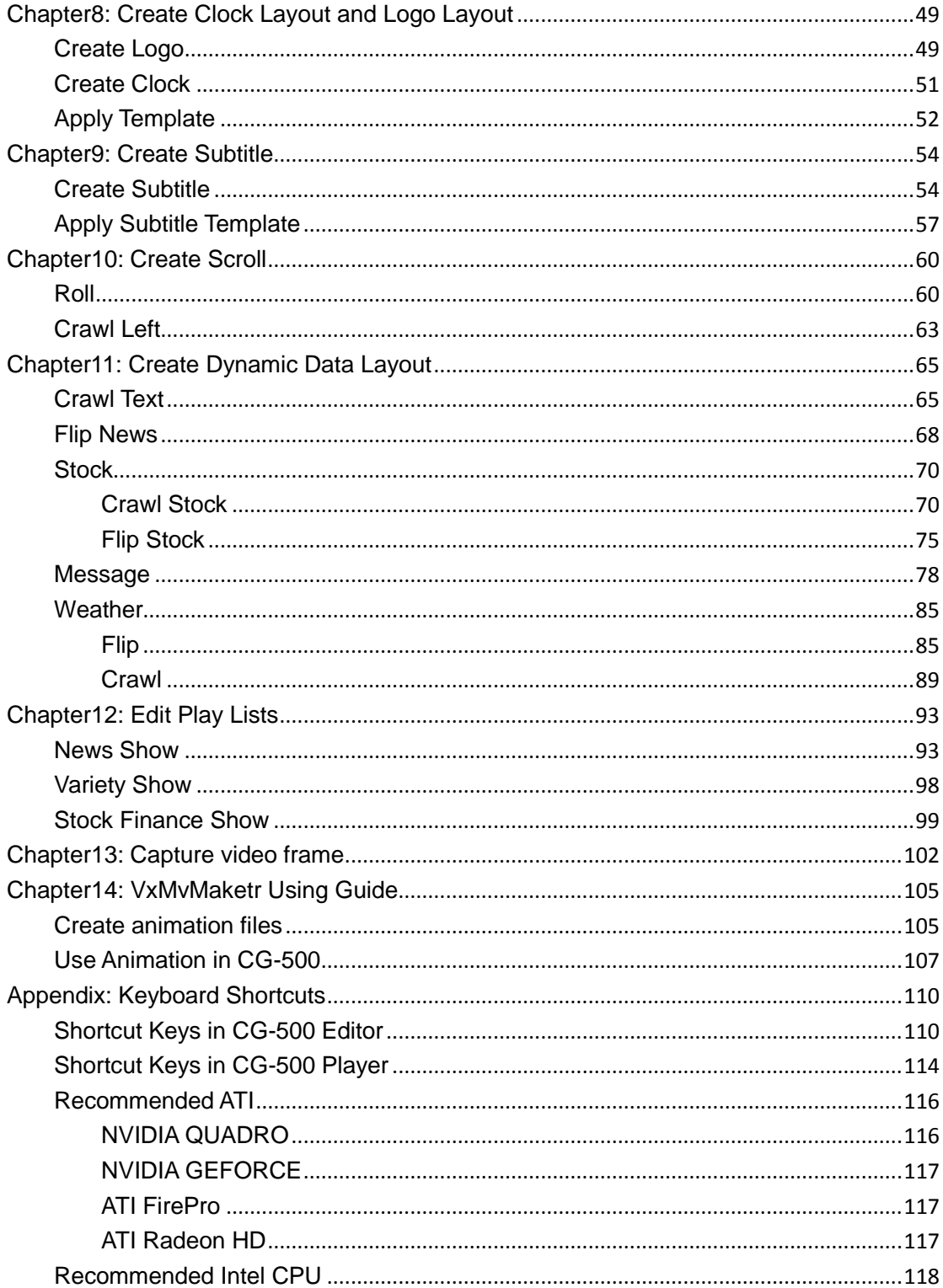

# <span id="page-3-0"></span>**Chapter1: CG-500 Features**

### <span id="page-3-1"></span>**Brief Introduction**

CG-500 is a character generator software based Windows PC platform. It possesses powerful function of real-time graphic render, is compatible with various hardware, supports flexible play control of multiple playlists, accomplishs the function of real-time multi-layer play at the same time. CG-500 is able to be widely used by live graphic broadcast for news, sports, weather forecast, entertainment, and so on. It is the ideal choice for superior SD/HD real-time graphic playout.

# <span id="page-3-2"></span>**Fit In Live Broadcasting**

CG-500 provides preview channel and program channel. With independent VGA preview channel, you can preview waiting layout in real time before on-air.

# <span id="page-3-3"></span>**High-Quality Render and GPU Effect**

Using free combination of face, outline, shadow, depth and frame to make abundant graphic rendering

Hundreds of GPU effect, such as 3D PageCur, Swirl, Explode, Linear Light, and so on, which are all keyframe based and all real-time rendering.

Innovative group playing and text playing by char, by line and by text, exclusive GPU dynamic texture

# <span id="page-3-4"></span>**Lots of Templates**

CG-500 is equipped with lots of templates, including Layout template, CGlayout template, Animation template, Effect template, etc. Also it contains a large of invoked templates such as Shader, Gradcolor, Texture and so forth.

# <span id="page-3-5"></span>**Modify on the fly**

For breakout event, the system supports playing and editing at the same time. That is, you can immediately create or modify other layout without interrupting the current playing layout to enhance play flexibility.

# <span id="page-4-0"></span>**Flexible Play List Control**

CG-500 player includes 3 play lists, 1 subtitle and 1 Quick play list. Play list supports 4 play types of sequence play, arbitrary play, schedule time play and auto play. And all play layouts of each play list can be overlying each other sequentially. So do all play lists. Moreover, every play list has independent hotkey control.

# <span id="page-4-1"></span>**Real-Time Data Updating**

CG-500 supports a variety of on-air object types, such as text crawler object, stock crawler object, universal flip object and so forth. These objects can be linked with kinds of external data source (such as CSV file, text file, ODBC, etc) for real-time updating graphic information.

# <span id="page-4-2"></span>**Compatible with Various Hardware and Format**

CG-500 is compatible with various hardware through internal key and external key, supports various SD/HD video format to meet the need for different play requirements.

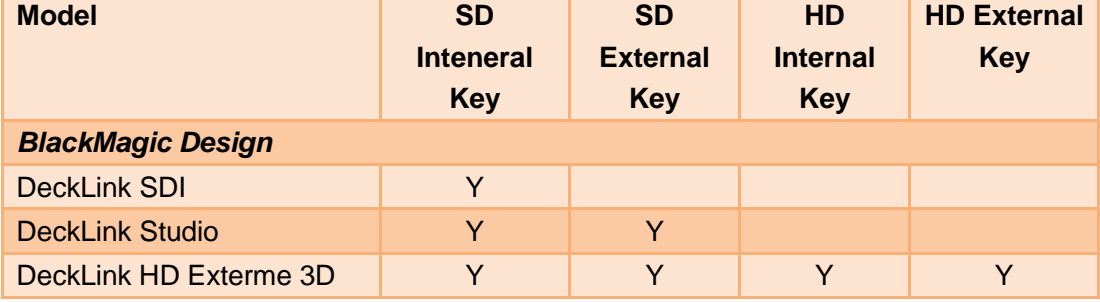

# <span id="page-4-3"></span>**Powerful Plugin**

CG-500 provides powerful effect and plugin, such as Shadow, Texe Kerning Animation and so on to meet the need for different object making and play requirements.

# <span id="page-4-4"></span>**External Monitor**

External monitor displays title editing and playing through linking a single VGA.

# <span id="page-5-0"></span>**Chapter2: Computer Requirements**

### <span id="page-5-1"></span>**Standard Definition**

#### **Minimum Requirements**

Intel Core Duo 2.4 GHz Able to support Pixel/Vetex Shader Model 3.0 graphics card, or above,256MB graphics memory and 128 bit or above, NVIDIA stream processors have 96 or above, ATI stream processors have 480 or above I GB system memory 500 GB system hard disk 1280\*800 screen resolution monitor, or above Windows XP Professional SP2 **Recommended** Intel i3 3.0GHz or i5 2.8 GHz NVIDIA stream processors have 192 or above, ATI stream processors have 720 or above, 512MB graphics memory and 128 bit 2 GB system memory IT system hard disk 1440\*900 screen resolution monitor, or above Windows 7 32bit or 64bit Professional or Ultimate

# <span id="page-5-2"></span>**High Definition**

#### **Minimum Requirements**

Intel i5 Quad Core 2.8 GHz Able to support Pixel/Vetex Shader Model 3.0 graphics card, or above,512MB graphics memory and 128 bit or above, NVIDIA stream processors have 192 or above, ATI stream processors have 720 or above 2GB system memory 500GB system harddisk 1440\*900 screen resolution monitor, or above Windows 7 64bit Professional **Recommended** Intel i7 2600 3.4GHz NVIDIA stream processors have 336 or above, ATI stream processors have 1120 or above, 1000MB graphics memory and 256 bit or above 4GB system memory 1T system harddisk 1680\*1050 screen resolution monitor, or above Windows 7 64bit Professional or Ultimate

# <span id="page-6-0"></span>**Chapter3: Installation**

# <span id="page-6-1"></span>**Disc Files Installation**

The CG-500 disc files:

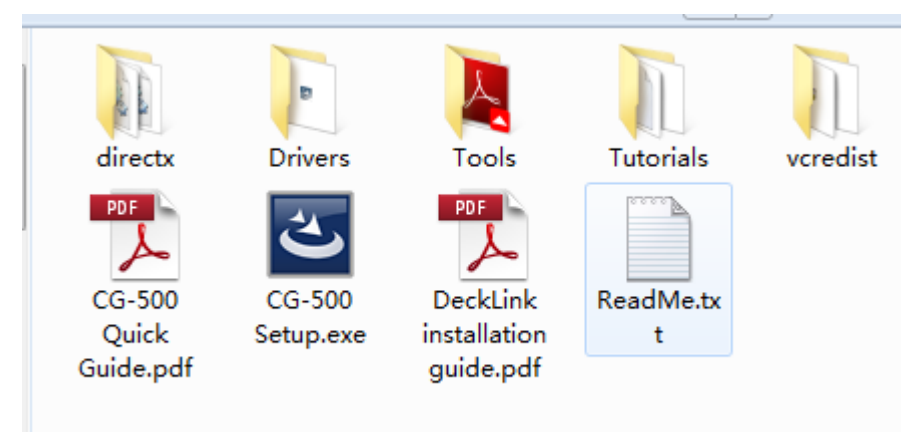

**Direct Content:** Microsoft direct driver program.

**Drivers content:** hardware drivers content, Decklink, etc driver.

**Tools Content:** tools content, including Adobe reader and so on.

**Tutorials Content:** tutorial content, including CG-500 using guide and so on.

**Vcredist Content:** VC++ installation program.

**ReadMe.txt:** warning before installation.

**CG-500 Quick Guide.PDF:** CG-500 quick guide installed in Adobe Reader.exe. **CG-500Setup.exe:** CG-500 installation program.

# <span id="page-6-2"></span>**Installation**

**Before starting the installation please ensure that:**

- **1) You have installed computer hardware, otherwise CG-500 will not be installed**
- **2) The computer on which you plan to install CG-500 meet the minimum hardware requirements, especially the graphics card. Otherwise, CG-500 will not function correctly.**
- **3) You have not inserted the CG-500 dongle, because at this moment the dongle will prevent the program from being installed. The program will be automatically installed first and you will be prompted to insert the dongle when required.**

**To start the installation, please click on CG-500Setup.exe, then proceed as prompted.**

a. Uncompressing, please wait,

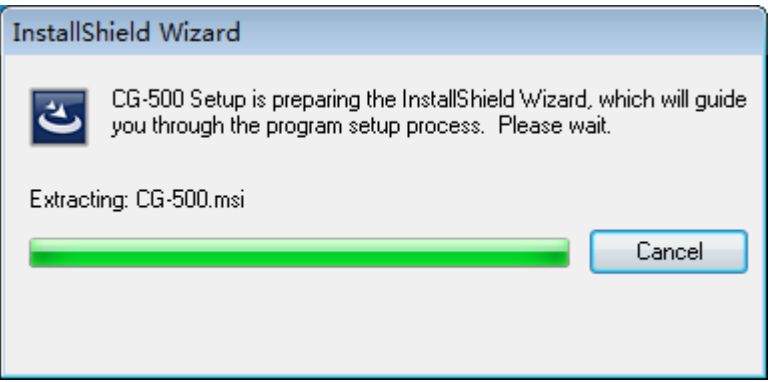

b. After seconds the following prompt will appear, you will be prompted to insert the dongle into a USB port.

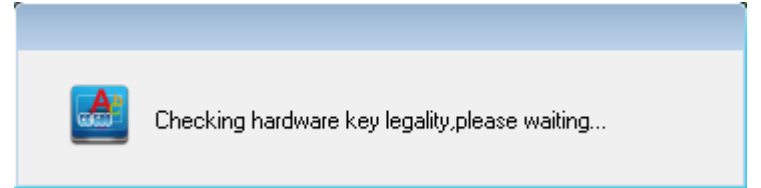

Then the installation of dongle software will be automatically prompted. During this time an installation window will appear, no action is required on your part.

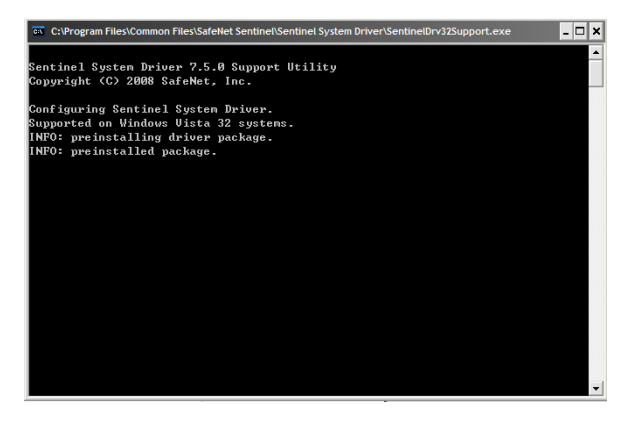

c. Please wait until Windows automatically installs the new hardware. When you see "New hardware detected - New hardware is installed and ready to use", click the "**Next**" button.

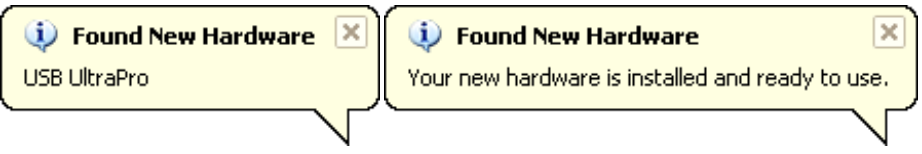

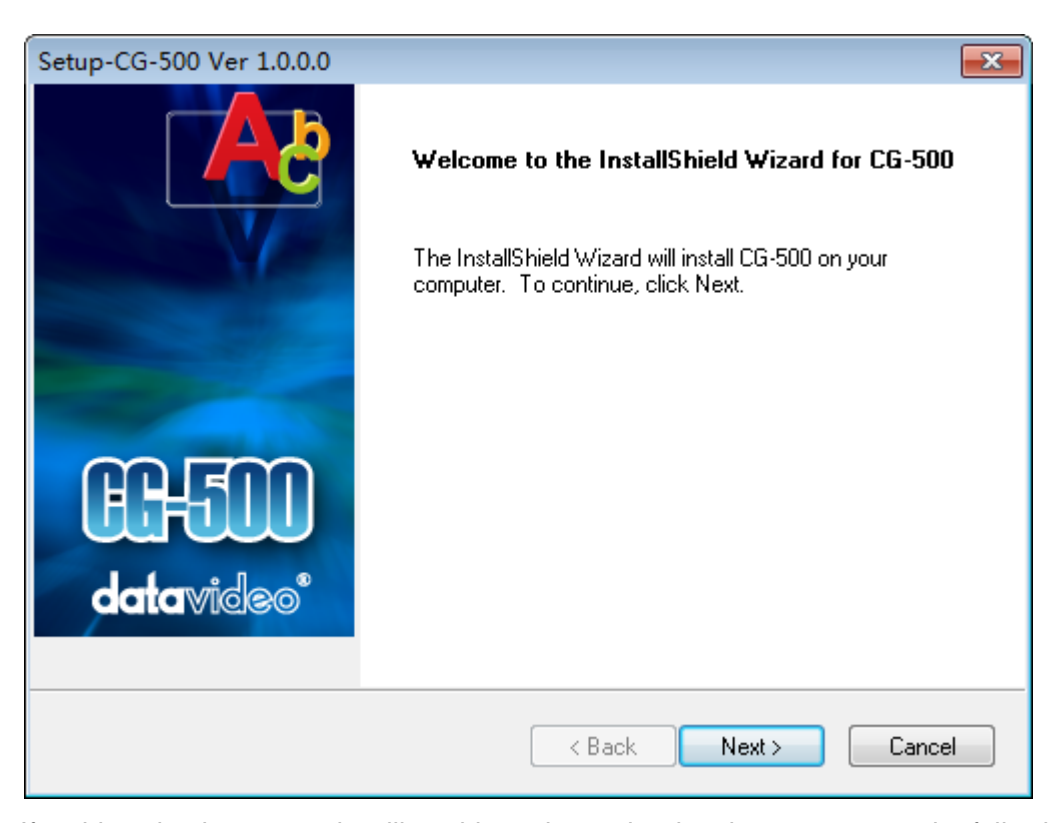

d. If at this point the system is still unable to detect the dongle you may see the following warning. Please try to solve this problem by re-inserting the dongle one more time, then wait until Windows shows the " New hardware detected - New hardware is installed and ready to use " message. Click the "**Yes**" button, then click the "**Next**" button,

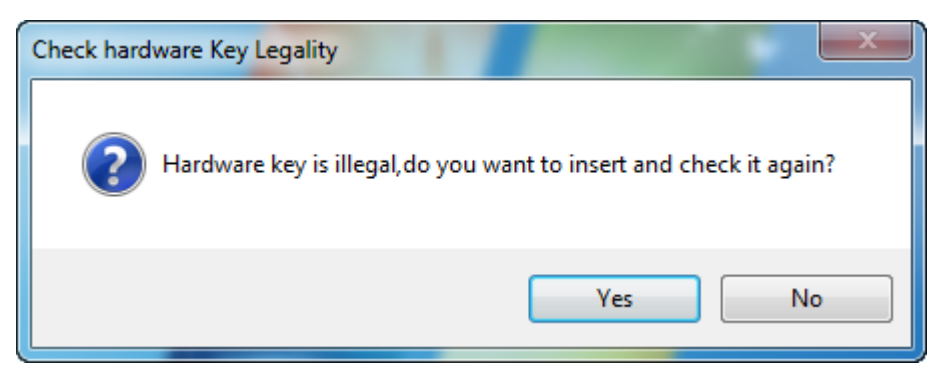

e. The system will prompt you to enter your information including your name and the name of the company for which you work in customer information window.

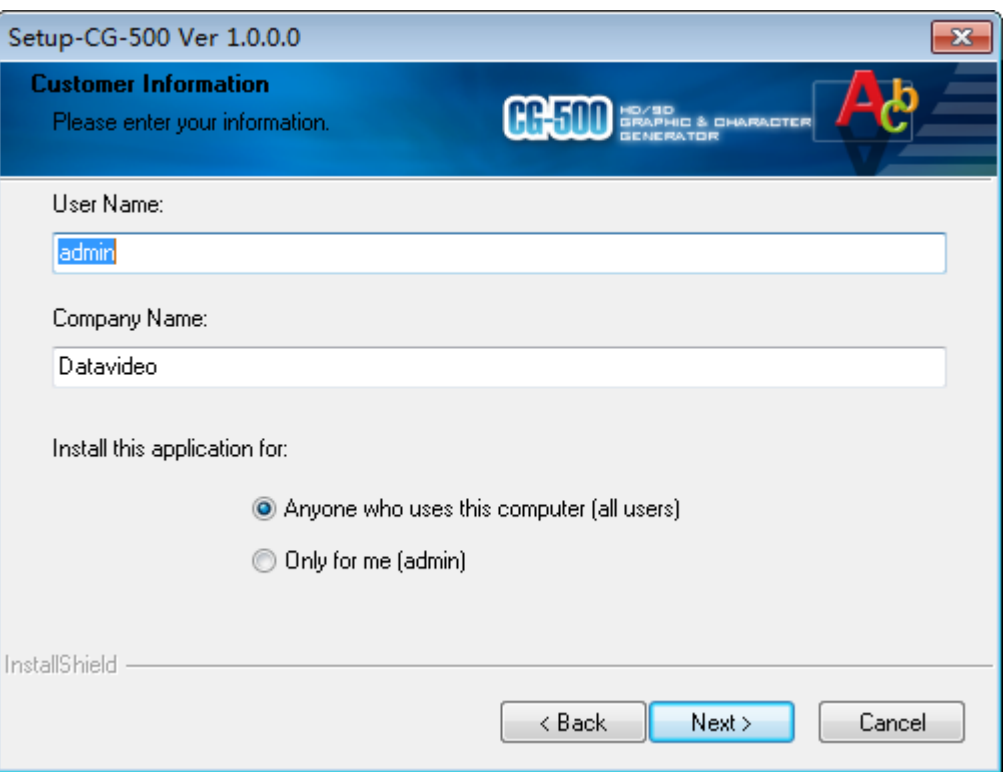

f. The system will prompt CG-500 to be installed under the file name "C:\Proram Files(x86)\CG-500". You may change the installation location or folder name.

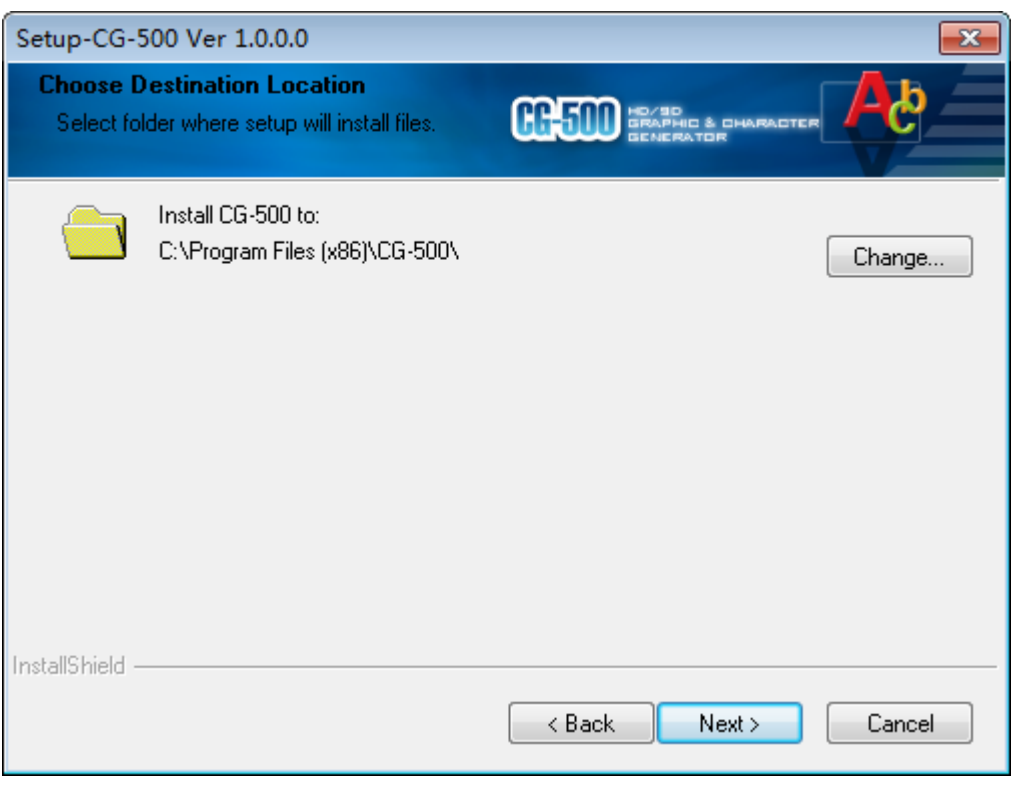

Click the "**Next**" button, in the following screen you can start the installation by clicking "**Install**".

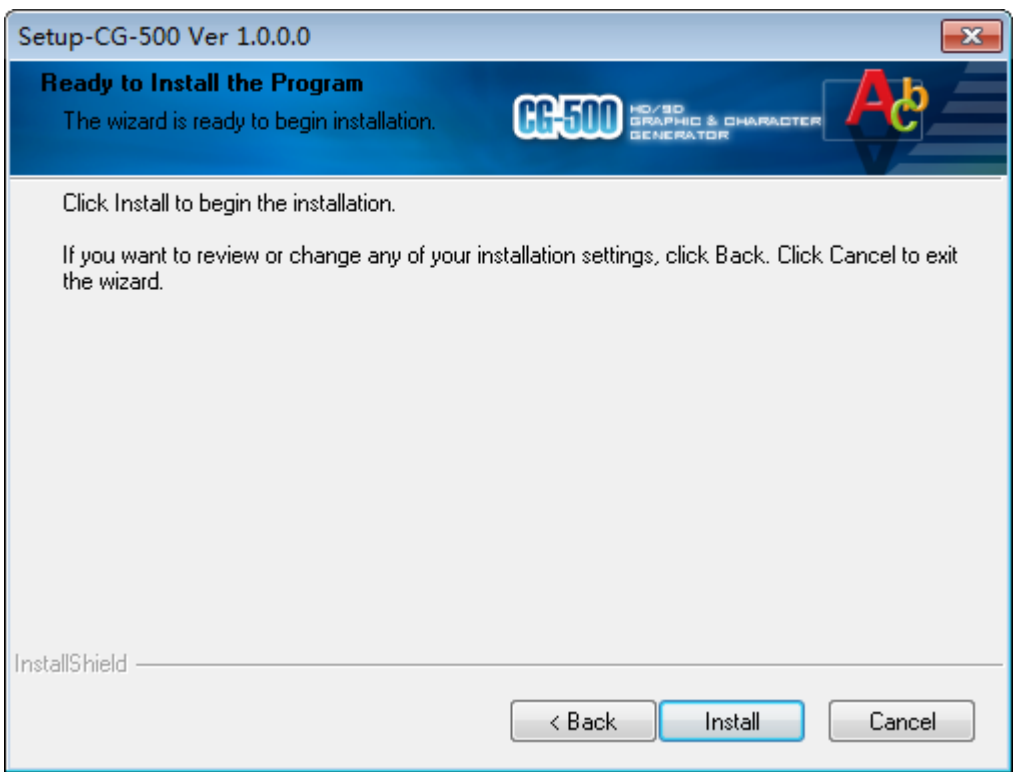

#### g. The installation starts automatically.

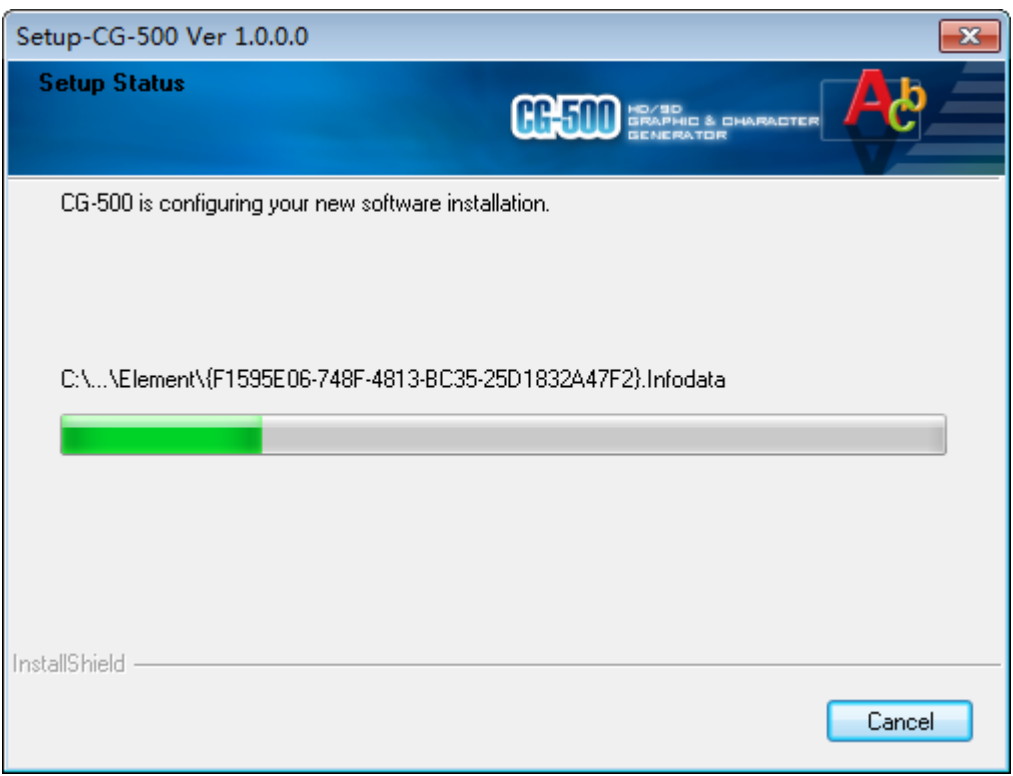

h. When installation is complete, you will see the following window and select the features you want to install. Then click "**Next**".

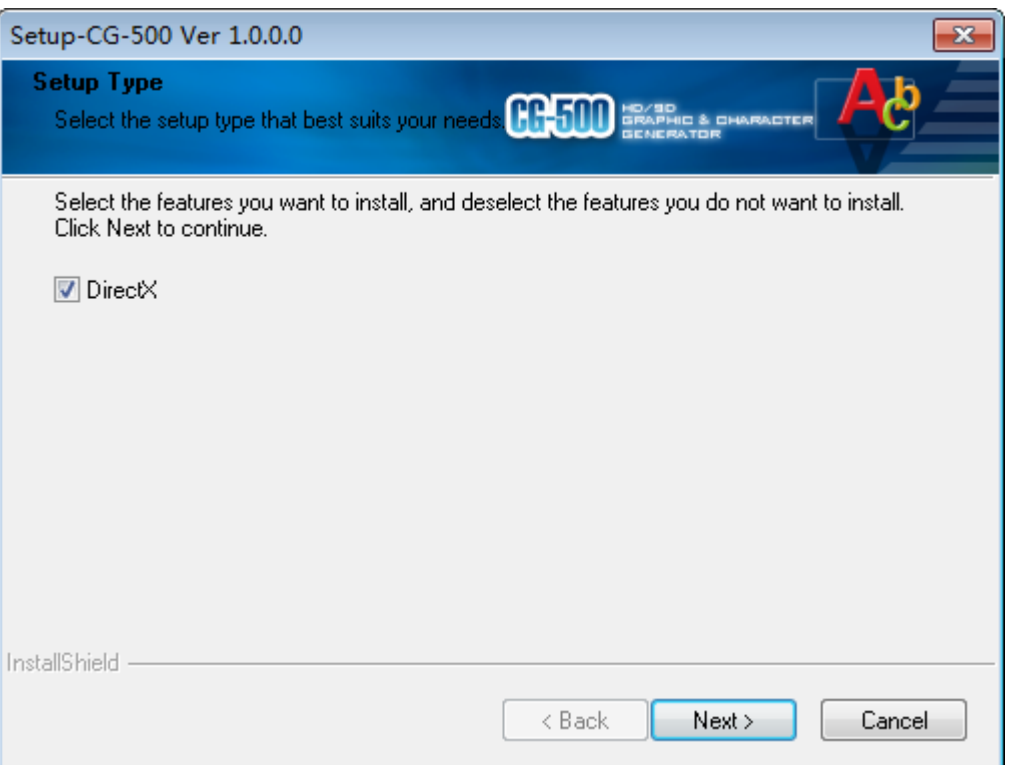

**NOTE: If your computer had installed DirectX driver, you can uncheck "DirectX", and click "Next" button to proceed.**

Installing DirectX, please wait.

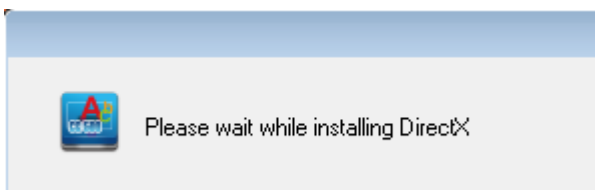

i. After DirectX installation, start to install Microsoft Visual C++ Redistributable,

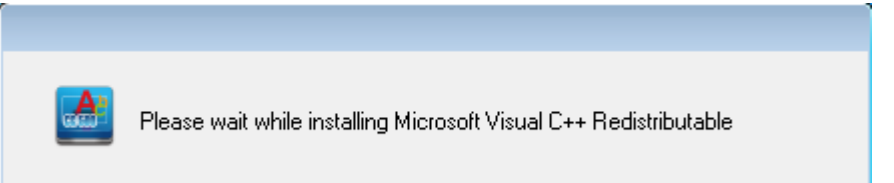

j. Click "**Finish**" to finish the installation.

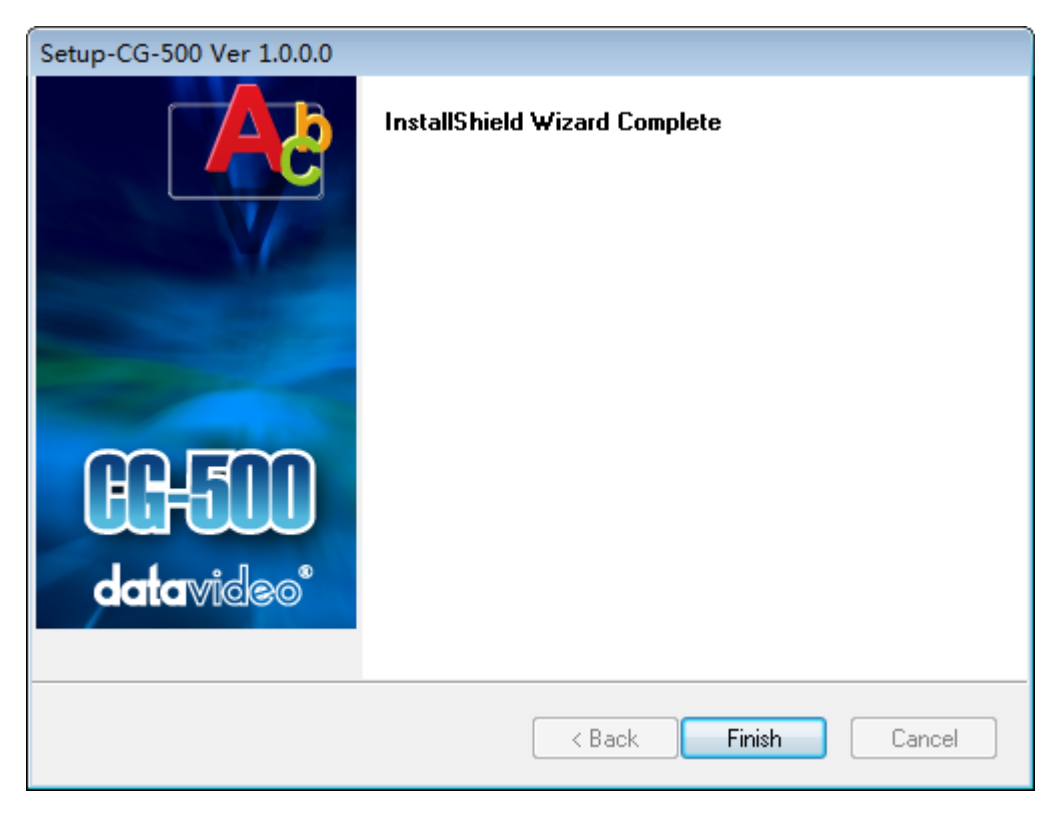

**When installation is complete, the icons will appear on your desktop:**

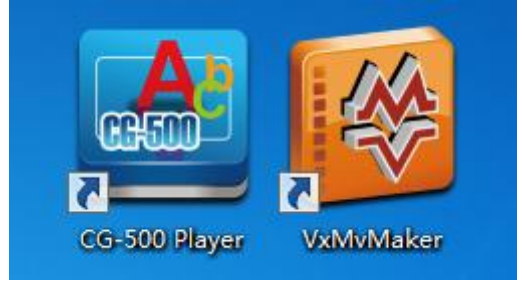

**The CG-500 program will also appear on the Start Menu.**

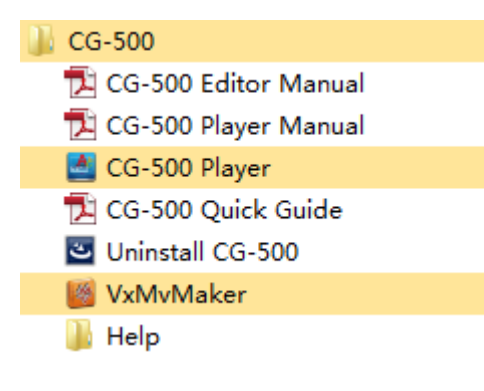

# <span id="page-12-0"></span>**Quick Start**

After successfully installing the software, double-click on the CG-500 iconto launch the program.

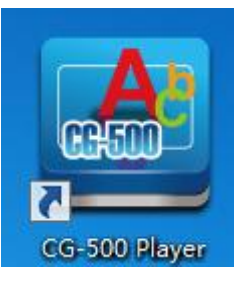

#### *Please Note:*

- *1. Please ensure that the dongle is properly connected to the computer. When using CG-500 the dongle must be connected at all times, otherwise the software will not function correctly.*
- *2. It is not possible to activate several CG-500 at the same time.*

# <span id="page-14-0"></span>**Chapter4: Set and Use Hardware Card**

CG-500 support multiple hardware card, and will support more hardware card model in future release. In current time, CG-500 is compatible with following hardware card:

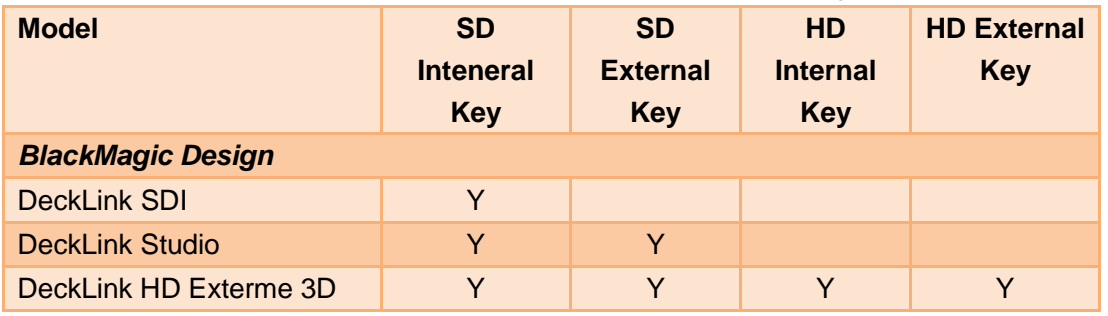

With different card model, CG-500 can run with internal key or external key mode.

**Internal Key mode:** CG-500 overlay graphics to input video in real time and output program video with graphics, is aimed post production, hardware connection diagram below :

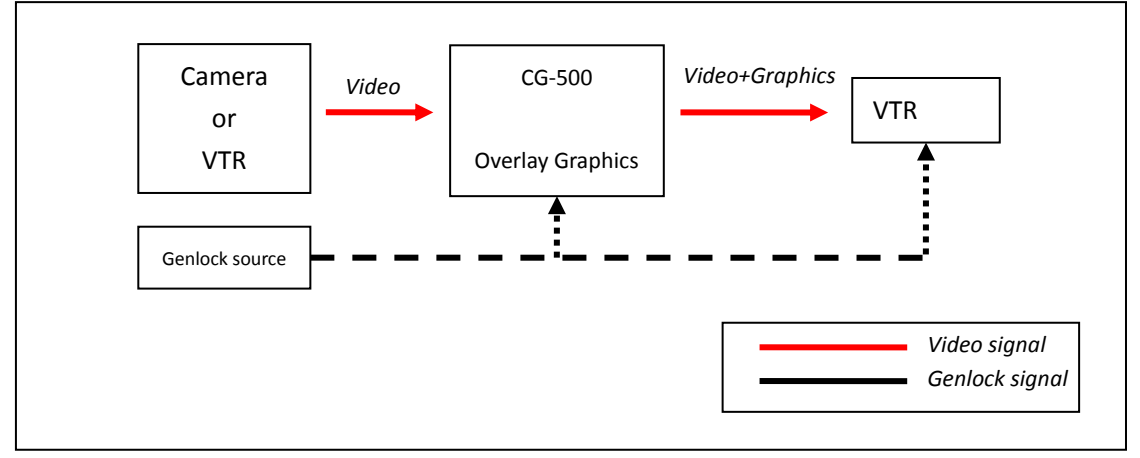

#### *NOTE: In general, you can select input video as genlock source directly.*

**External Key Mode:** CG-500 output both fill signal and key signal in same time, connect these signals with external video switcher, switcher will overlay the graphics with video, it is aimed studio or live broadcasting, hardware connection diagram below:

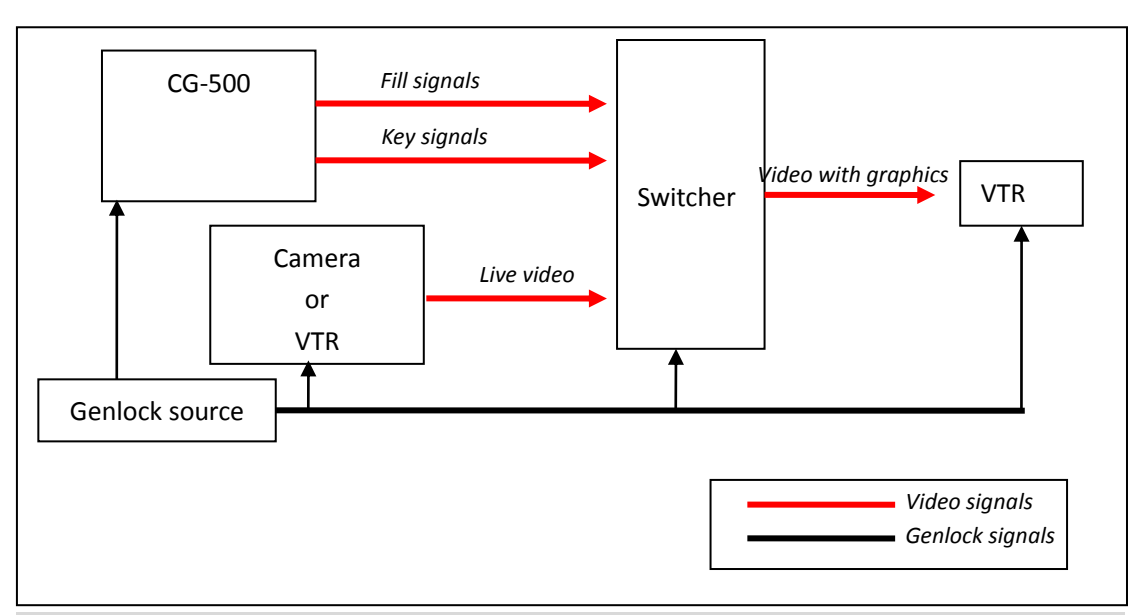

*NOTE: In general, you can select input video device as genlock source. In some complex case, we suggest you select a standard genlock device as genlock source to sure all devices in system can be locked together*

# <span id="page-15-0"></span>**Launch Hardware Settings**

After CG-500 is running, click "CG device hardware settings" button in right bottom of application, diagram below:

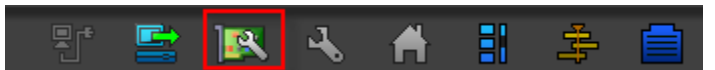

<span id="page-15-1"></span>Or pressed short key **Ctrl+Shift+H** to launch hardware settings

# **Common Settings**

Enter into CG device hardware settings, the first setting page is common settings, diagram below:

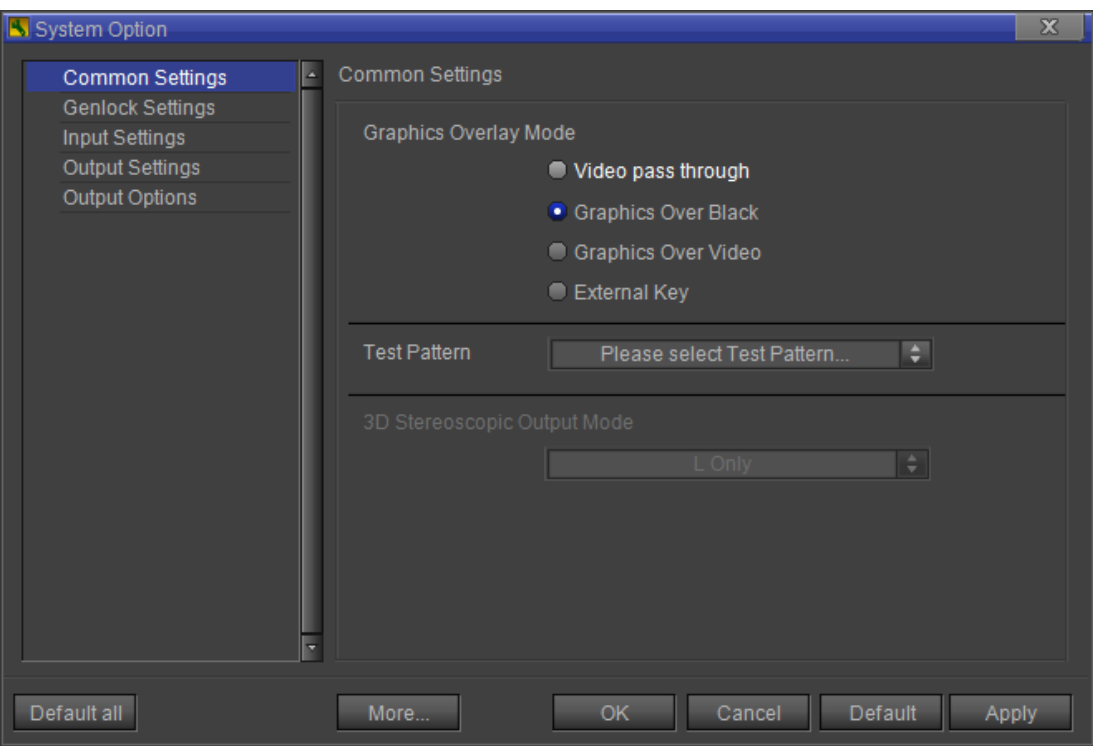

### <span id="page-16-0"></span>**Graphics Overlay Mode**

In this page, there is four options for graphics overlay mode, you can select your wanted mode for different workflow

- 1) **Video passthrough**  With this option, Input video will be passed through without any graphics
- 2) **Graphics over black** With this option, Graphics will always overlay in black, input video was ignored, is used for graphics creating
- 3) **Graphics over video**  Internal key working mode, overlay graphics into input video, is aimed for live broadcasting
- 4) **External Key**  Output graphics fill signal and key signal, is used to connect with external video switcher to live broadcasting

### <span id="page-16-1"></span>**Test Pattern**

This option is used to test hardware card, to see its output is normal or not, there is some internal test pattern:

- 1) 1) 100% color bars
- 2) 75% color bars
- 3) 100% half color bars
- 4) 75% hard color bars
- 5) Test pattern 1-3

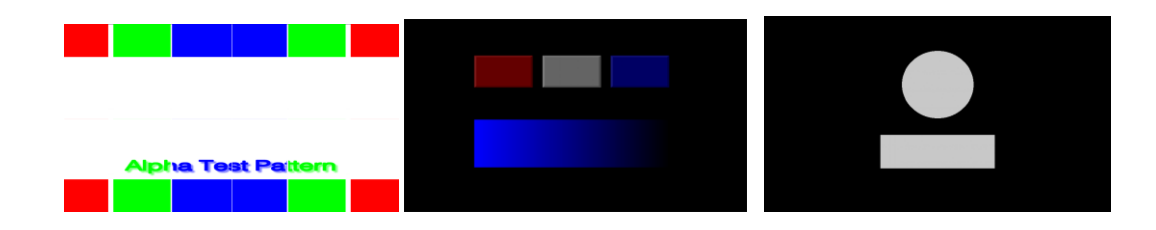

# <span id="page-17-0"></span>**Decklink Preference Settings**

If CG-500 is running with Decklink series hardware, except common settings, you can click "More…" button

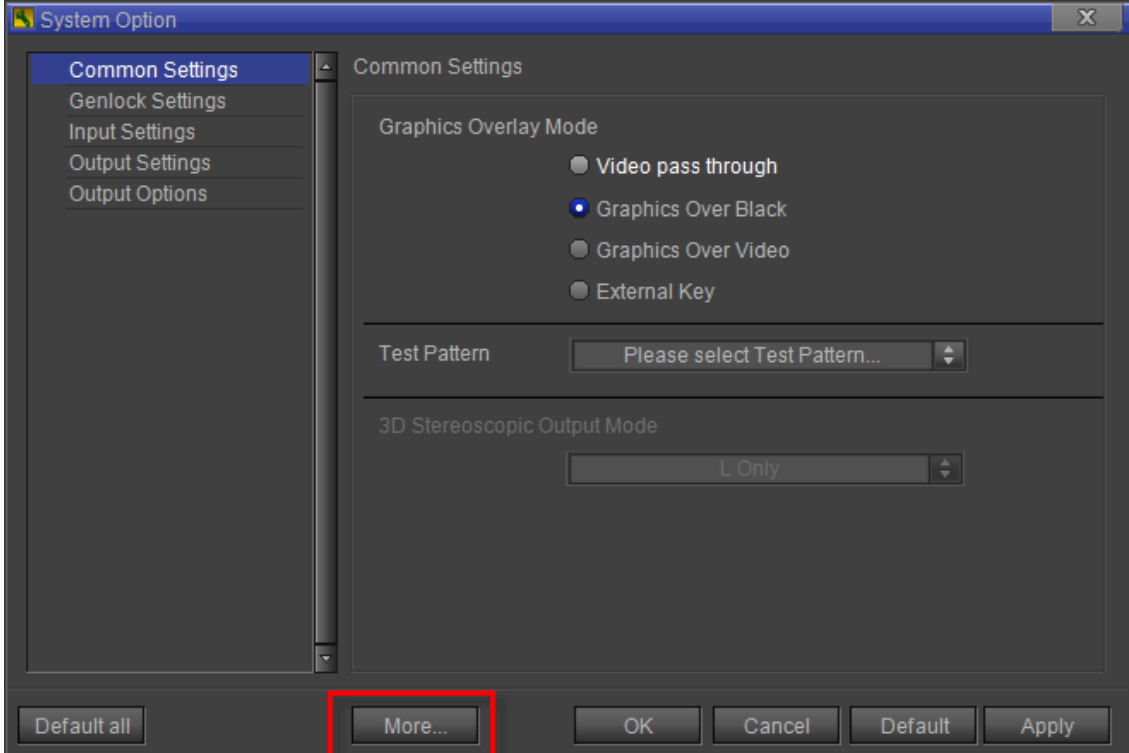

To get more Decklink hardware settings, diagram below:

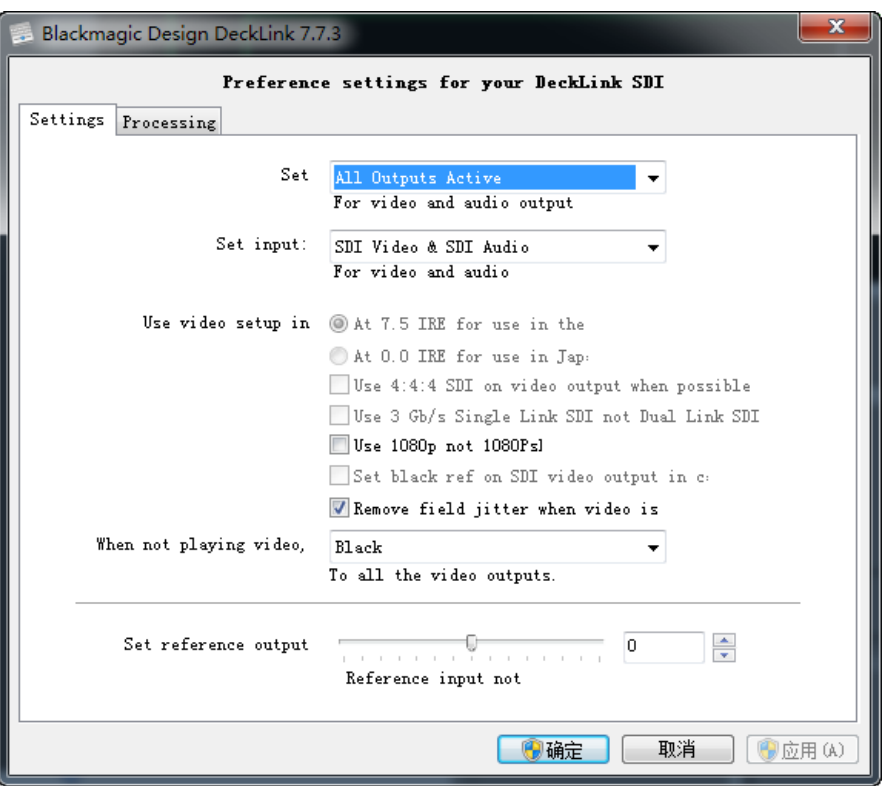

Please reference related hardware documents from Black Magic company to get more detail information, web link is here:

[http://www.blackmagic-design.com/support/detail/?os=win&sid=3945&pid=3985&leg=fals](http://www.blackmagic-design.com/support/detail/?os=win&sid=3945&pid=3985&leg=false) [e](http://www.blackmagic-design.com/support/detail/?os=win&sid=3945&pid=3985&leg=false)

# <span id="page-19-0"></span>**Chapter5: Brief Introduction of CG-500 Editor**

CG-500 Editor is used to create layout. It consists of Tool Bar, Edit Screen, Timeline Window, Properties Window, Layout List and so on.

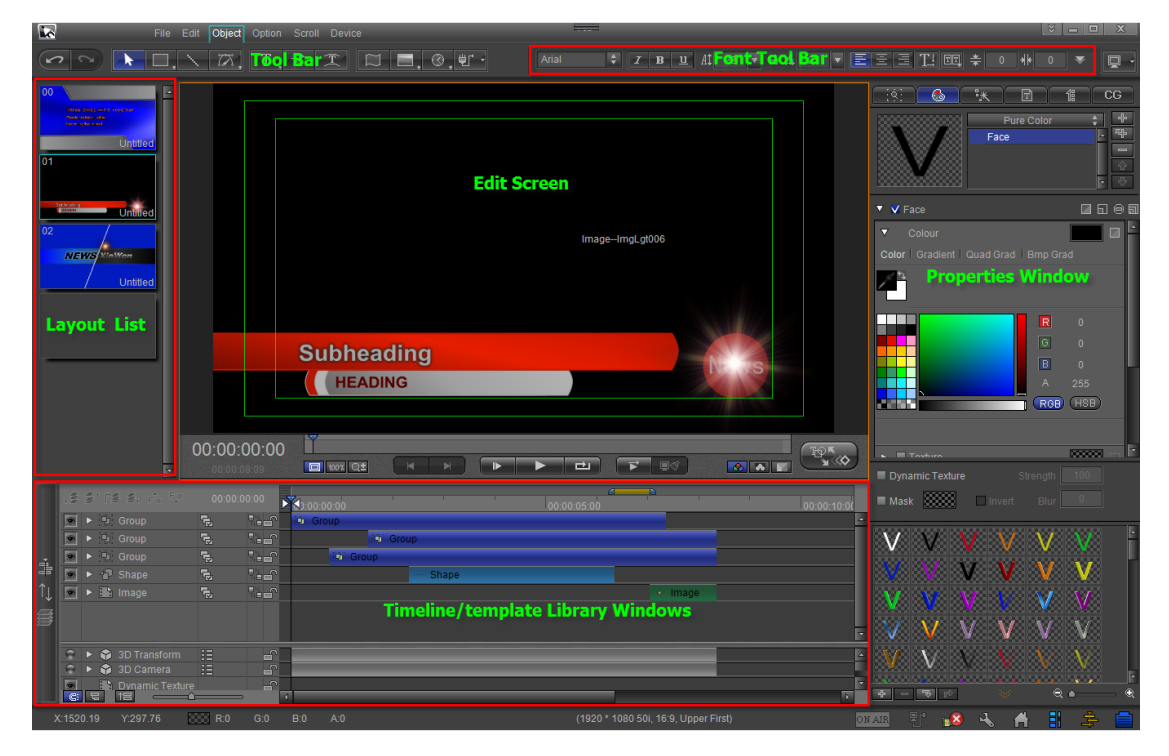

**Tool Bar** -include "**File**" menu, "**Edit**" menu, "**Object**" menu, "**Option**" menu, "**Scroll**" menu and "**Device**" menu. The file menu can be used to new project, save project and so on; the object menu can be used to create title object and run title plugin. Other menus can be used to set scroll object, option and CG-500 device.

**Font Tool Bar** -set font properties, such as Bold, Italic and so on.

**Layout List** -show all layouts. You can delete, add layout. Click blank layout to append a layout.

**Edit Screen** -edit and preview object. You can make object effect such as Translate, Rotate and so on through shifting to Effect Mode Window.

**Timeline/Template Library Window** -click on the button at the very left of the Timeline to open the Templates Library. Timeline Window is used to edit the object play time, add, delete keyframe and so on; Template Library is used to show the templates. You can apply template with double-click it.

**Properties window** -edit object properties. The Properties Tab includes Shader Tab, Text Tab, Scroll Tab and so on.

# <span id="page-20-0"></span>**Create Object**

1. Create Text Object

Click on the "**Object**" toolbar and select "**Text**" button. Then left click in Edit Screen, enter text. Press **ESC** to exit.

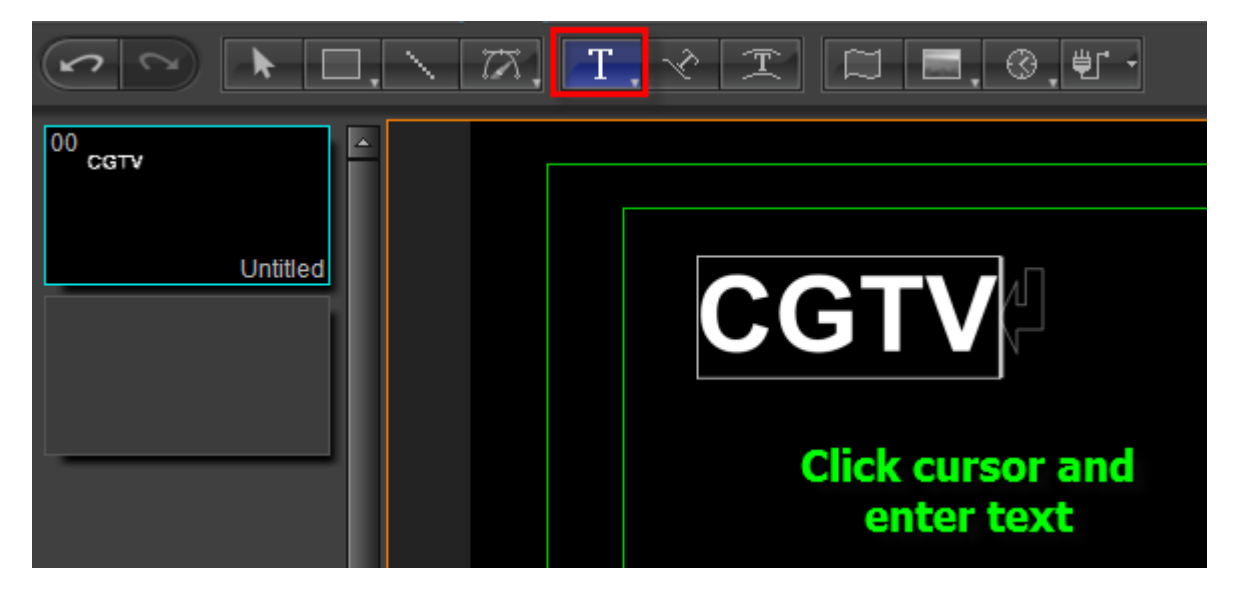

The following is to create set-frame text.

Click on the "**Object**" toolbar and select "**Text**" button. Then drag cursor to desired frame size, enter text. Press **ESC** to exit.

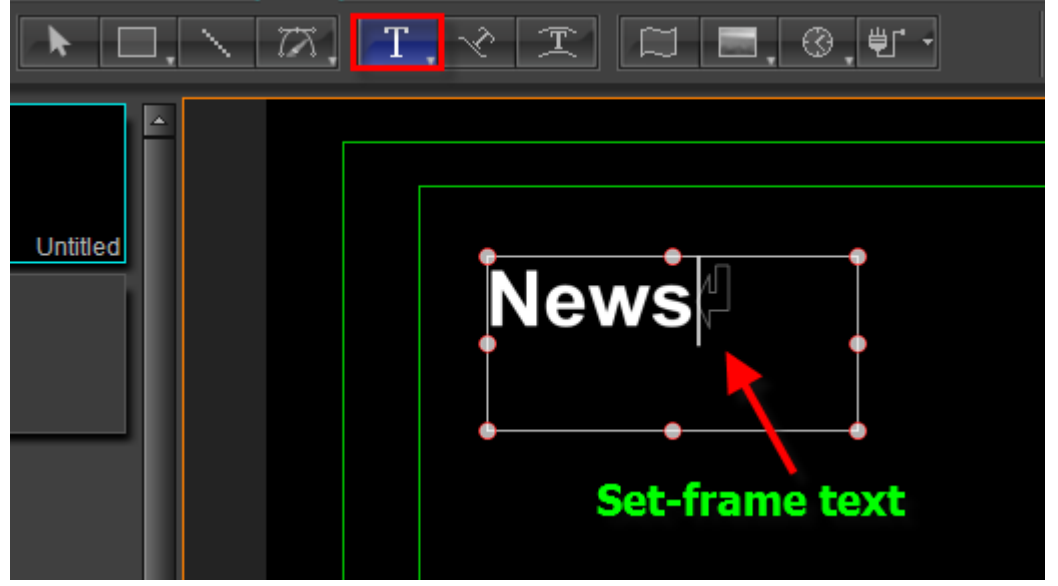

2. Create Shape Object

Click on the "**Object**" toolbar and select "**Rect**" button. Drag cursor to set size then release in Edit Screen.

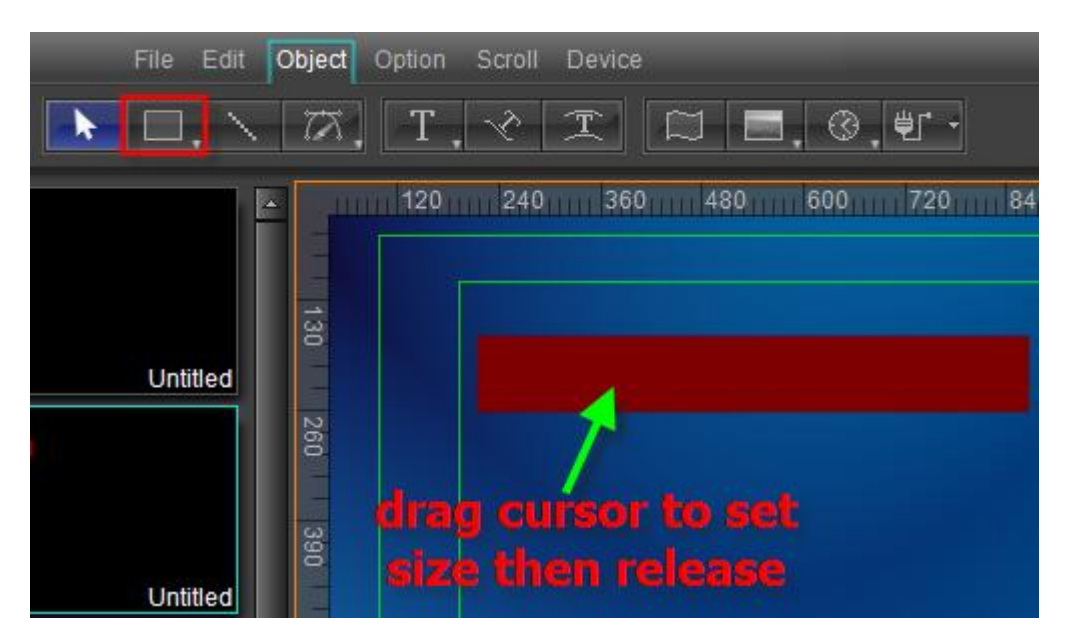

Double click on the rectangle object to Bezier Curve edit. Press **ESC** to exit.

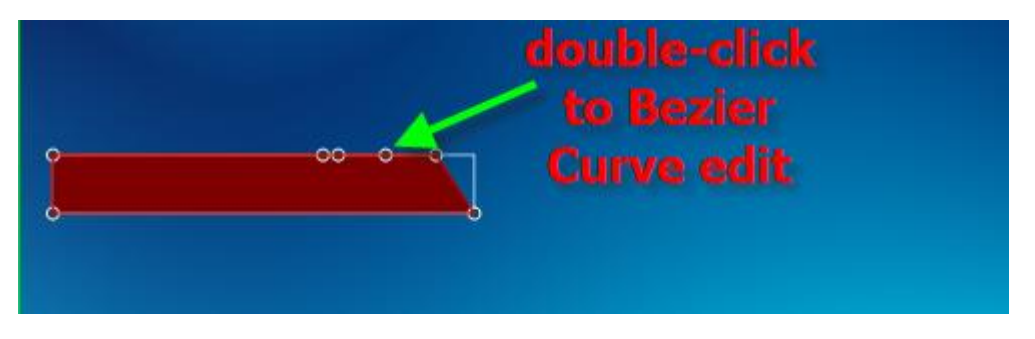

Other shapes can be created according to <CG-500 Using Guide>.

3. Create Image Object

Click on the "Object" toolbar and select "Image" button. Drag cursor in Edit Screen.

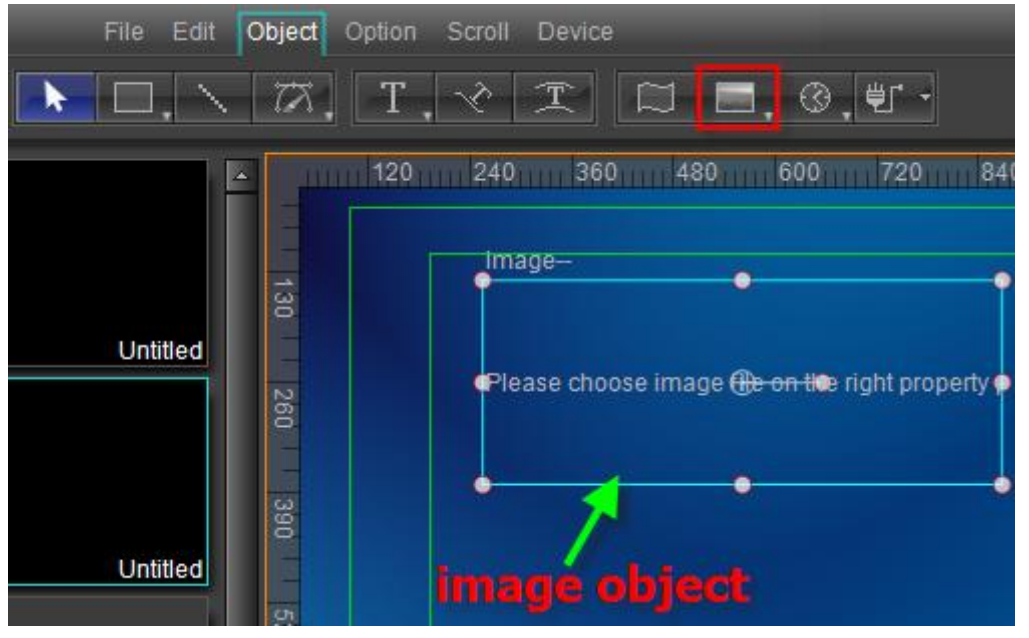

Release cursor. Then select an image file in the Properties Tab.

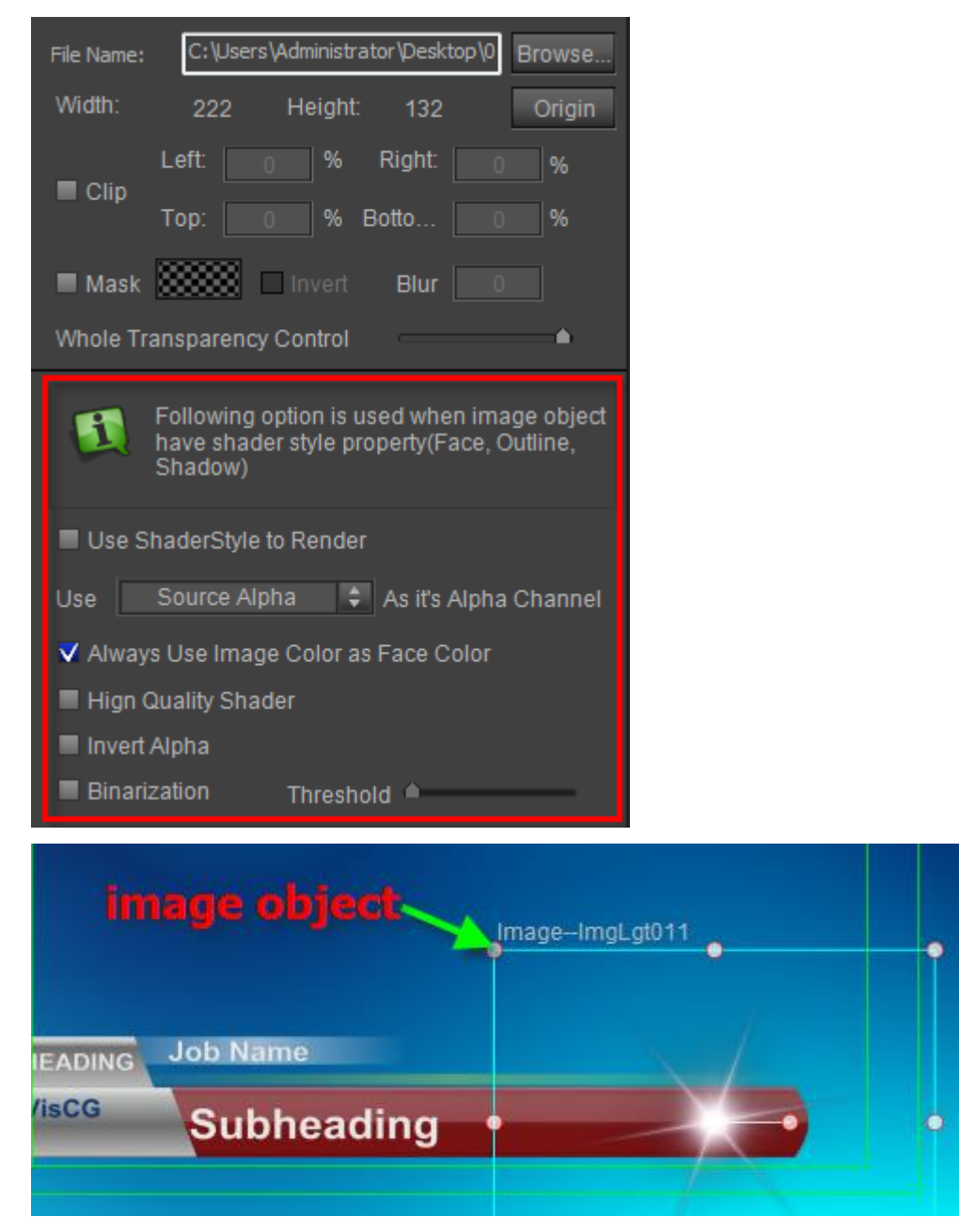

Animation object and flag object can be created according to <CG-500 Using Guide>.

# <span id="page-22-0"></span>**Edit Object**

In Edit Screen select object, drag cursor to set the position. Drag control points to adjust object size; press **Ctrl** and drag cursor to equal the object height and width; press **Shift** and drag cursor to same scale object height and width.

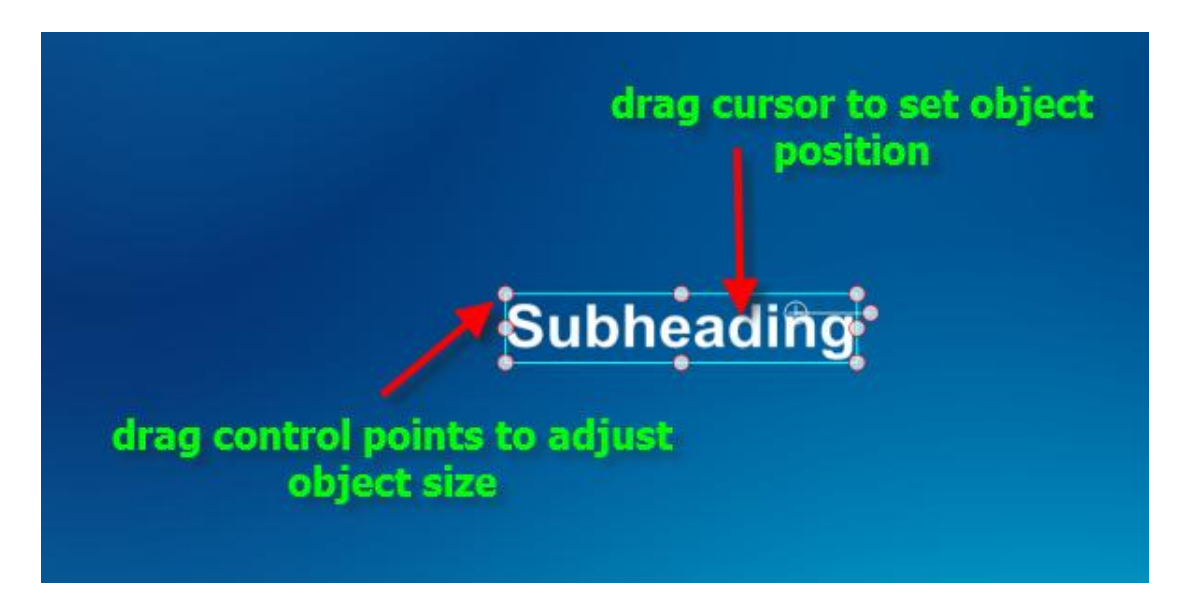

In the Properties Tab enter position parameter, rotation parameter and so on to adjust object position, rotation and so on.

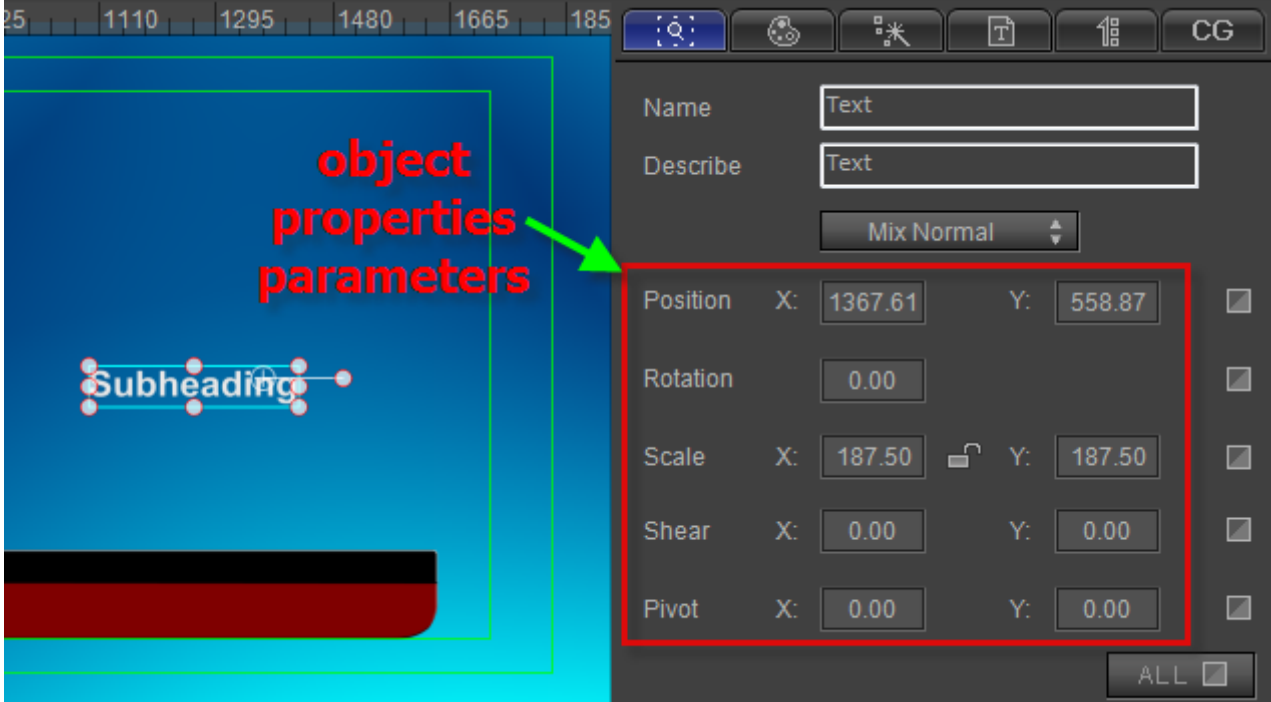

### <span id="page-23-0"></span>**Shader Properties**

- 1. Edit Object Shader
	- a. In Edit Screen select object,

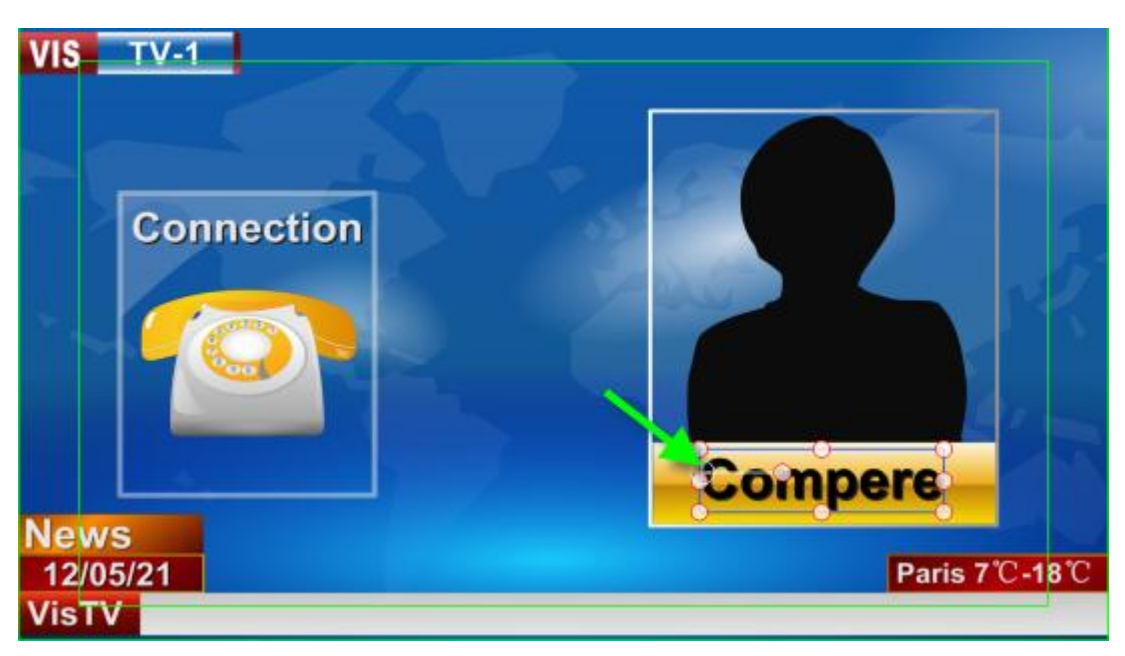

In Shader Tab, set object color as color.

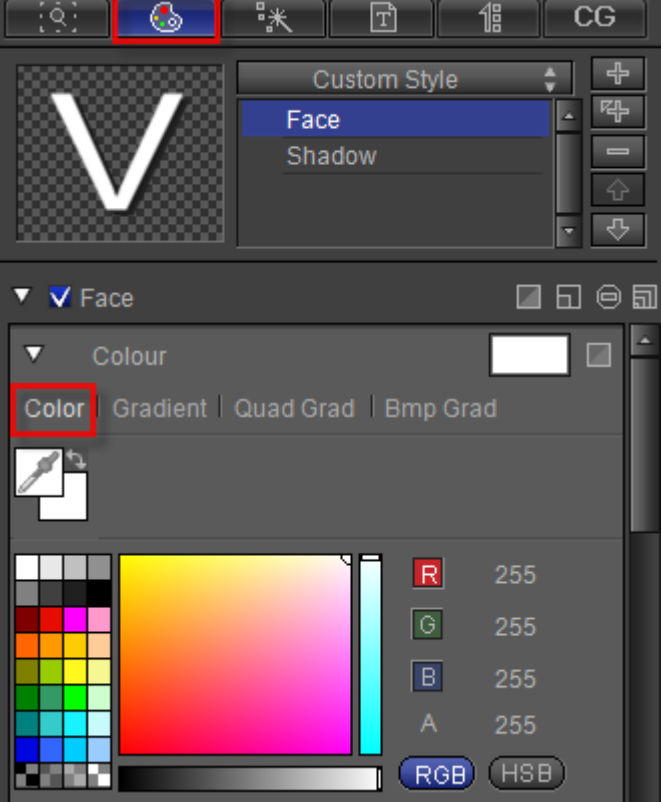

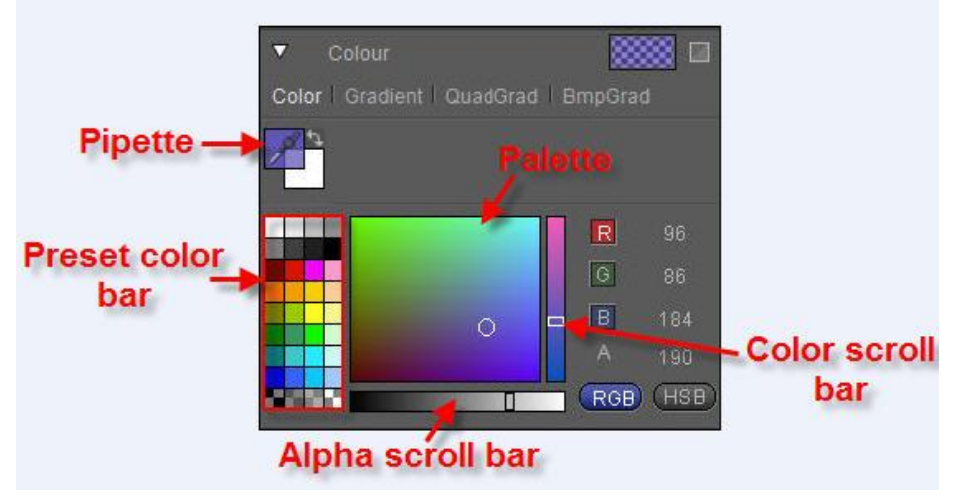

To set color:

- 1. Choose one of the 32 preset colors
- 2. Use the cursor to pick a color from the palette
- 3. Set parameters in the RGB Alpha fields
- 4. Use the scroll bar
- 5. Use the pipette

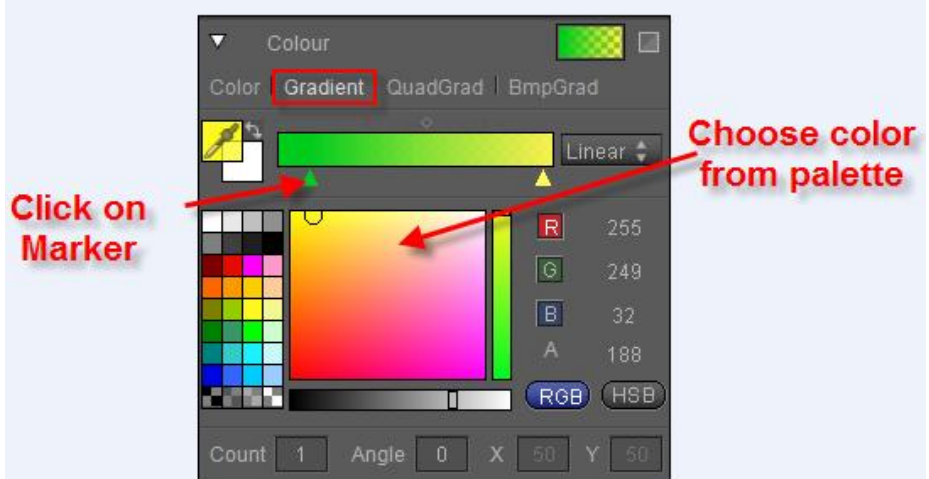

Under gradient preview, change Count, Angle, and XY parameters by imputing numbers. Different parameters can be set depending on different gradient type.

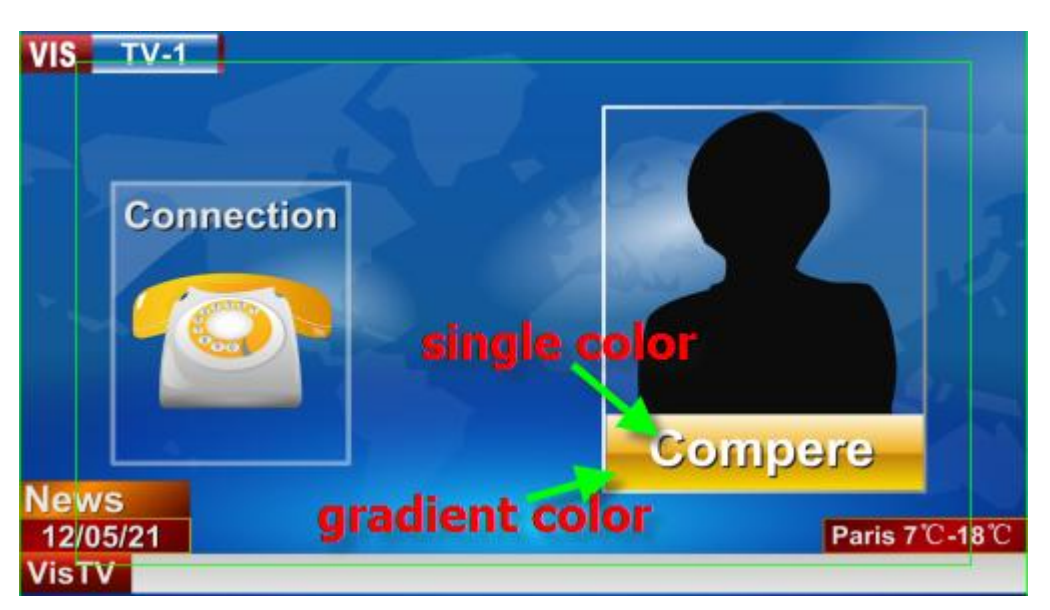

2. Apply Shader Template

In Edit Screen select object. Double-click a shader template to apply the shader properties in Shader Tab

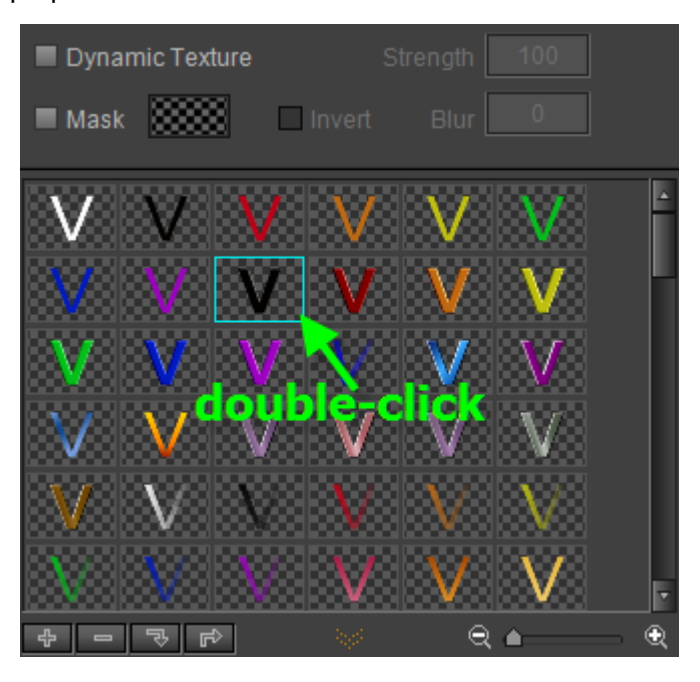

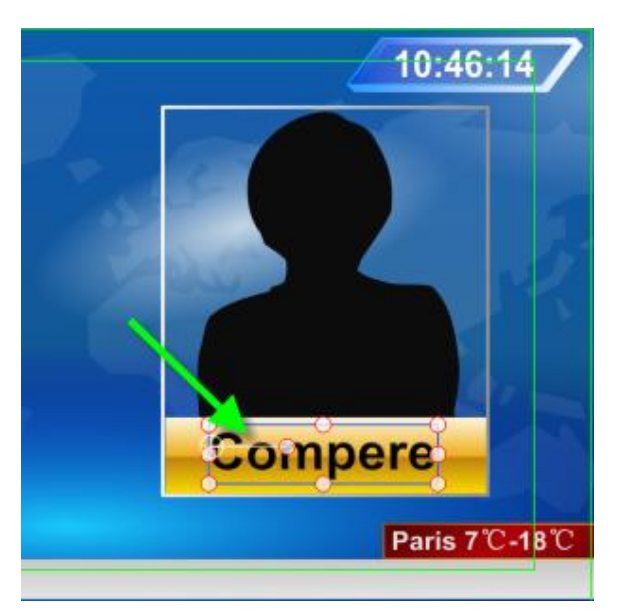

**Note: double-click shader template to apply template shader properties and font properties; press shift and double-click shader template to apply template shader properties only.**

# <span id="page-27-0"></span>**Edit Effect**

Object effect includes translate, scale and so on.

#### To edit effect:

#### **Method1: Edit in Edit Screen**

1. Press **F10** or click "**Effect Edit Show**" button to open effect edit mode window,

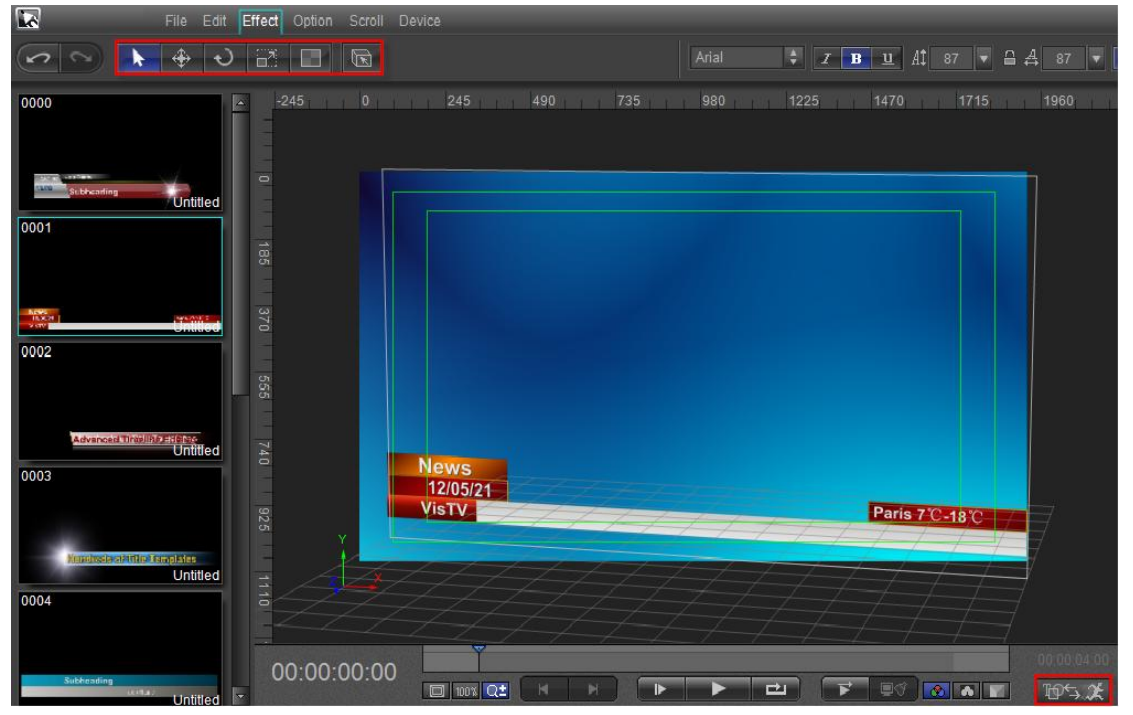

2. Click the "**Effect**" menu bar to apply 3D transform of Translate, Rotate, Scale And Transparency. Drag cursor to edit the object 3D parameters.

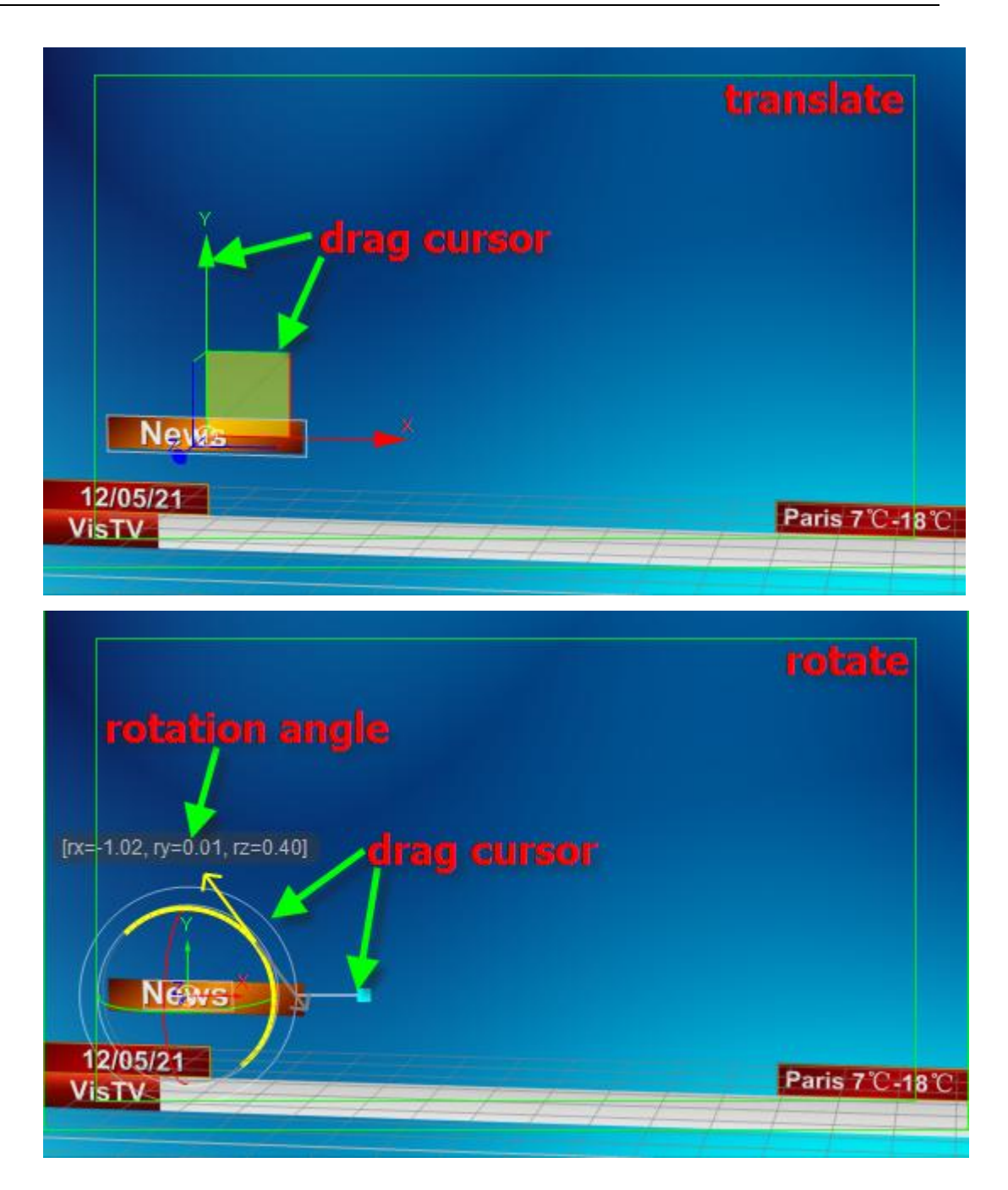

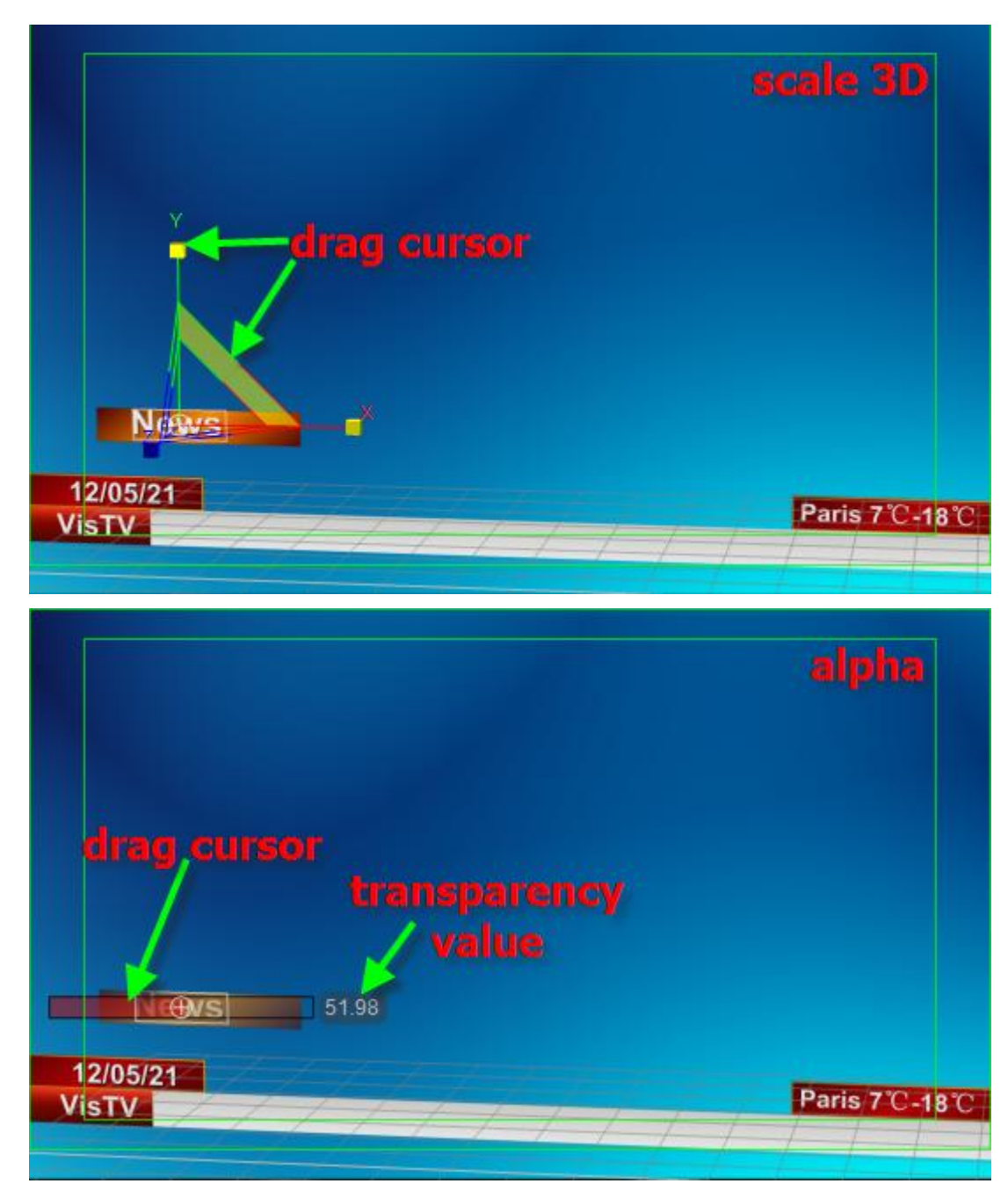

#### **Method2: Edit in Timeline Window**

1. In Edit Screen select object. After moving the timeline click on the "**Add\Remove Keyframe**" button,

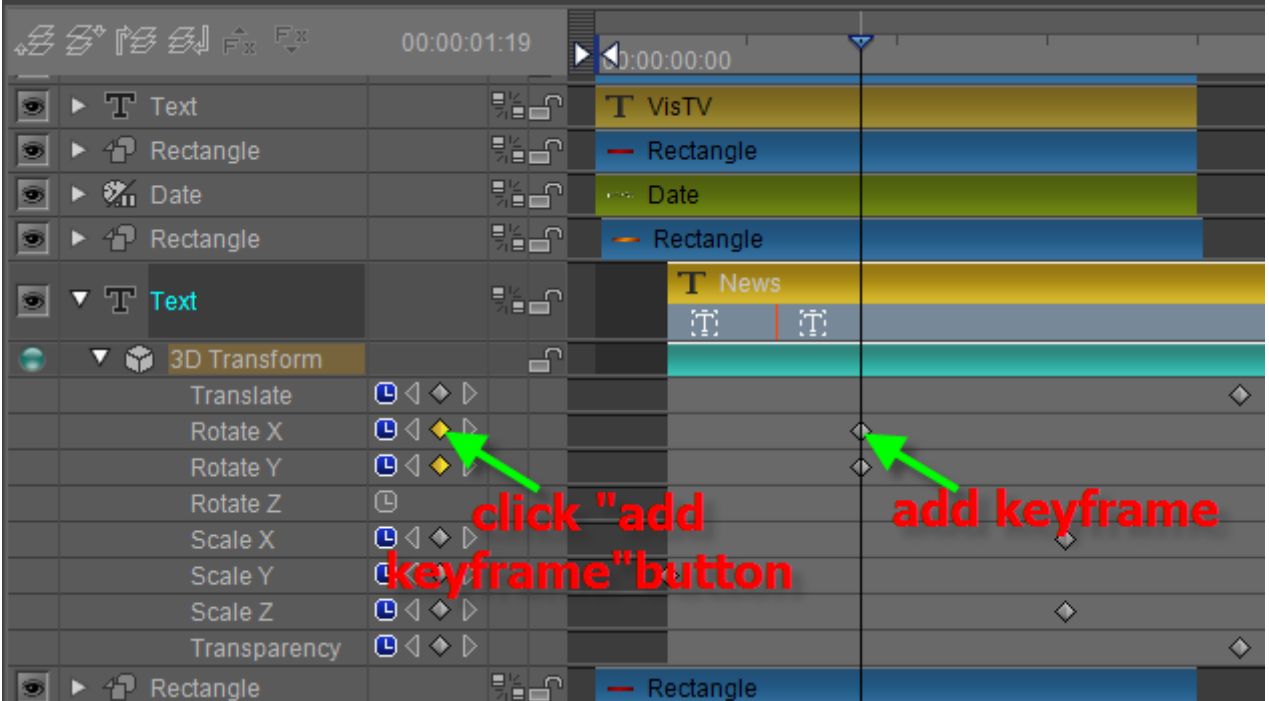

2. Imput keyframe parameters in Effect Tab.

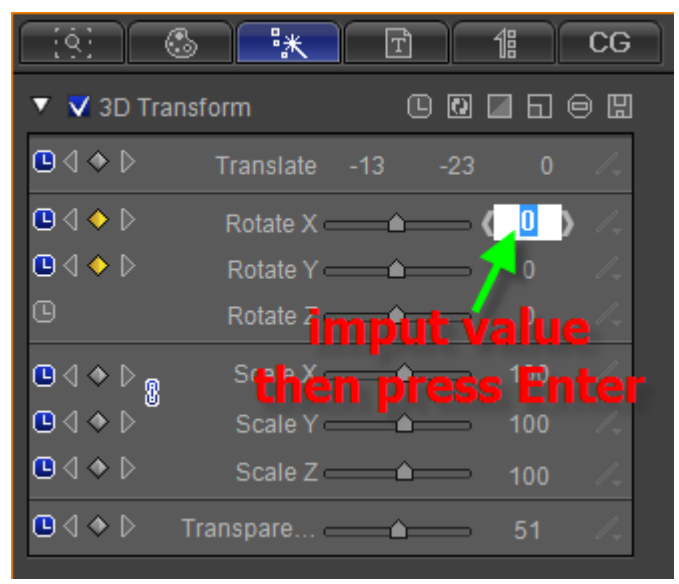

#### **Method3: Apply Effect Template**

1. In edit Screen select the object. In Effect properties tab click on "**In**" button, then double-click the "**Intersect**" template to apply it.

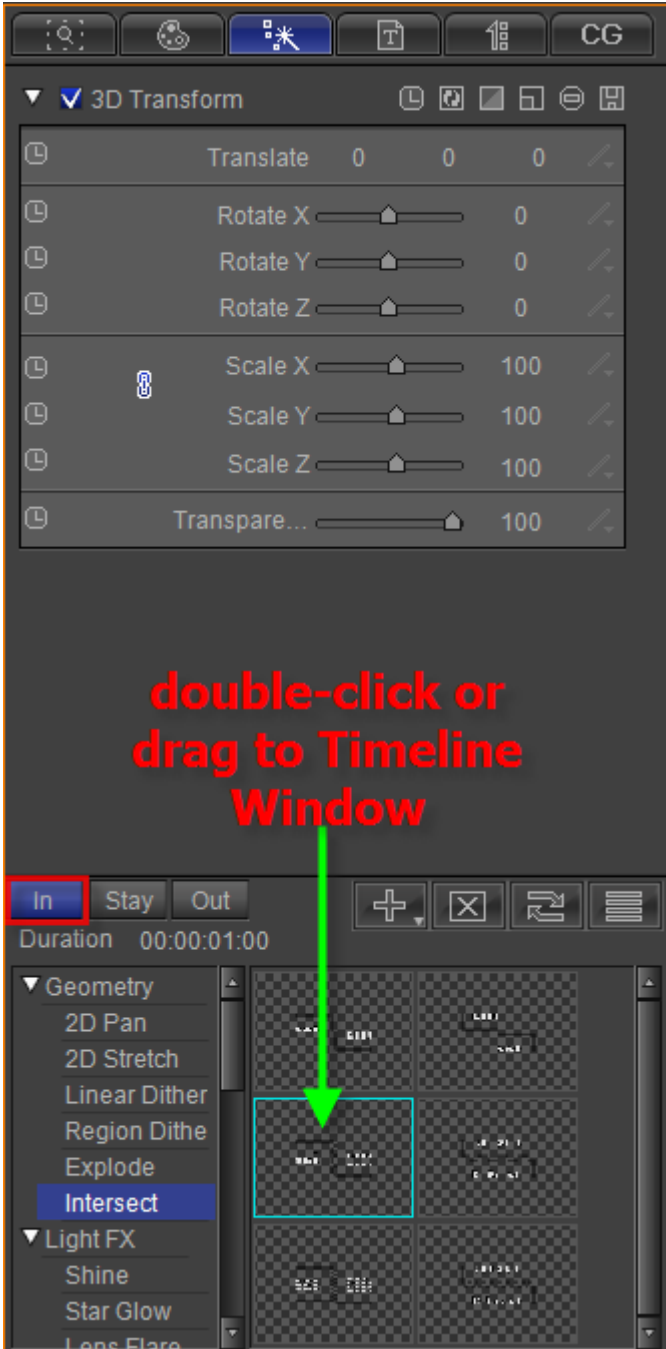

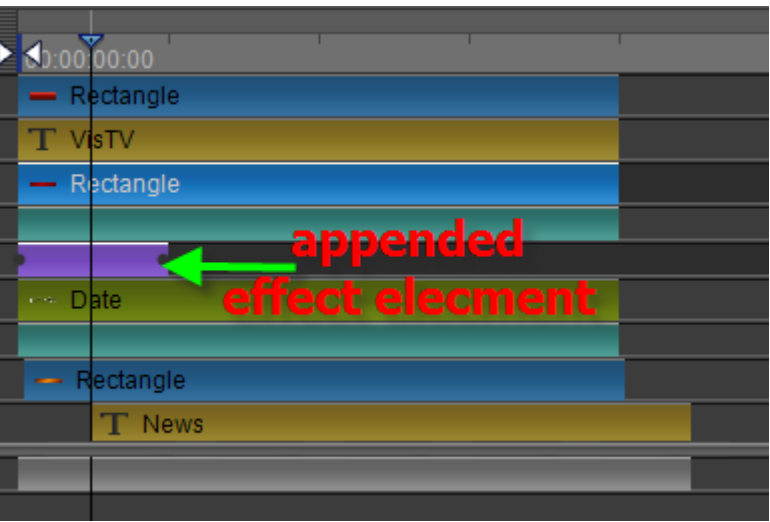

2. Move timeline to the added effect and click it. Set parameters in Effect properties tab.

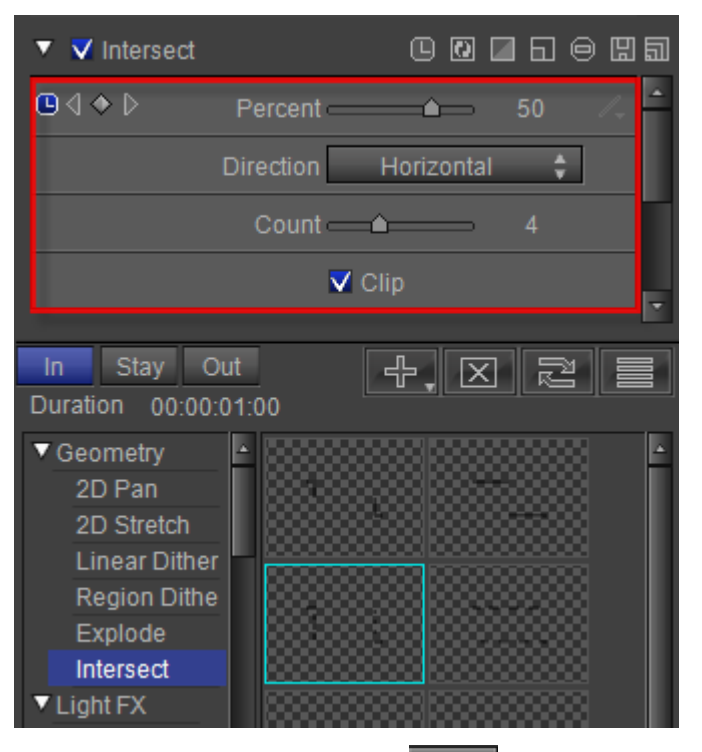

3. After editing click "Play" button **Company** or **Space** to preview the effect.

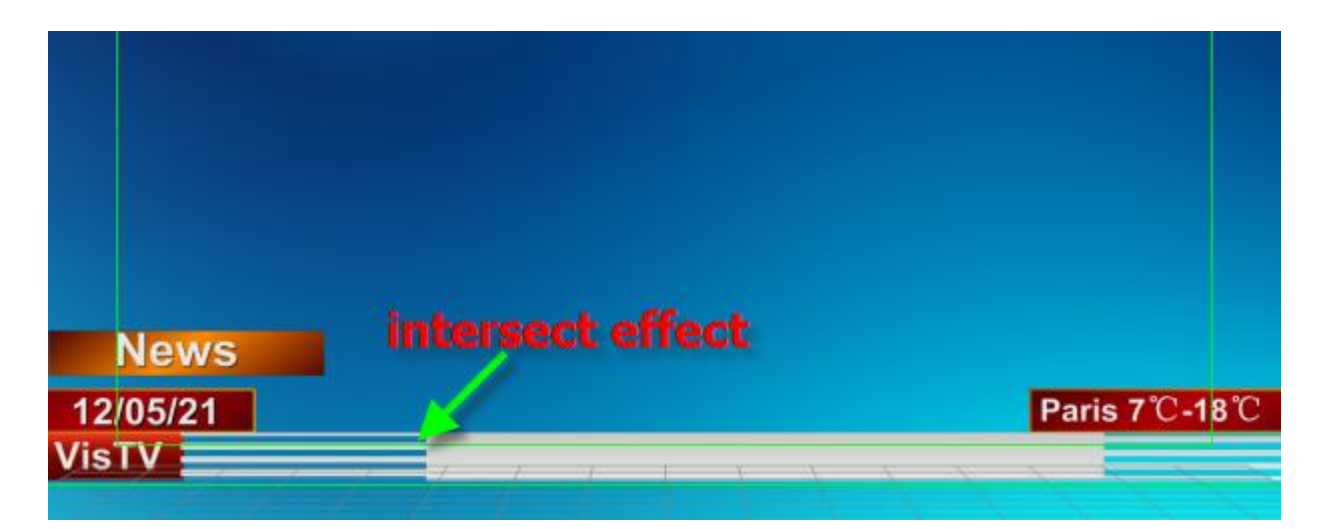

# <span id="page-34-0"></span>**Chapter6: Brief Introduction of CG-500 Player**

CG-500 Player is used to edit playing of title template, subtitle and logo and so on. You can flexibly control play lists and play layouts. CG-500 Player consists of Menu Bar and Tool Bar, Play Control and Play Time, Layout List, Template Library, 3 Play Lists, Subtitle List, Quick Play List, Preview Window and Program Window.

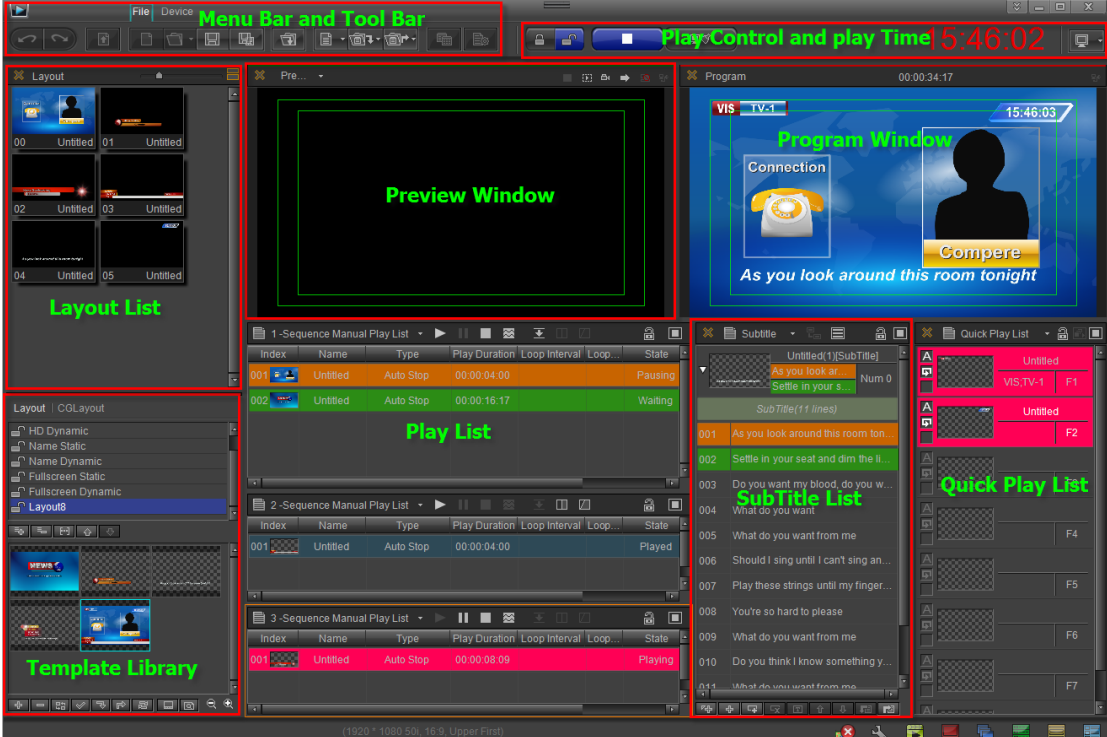

**Menu Bar and Tool Bar** –include "**File**" menu and "**Device**" menu. File menu can be used to new project, save project and so on; device menu can be used to set CG-500 device. **Play Control and Play Time** –control play and display play time.

**Layout List** -show all layouts.

**Template Library** –show templates.

**Preview Window** –preview play layout and template.

**Program Window** –play layout of play lists.

**Play Lists** –show play items of Play Lists.

**Subtitle List** –show subtitle.

**Quick Play List** –show play items of Quick Play List.

# <span id="page-35-0"></span>**Layout List**

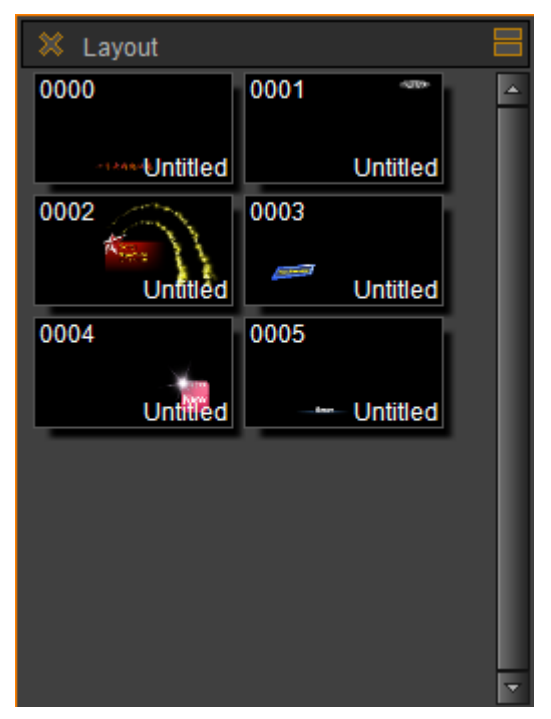

You can preview, edit the layouts and add them to play lists.
### **Template Library**

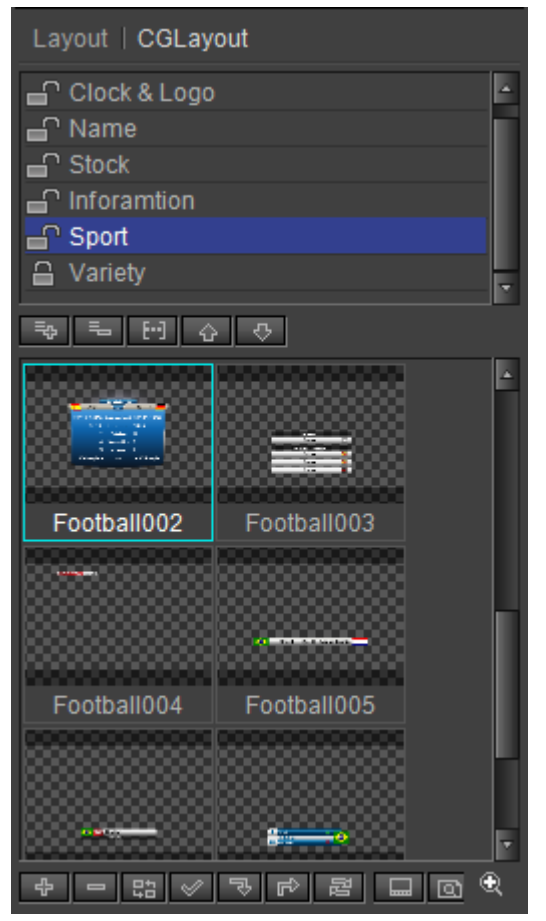

Click the buttons in the image above to add, delete category and template. You can also preview, edit templates and add them to play lists.

### **Preview Window**

Double-click layouts of Layout List, templates of Template Library and play layouts of play lists to preview them. Double-click Preview Window to full screen and double-click again to exit full screen mode. When CG-500 links with several monitors, click the button in right-hand corner to preview in others monitors.

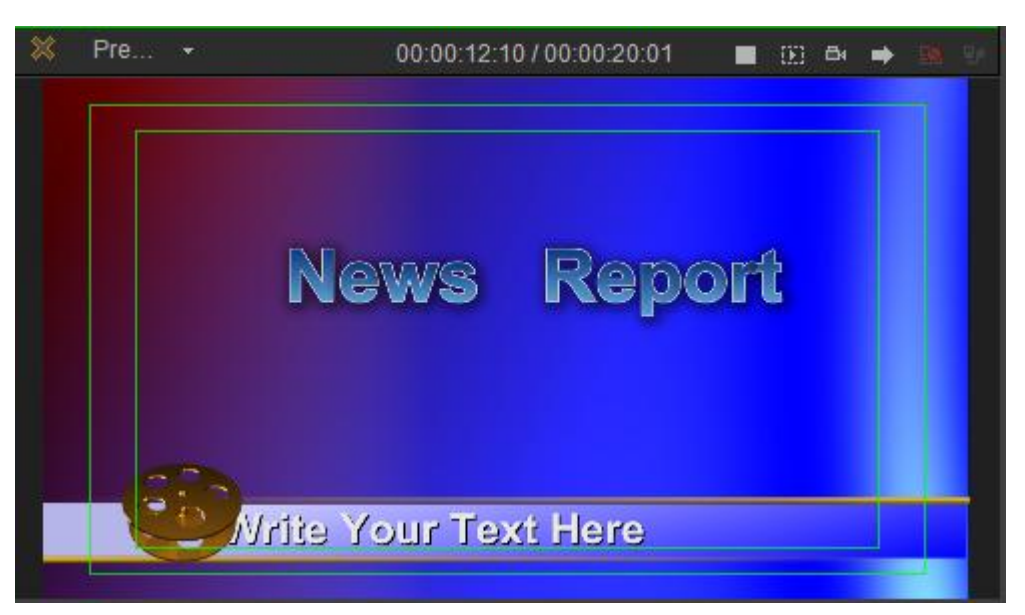

Click the buttons in right-hand corner to stop preview, switch dynamic preview\static preview, loop preview and shift to others monitors.

### **Program Window**

Program Window is used to play layouts of play lists. Double-click program window to full screen and double-click again to exit full screen mode. When CG-500 links with several monitors, click the button in right-hand corner to play in others monitors.

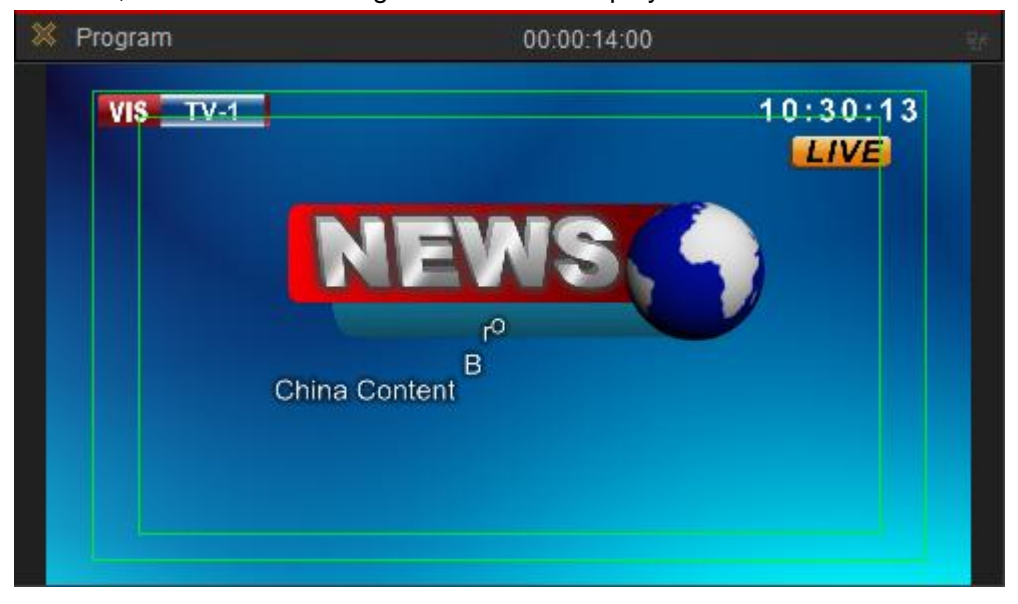

### **Play Lists**

CG-500 Player includes 3 Play Lists. You can directly drag templates to Play Lists (other methods of adding play items are included in <CG-500 Using Guide>),

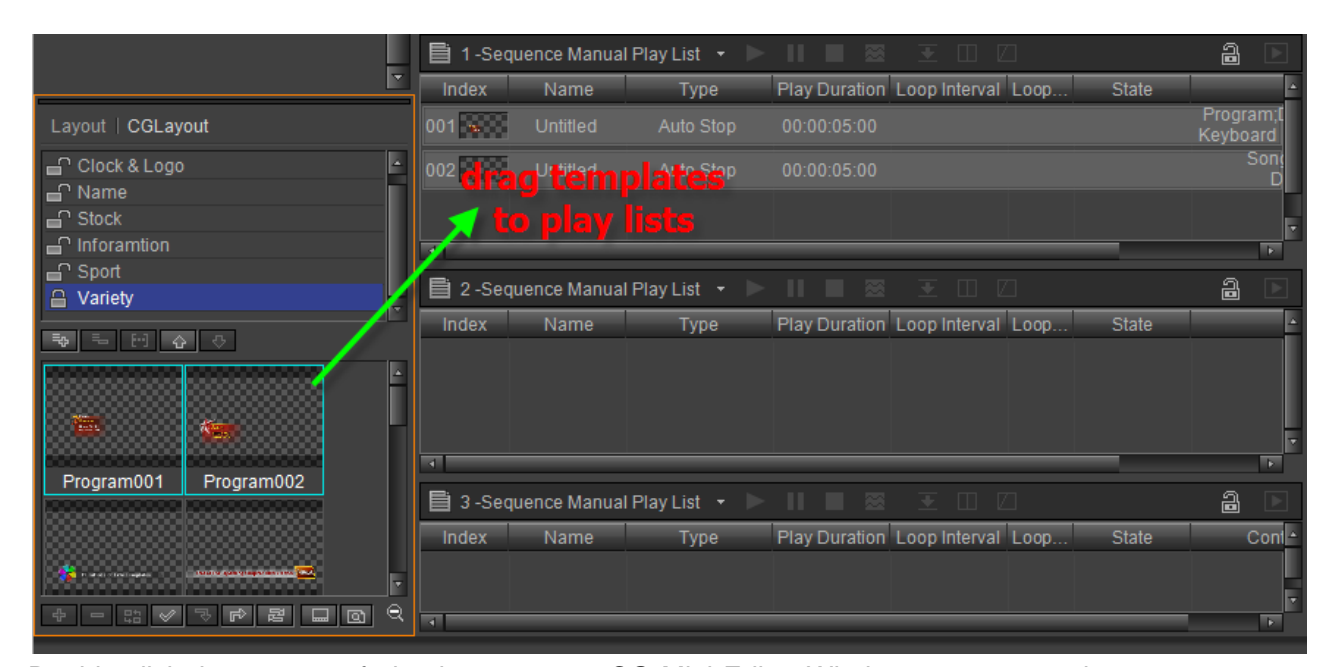

Double-click the content of play item to open CG Mini Editor Window, you can set item play type, effect type and edit item content.

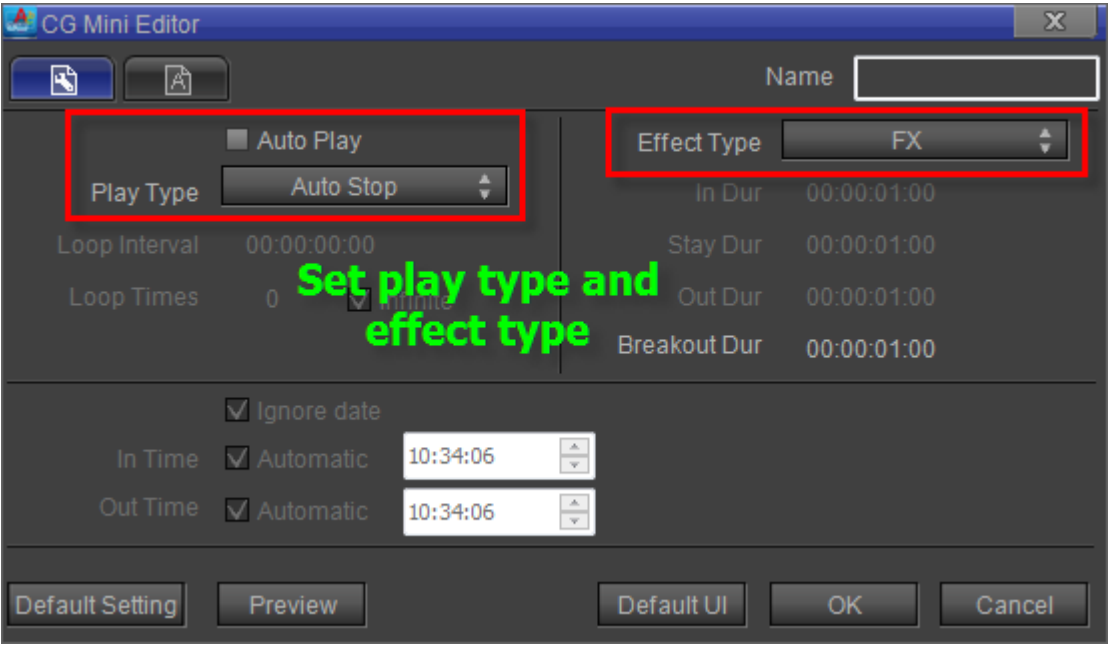

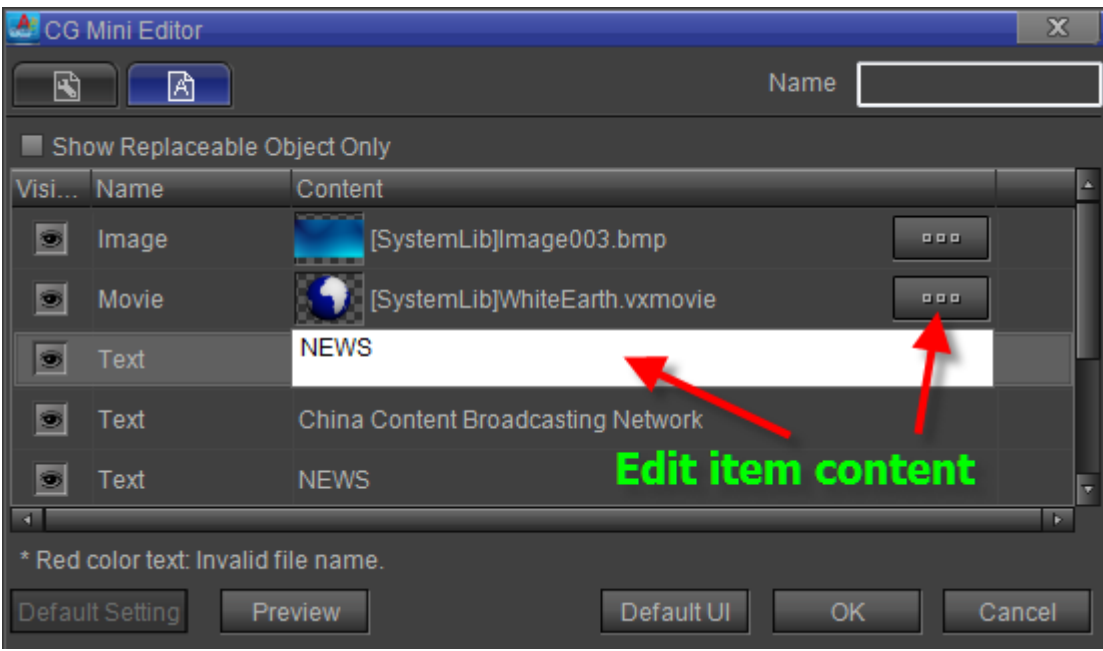

Right-click play item, and choose "**Switch To CG-500 Editor**" in the context menu to edit item in CG-500 Editor Window.

### **Subtitle List**

Drag templates to Subtitle List or create subtitle in CG-500 Editor Window and add the subtitle to Subtitle List in CG-500 Player Window. You can refer to <CG-500 Using Guide> to create subtitle.

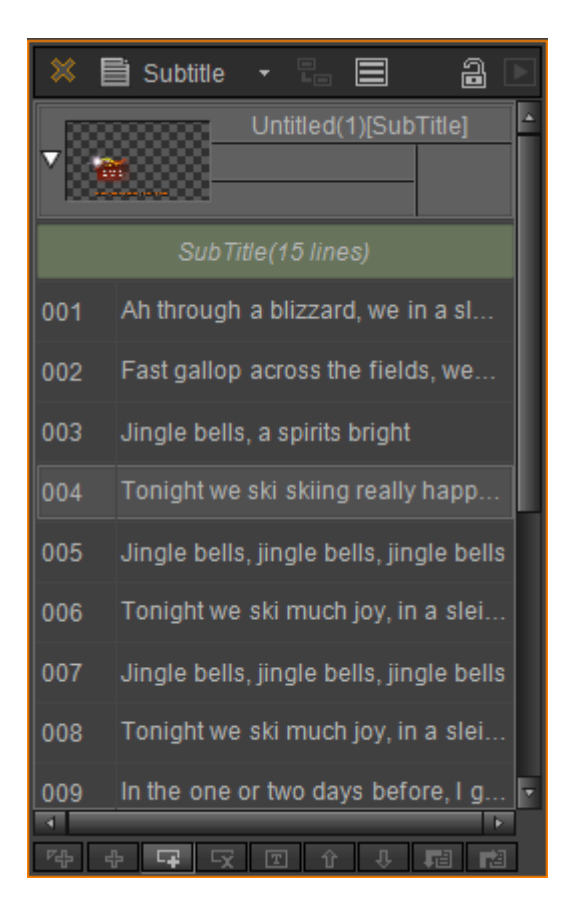

Click the buttons in the image above to add, delete, import subtitle and so on. Double-click subtitle to open CG Subtitle Properties Window, then you can set subtitle effect mode, align mode, play mode and edit subtitle content,

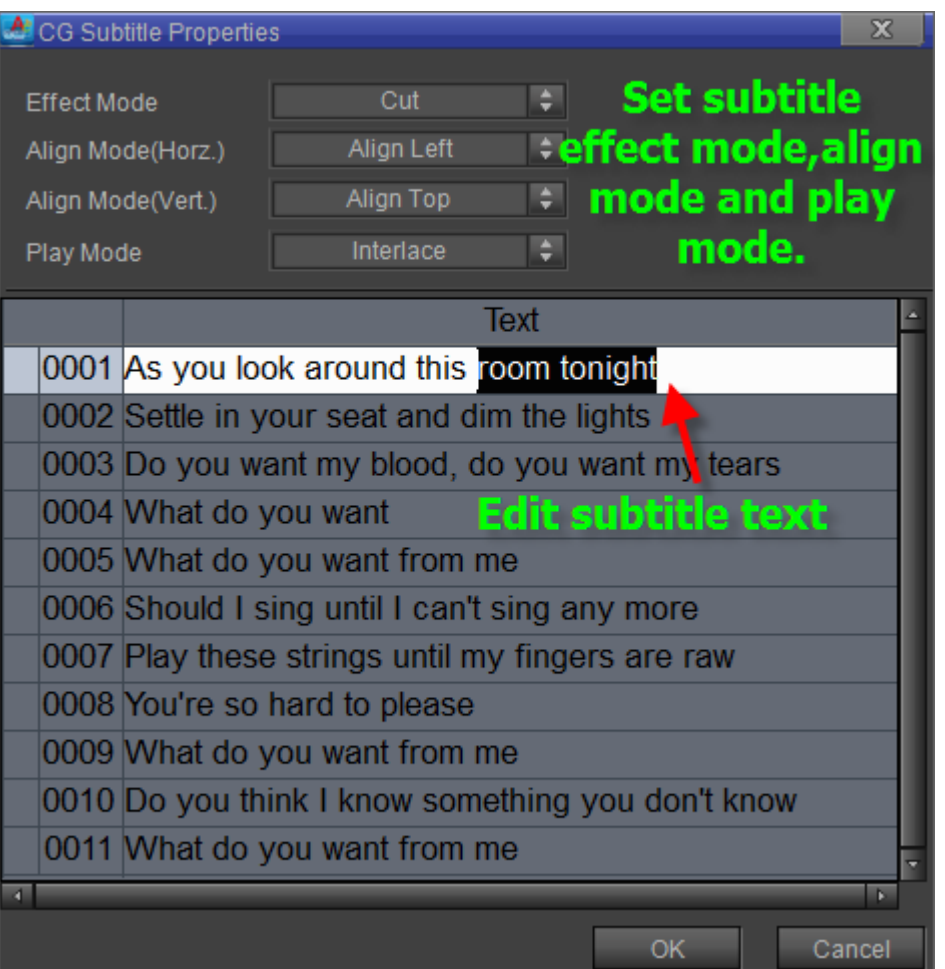

**Note:**

- **1. Click Space to play subtitle.**
- **2. If subtitle with pause point, you must click Space to continue when playing the pause point.**
- **3. Click Alt+Space to stop subtitle in and out screen.**

### **Quick Play List**

You can directly drag templates to Quick Play List (other methods of adding play items are included in <CG-500 Using Guide>),

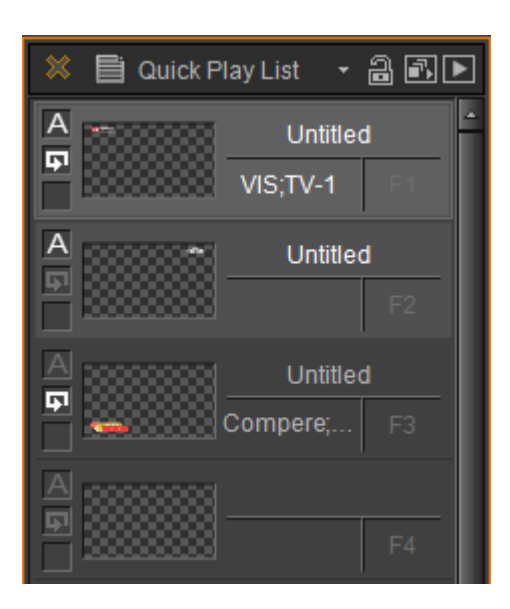

Double-click the content of play item to open CG Mini Editor Window, you can set item play type, effect type and edit item content.

Double-click "**Auto Play**" button and "**Loop Play**" button to set item play type,

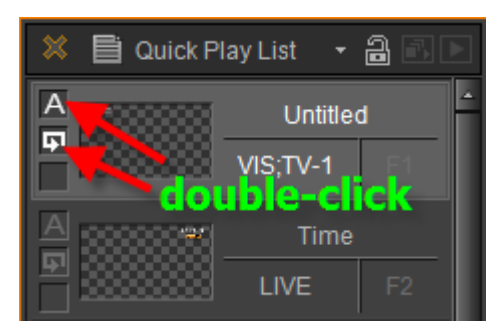

Press hotkey **F1-F8** to control items play\stop in Quick Play List.

# **Chapter7: Create Layout**

A layout consists of liner, text, animation and so on. Following is the flow of creating layout.

### **Create Layout**

Run CG-500 and start to create layout.

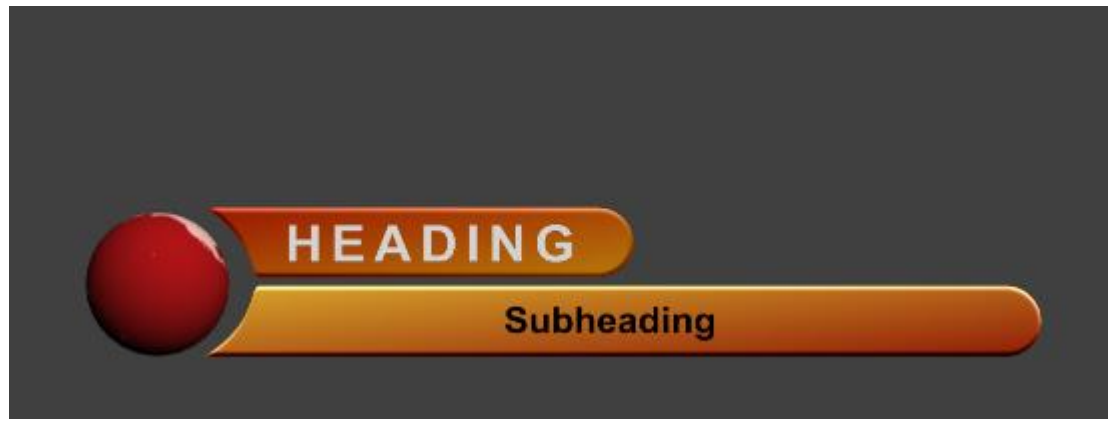

1. Create Liner

Click on the "**Object**" toolbar and select "**Rect**" button.

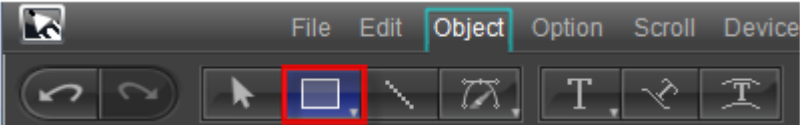

Drag cursor then release in Edit Screen. Double-click the rectangle object to Bezier Curve edit. Press **ESC** to exit.

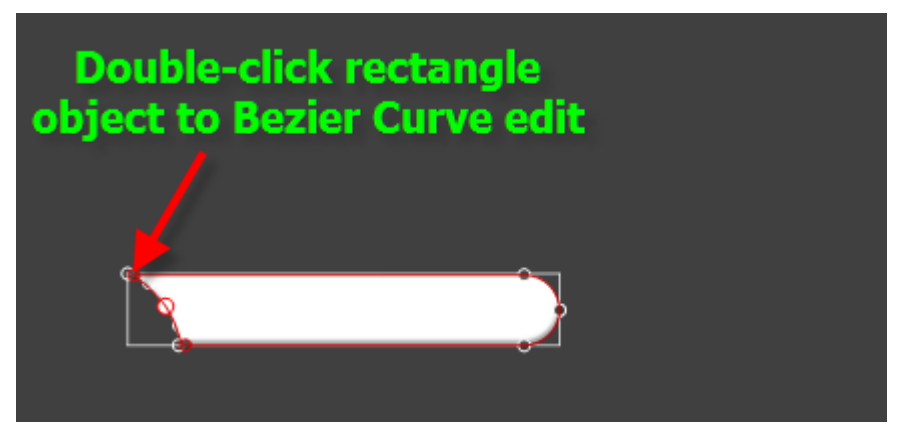

In Edit Screen click rectangle object, then in Shader Tab, set object color.

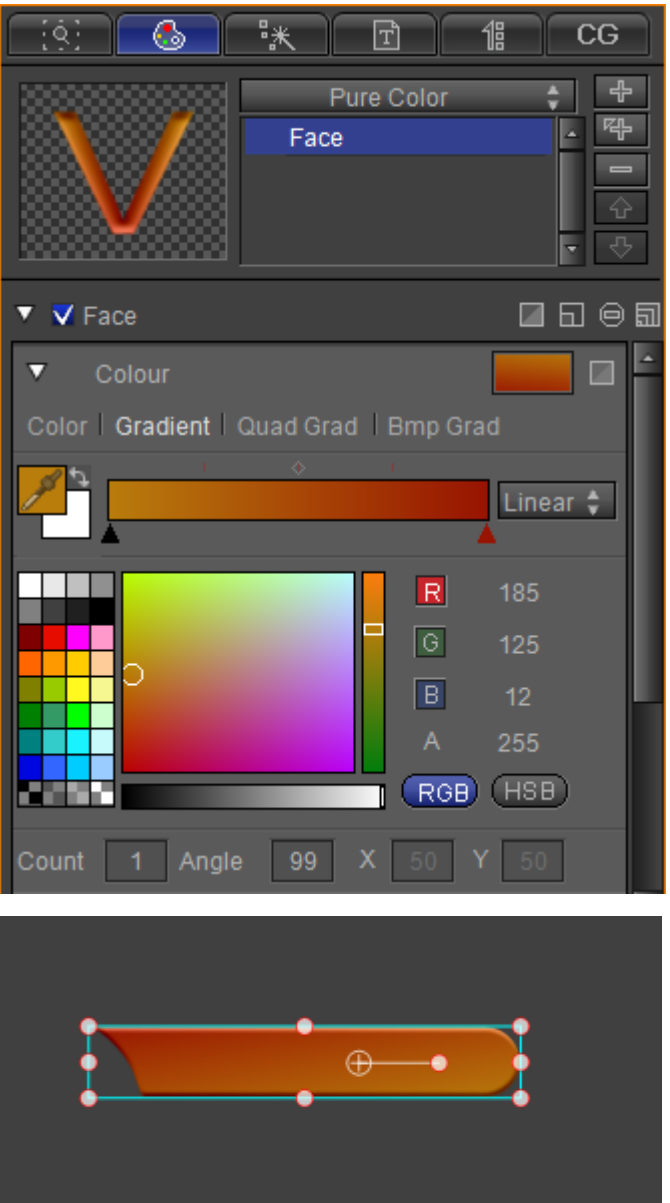

Create another liner again.

2. Create Text

Click on the "**Object**" toolbar and select "**Text**" button,

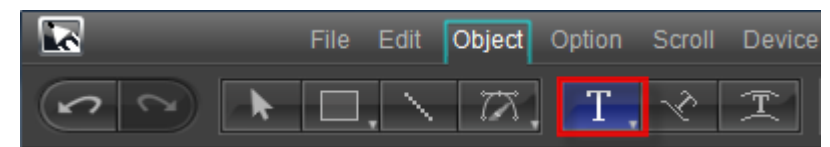

Then left click in Edit Screen, enter text. Press **ESC** to exit.

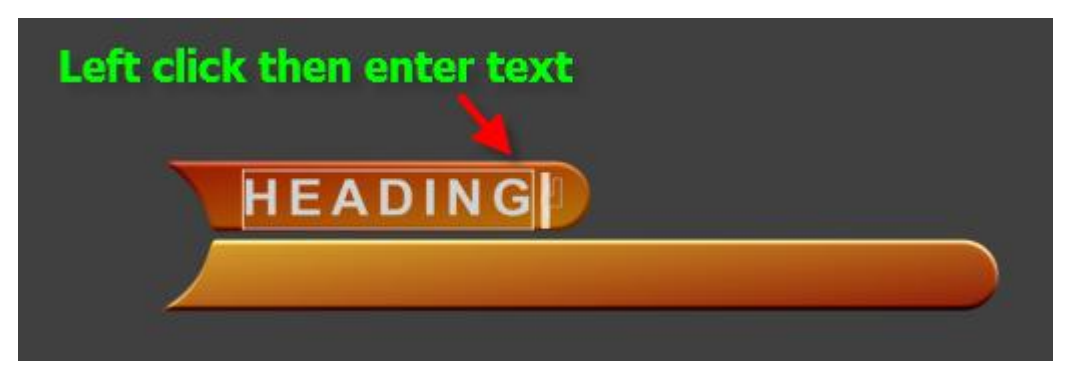

In Edit Screen click the text object, then in Shader Tab, set object color. Create another text again and edit the color.

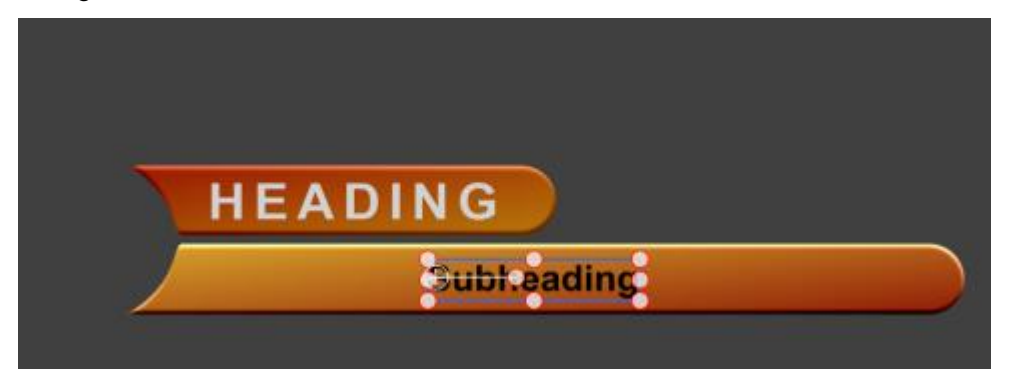

3. Apply Animation

Double click animation object to apply in Template Library.

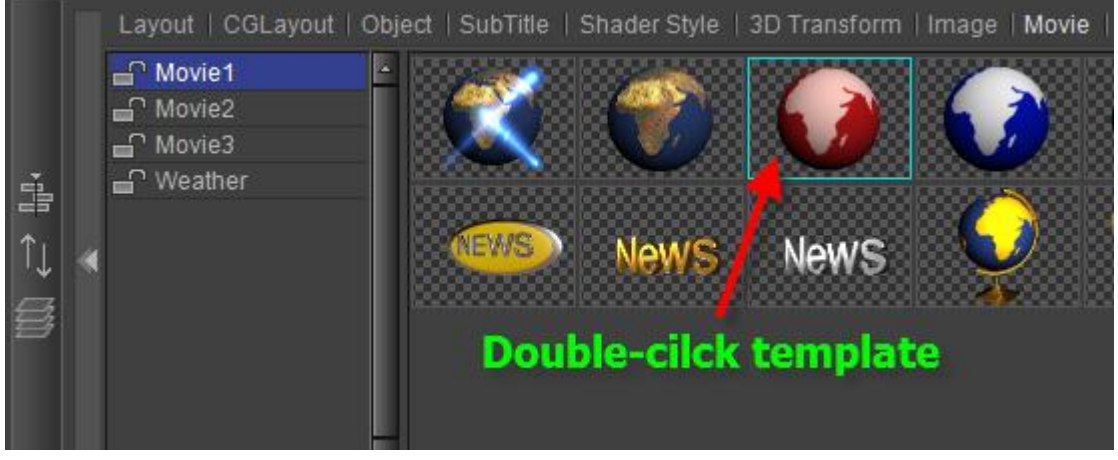

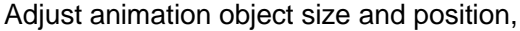

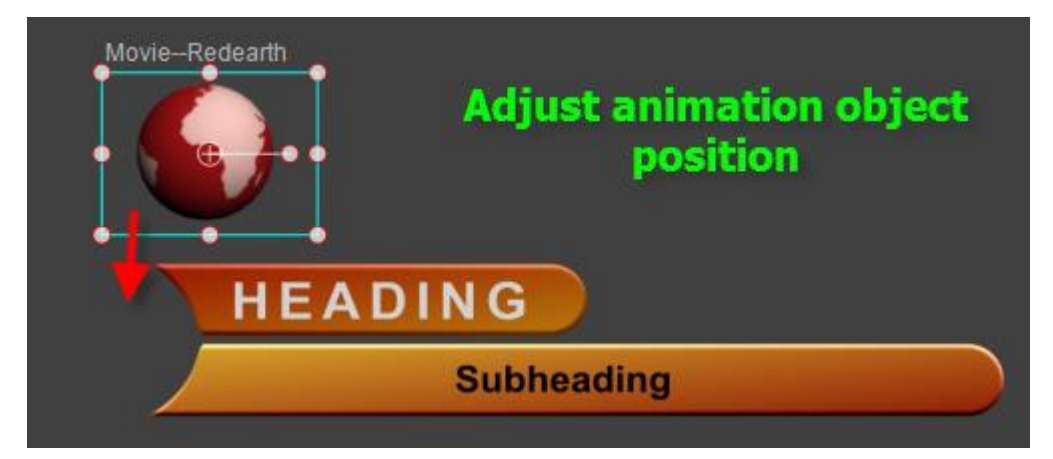

4. Click "**Play**" button to preview.

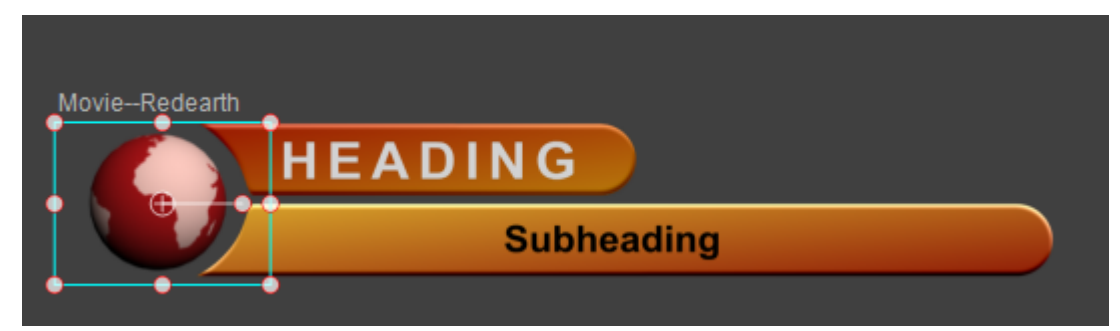

5. Click "**Add**" button in Template Library to save the layout.

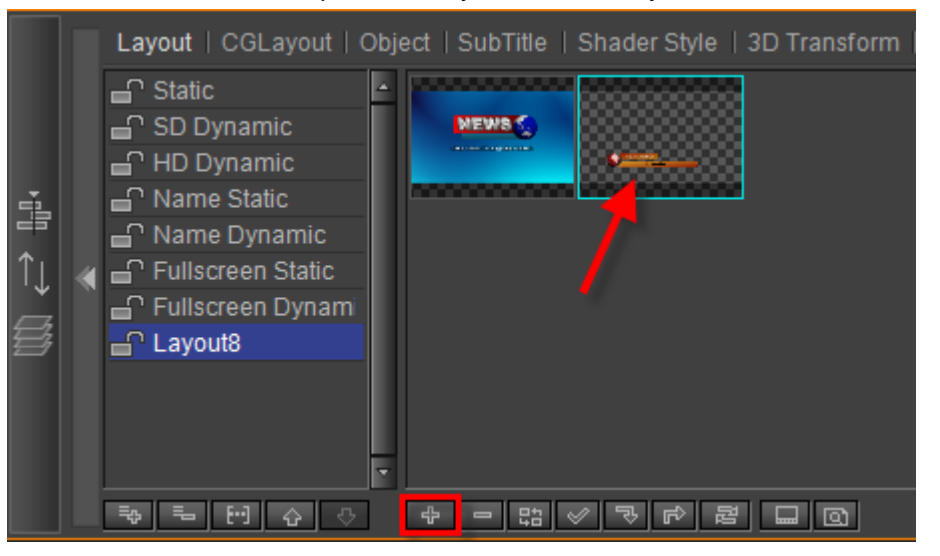

### **Apply Template**

Left click empty layout in Layout List to add a new layout.

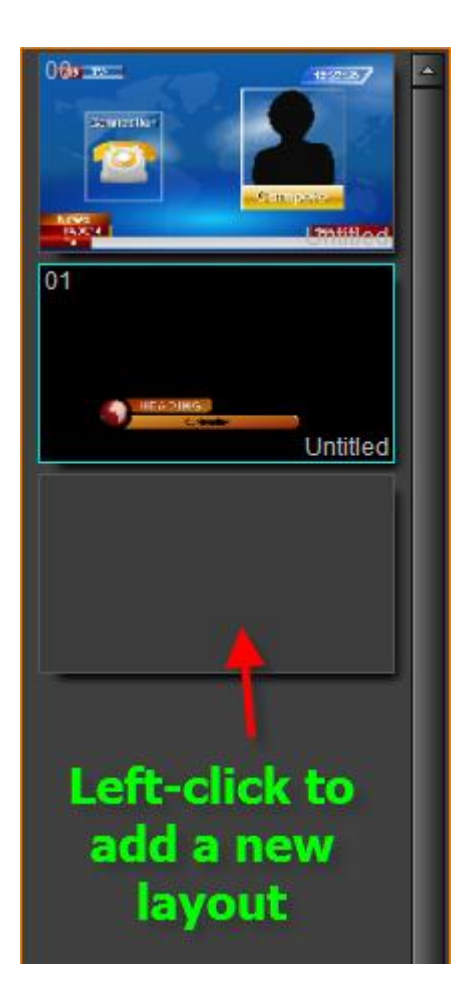

Click **Ctrl+Tab** to switch to Template Library, then double click the selected template to apply it.

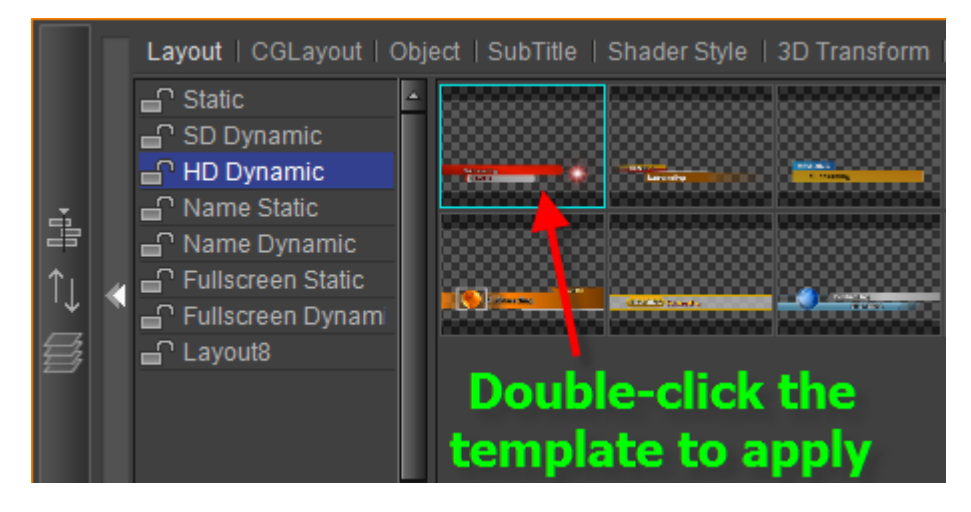

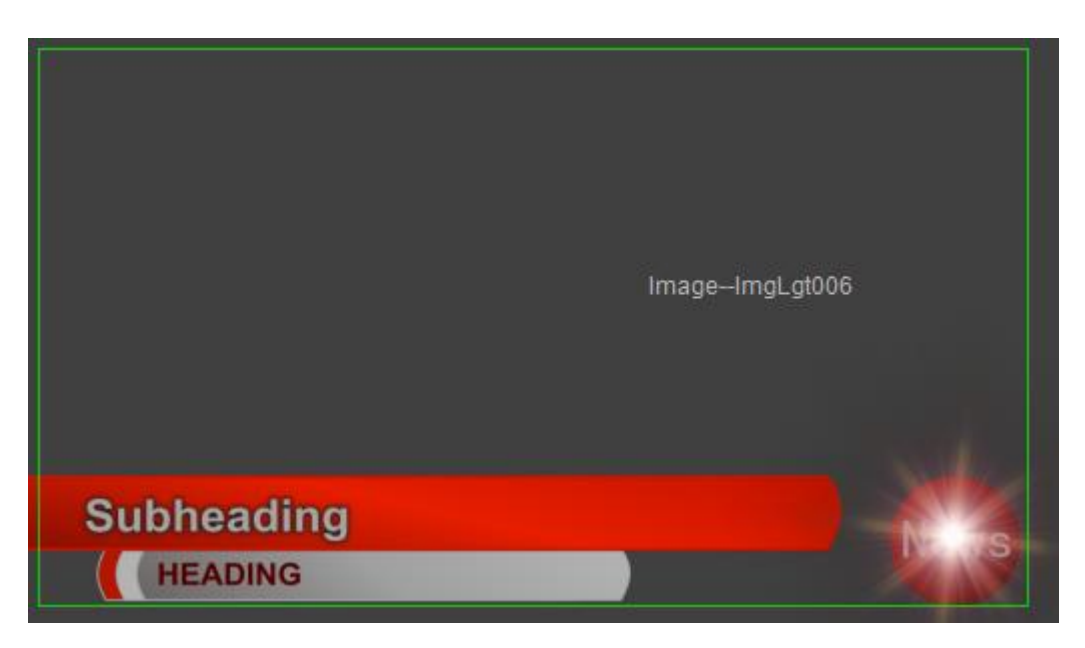

Double-click text or press **Shift** and double-click text of group object to change text content. You can also change text content in Text Tab.

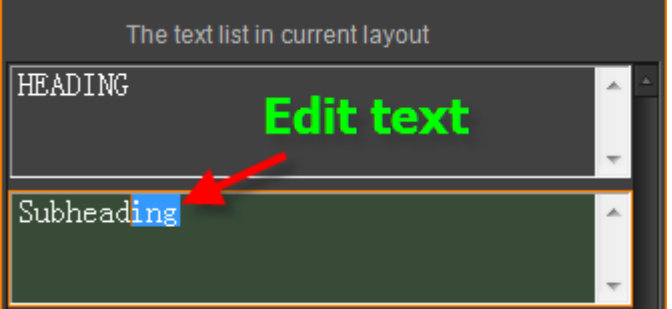

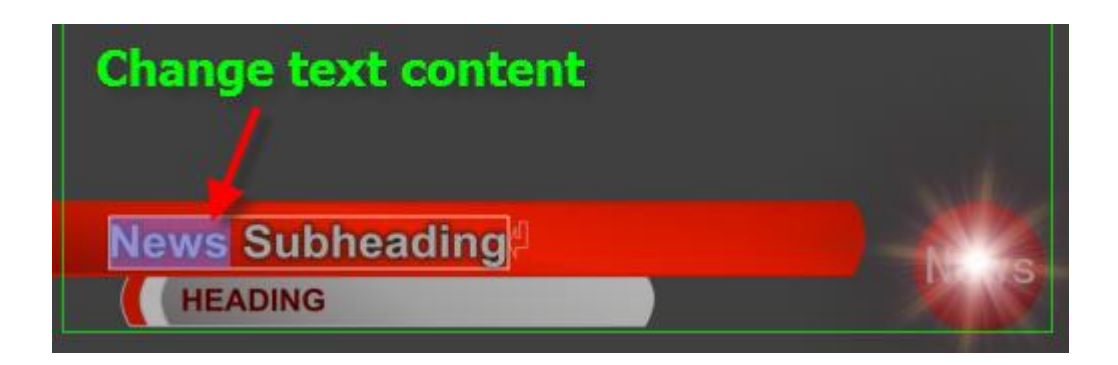

# **Chapter8: Create Clock Layout and Logo Layout**

### **Create Logo**

1. Create Text Object

Click on the "**Object**" toolbar and select "**Text**" button, then left click in Edit Screen and enter text. Press **ESC** to exit.

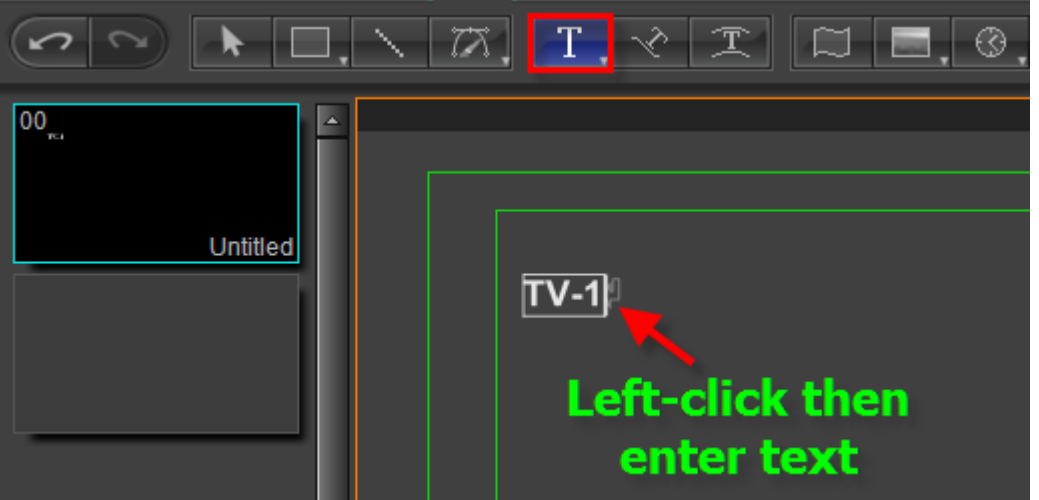

Set the text object bold, font size 51. Use the same method to create other text objects.

2. Create Rectangle Object

Click on the "**Object**" toolbar and select "**Rect**" button. Drag cursor then release in Edit Screen to create a rectangle object.

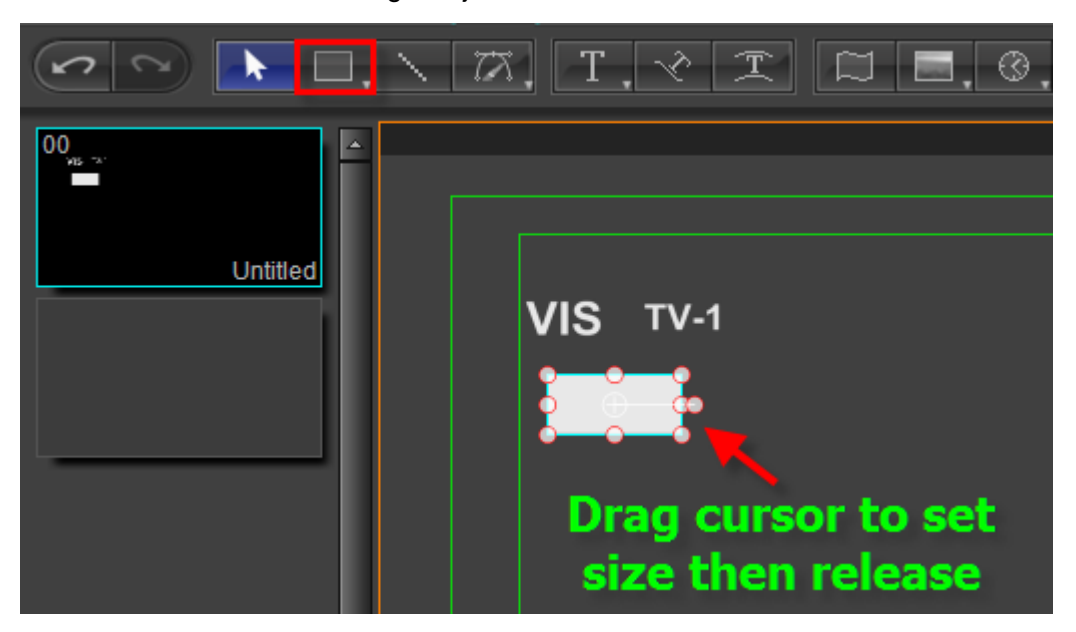

In Shader Tab, set rectangle object color.

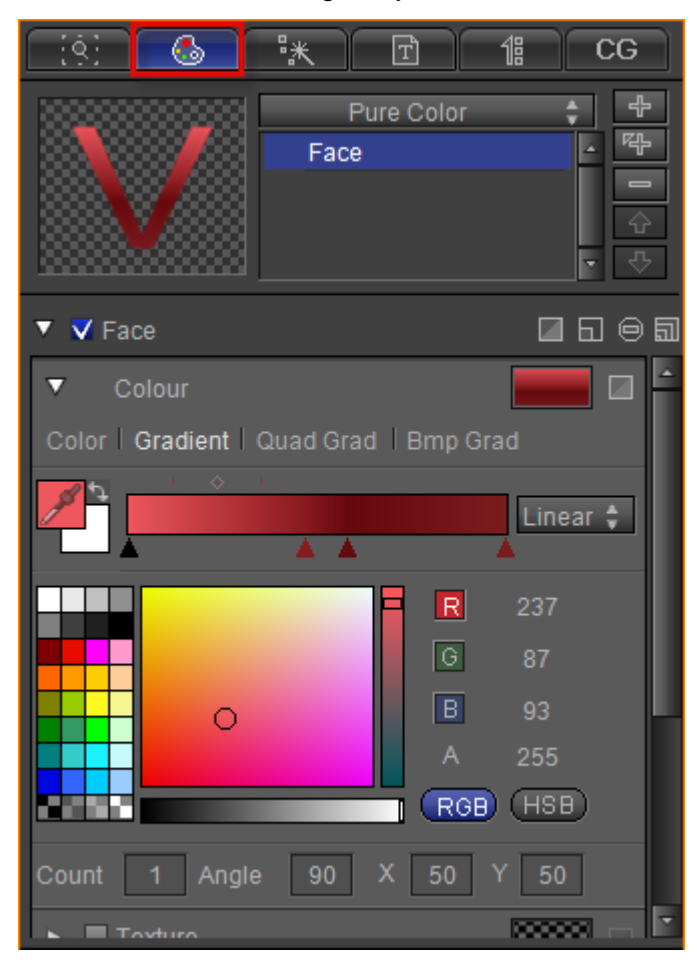

Use the same method to create other rectangle objects and set color for them,

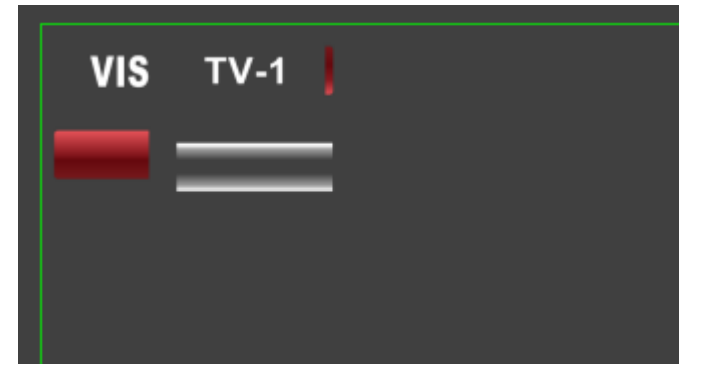

3. Make Group

Select text objects and rectangle objects to set position and level. Press **Ctrl+G** or right-click and choose "**Make Group**" from context menu.

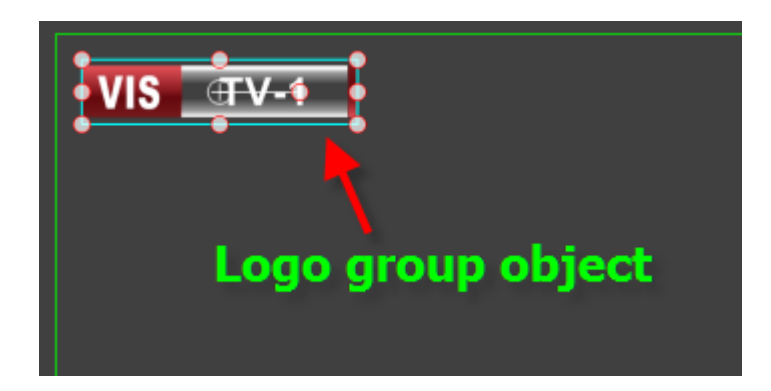

### **Create Clock**

1. Create Clock Liner

Click on the "**Object**" toolbar and select "**Rect**" button. In Edit Screen create a rectangle object, then set position and size. In Shader Tab set the rectangle object color.

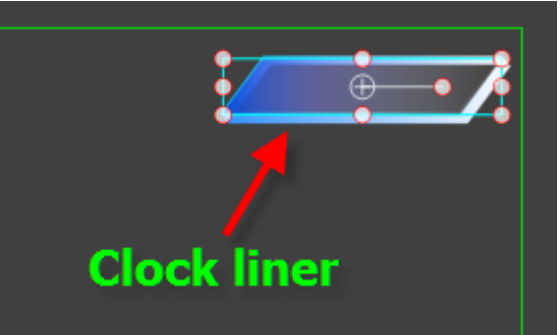

#### 2. Create Clock Object

Click In "**Object**" menu bar, and click on the "**Clock**" button in Tool Bar. Then left click to drag cursor to the appropriate size. Release the mouse button to complete operation.

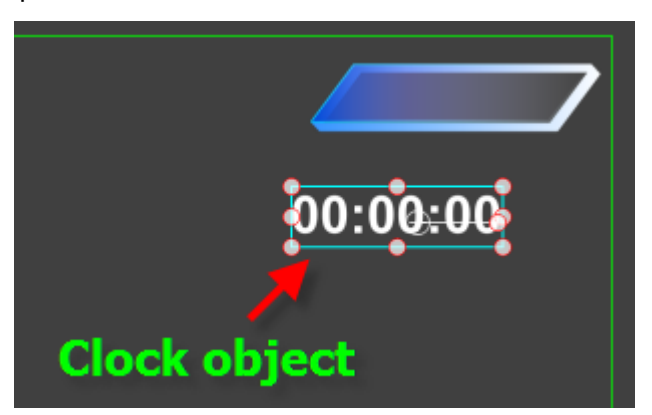

Set font size and in Shader Tab set the clock object color. In Properties Tab set clock parameters,

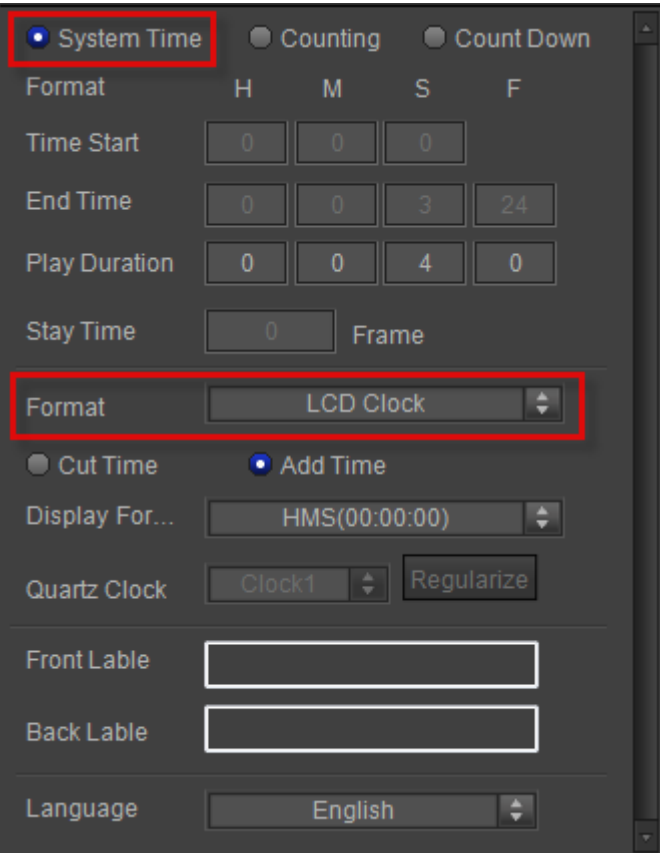

Adjust position of clock object and clock liner.

3. Click "**Play**" button to preview.

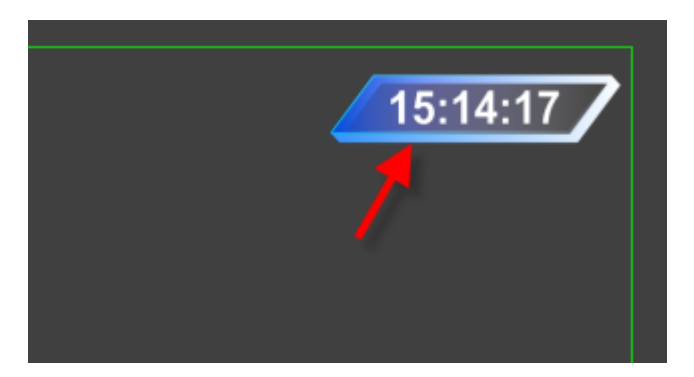

4. Click "**Add**" button in Template Library to save the layout.

### **Apply Template**

Click **Ctrl+Tab** to switch to Template Library, then double click the selected template to apply it.

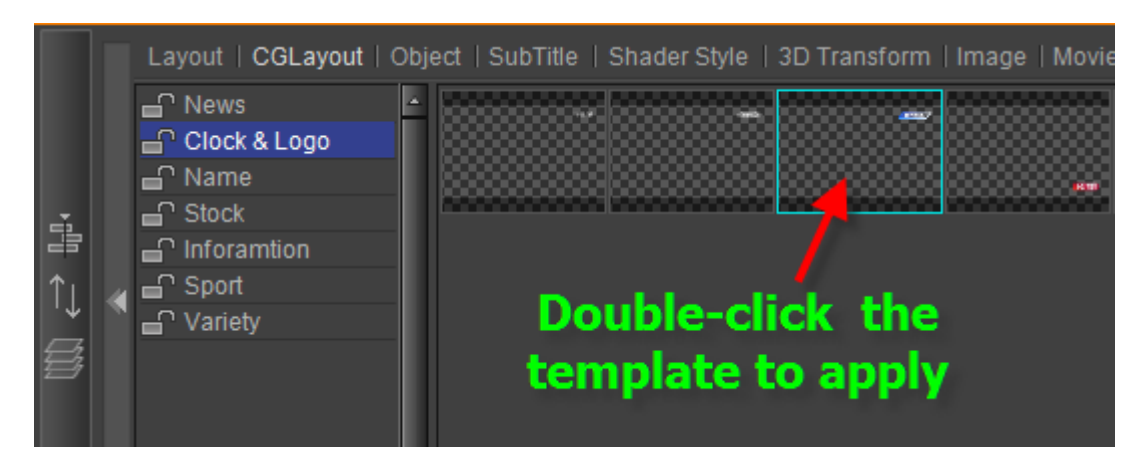

Set template position in Edit Screen. You can change logo text content in Text Tab.

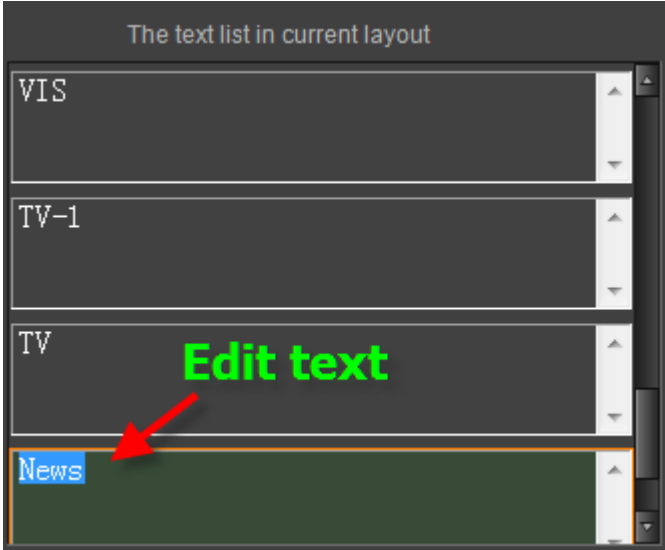

Preview:

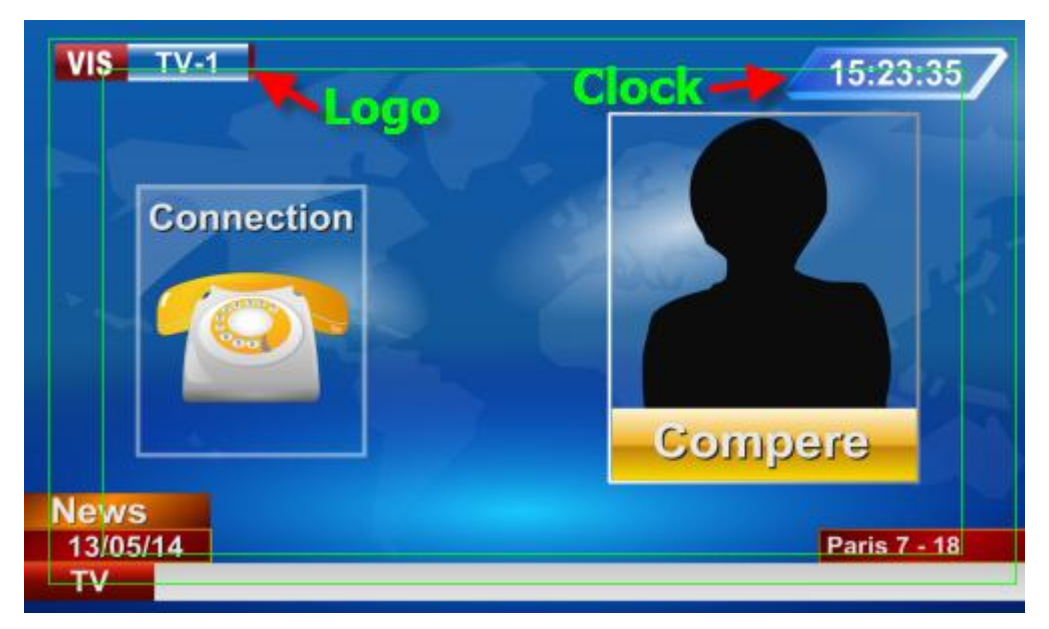

# **Chapter9: Create Subtitle**

You can create subtitle or apply directly subtitle template.

### **Create Subtitle**

1. Create Subtitle Flower

You can create subtitle flower or apply template as subtitle flower.

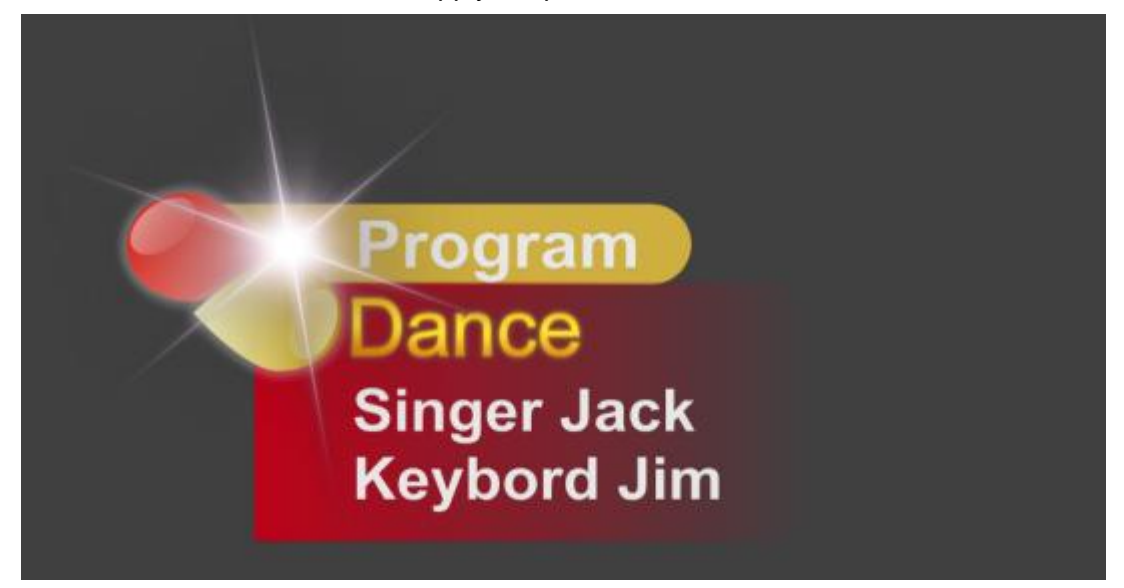

Change subtitle flower text content in Text Tab, such as singer, song title and so on.

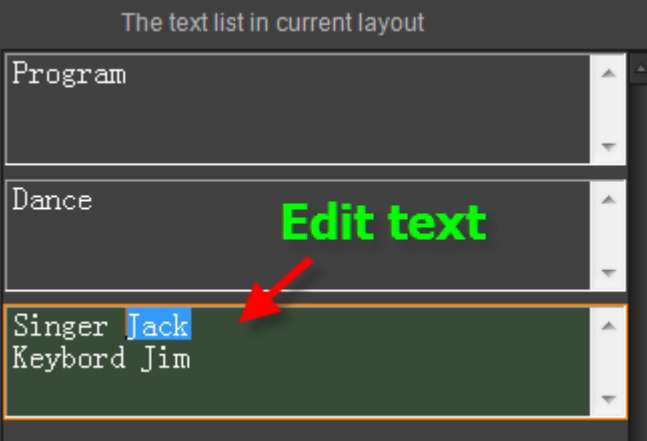

#### 2. Create Text Object

In Text properties tab, enter text or click on "**Open**" button and choose existing text file.

Then press Ctrl+A, open the drop-down list of button  $\overline{B}$  and choose "Create **Subtitle**".

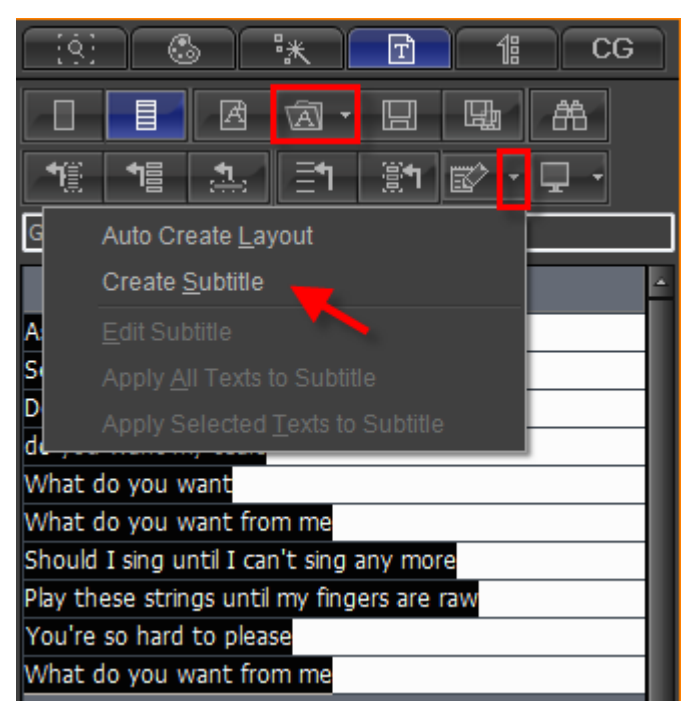

#### 3. Edit Text Properties

In Edit Screen select subtitle text, set position and edit text parameters. In Shader properties tab set text color,

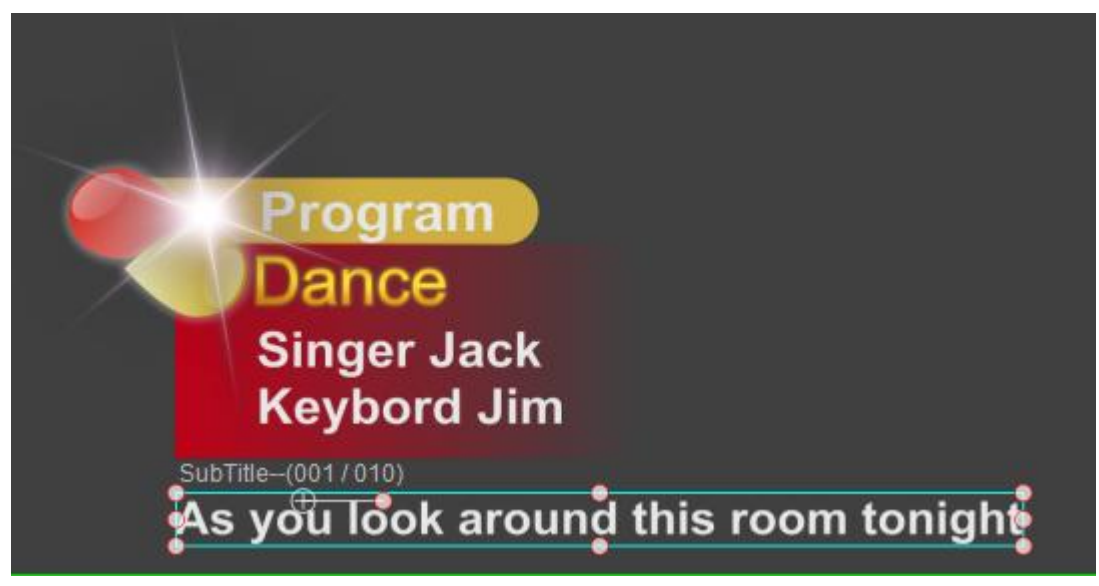

#### 4. Apply Effect

In Effect Tab click **"In**"button, then double-click selected template to apply.

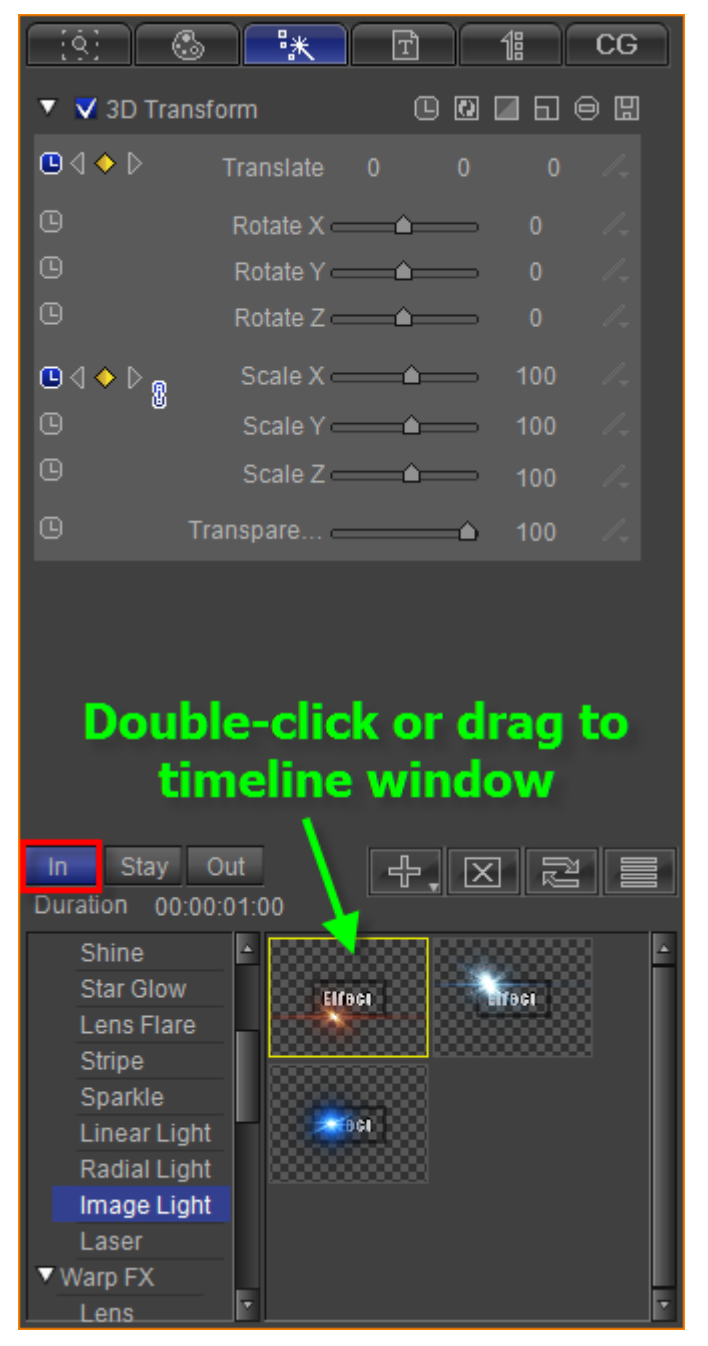

Use the same method to apply out screen effect template.

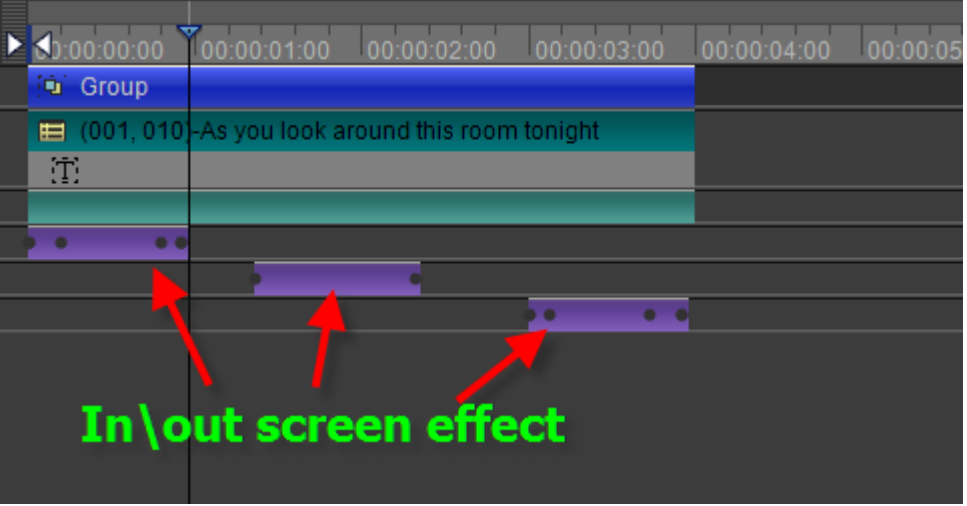

5. Subtitle Pause Point

Move timeline, right-click subtitle track and choose from the context menu.

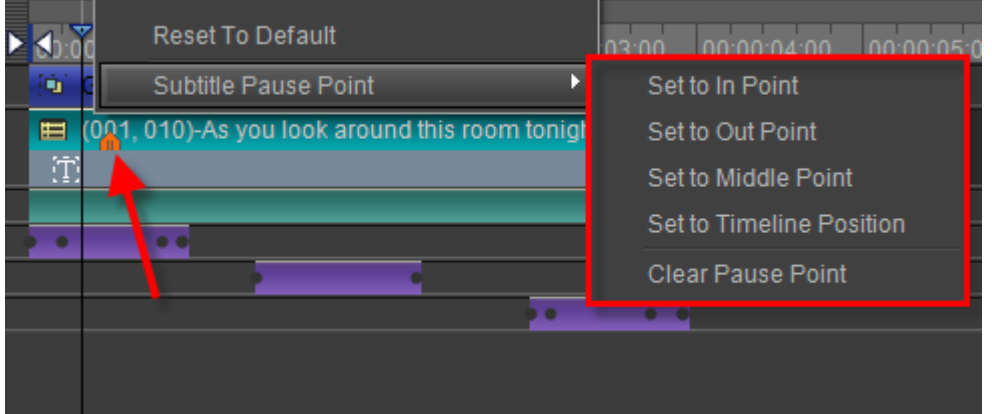

Preview,

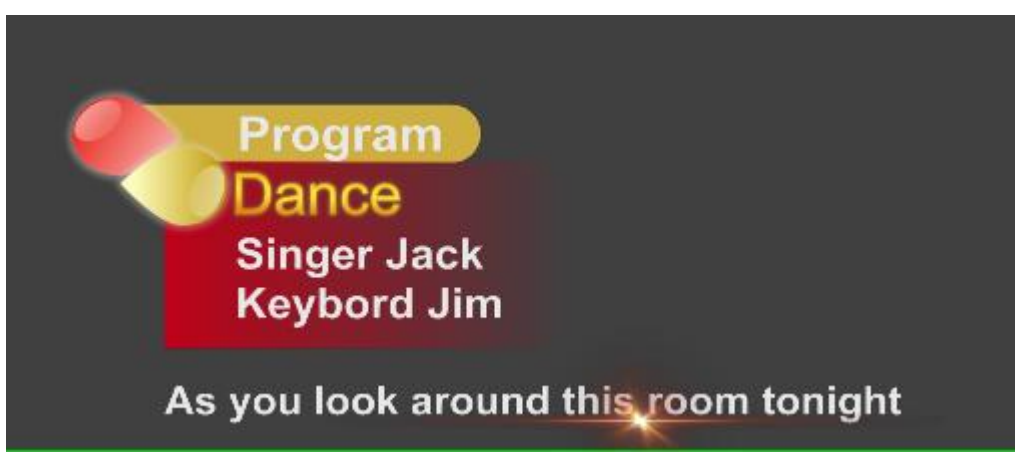

6. Save the subtitle to Template Library when done and use in CG-500 Player Window.

### **Apply Subtitle Template**

1. Click **Ctrl+Tab** to switch to Template Library, then double click the selected subtitle template to apply it.

**Datavideo Technologies Co., Ltd.**57

2. In Text Tab open the drop-down list of button **and the Subtitle**".

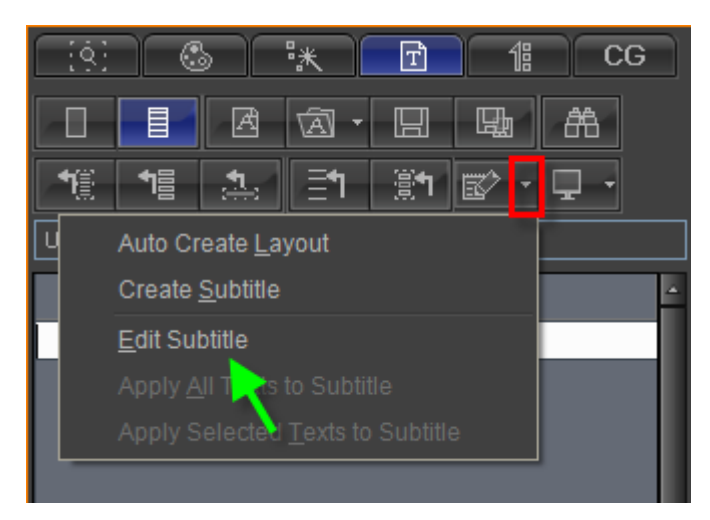

Then change subtitle text. You can also import exiting text file,

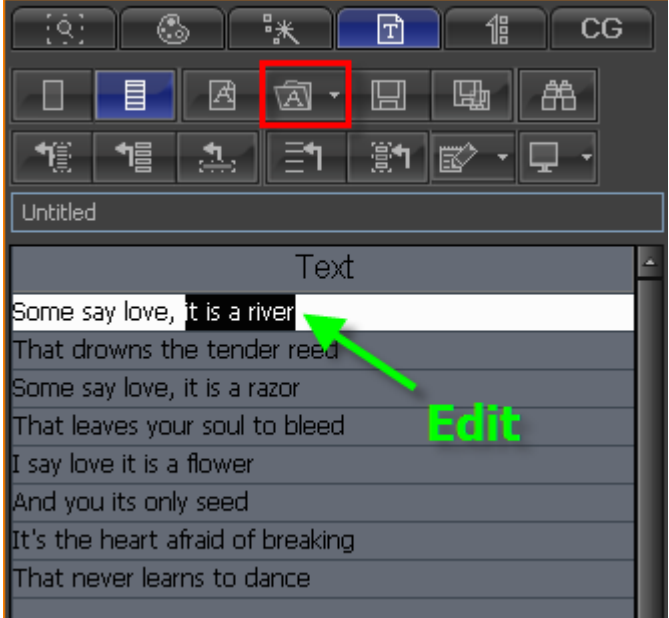

3. After changing text select texts and click the marked in the image below.

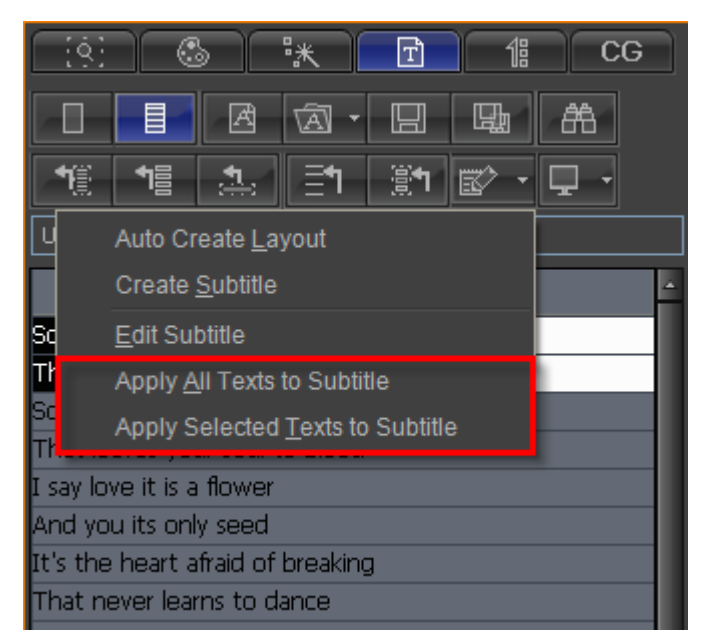

4. Save subtitle to Template Library when done and use in CG-500 Player Window.

# **Chapter10: Create Scroll**

In the Menu Bar choose "**Scroll**", set scroll type (up, right, left), and CG-500 will automatically change the current layout into a roll screen.

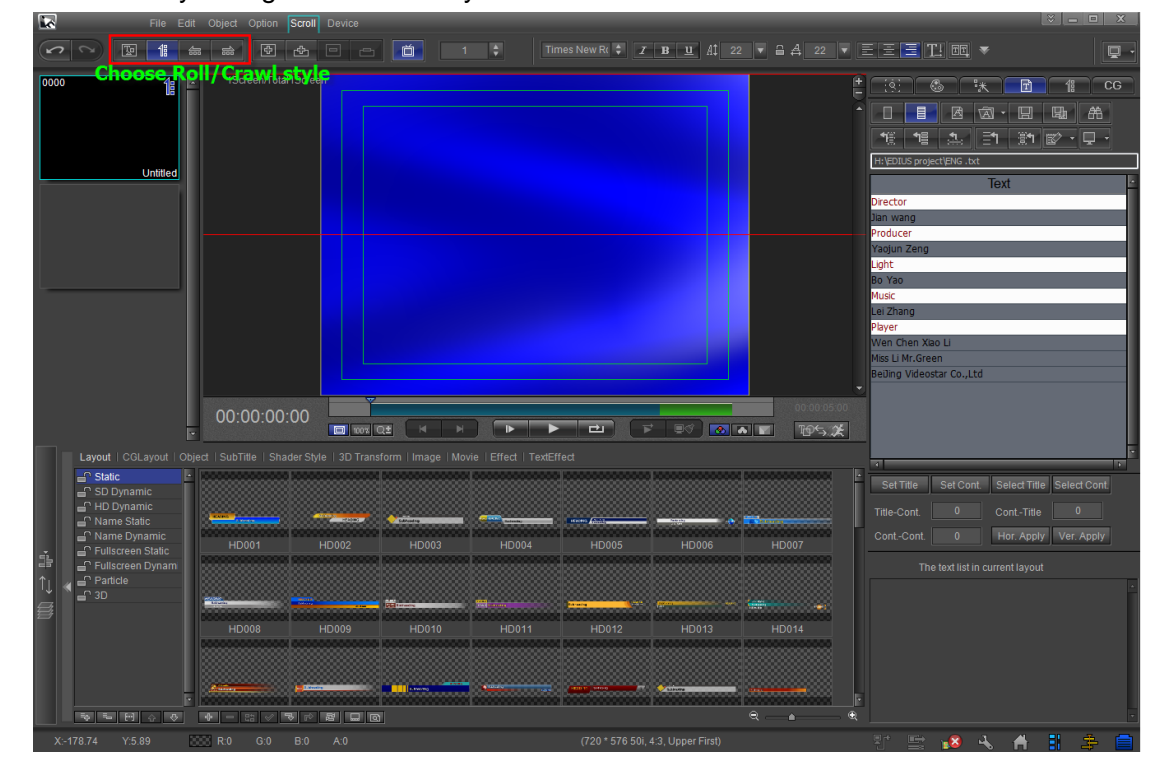

### **Roll**

1. Import preset roll screen text in Scroll Tab, then set title and content,

Hold Ctrl, choose headings then press on button Set Title . Headings will turn red. All text under a heading will automatically become its content.

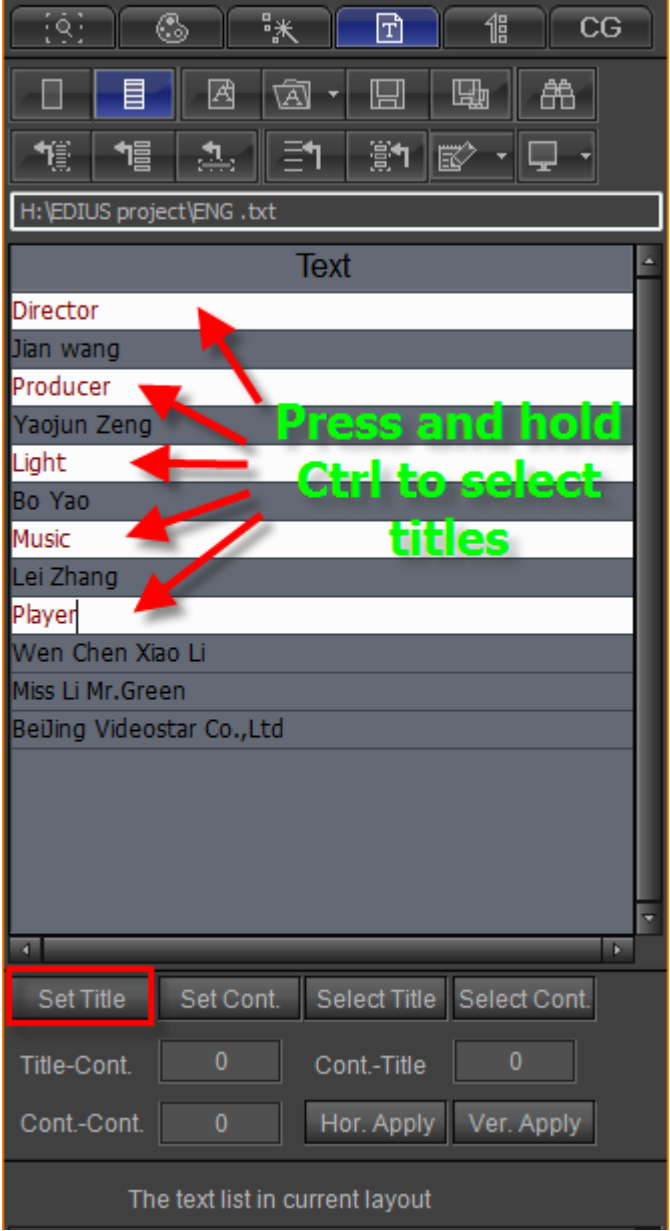

2. Press Ctrl+A to select all text, then press **the button.** The text will appear in the Edit

#### Screen. Press **H** to centre.

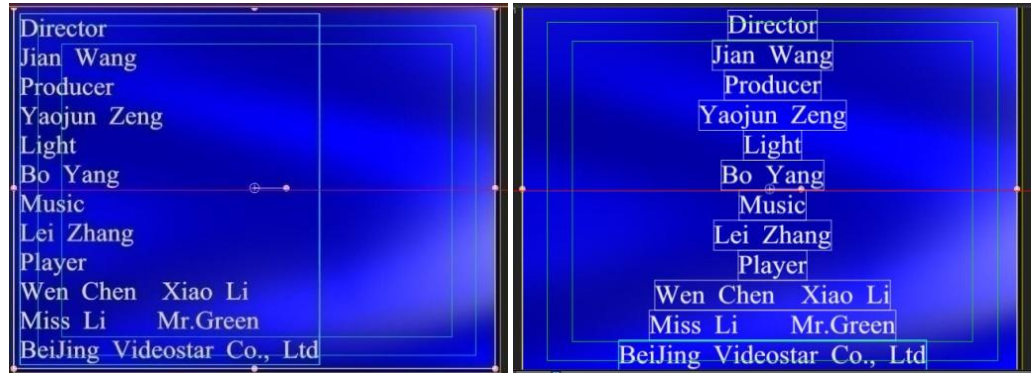

3. Set line intervals using parameters in the image below, then click on Ver Apply

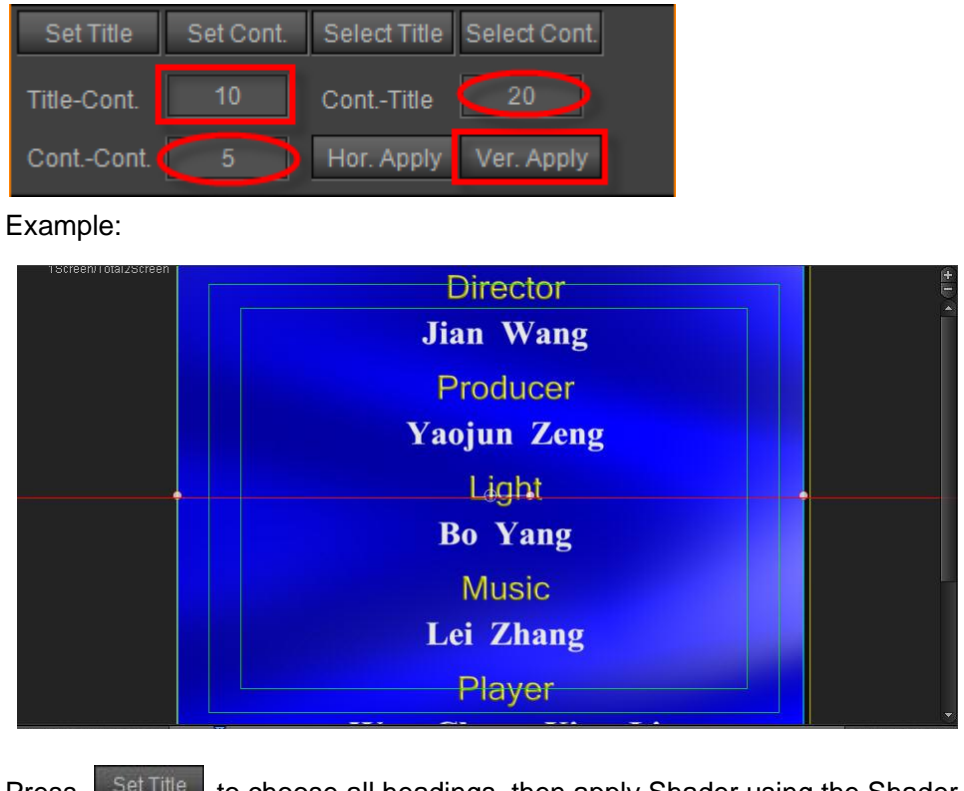

4. Press **Set Title** to choose all headings, then apply Shader using the Shader Tab.

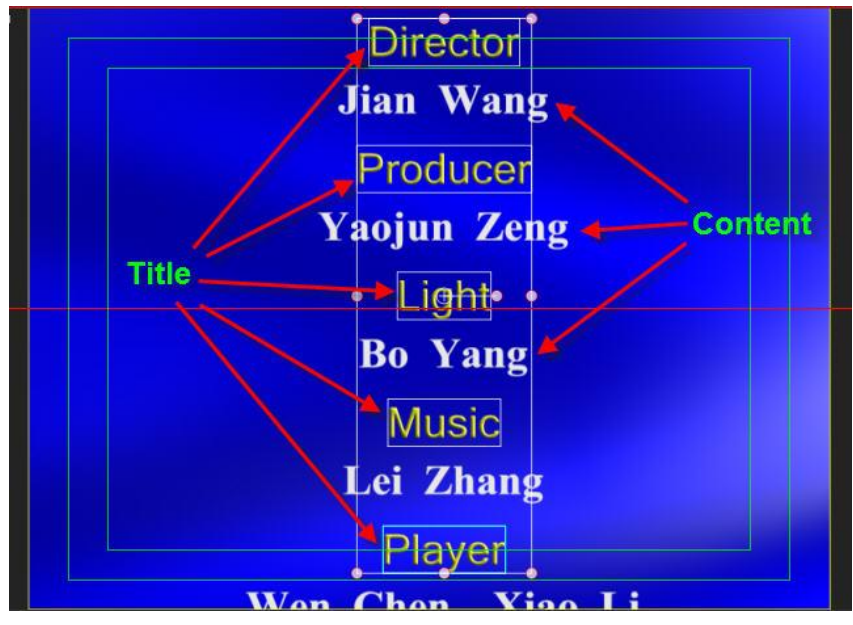

The same method can be applied to edit Contents.

5. Open the Scroll Tab to set roll parameters.

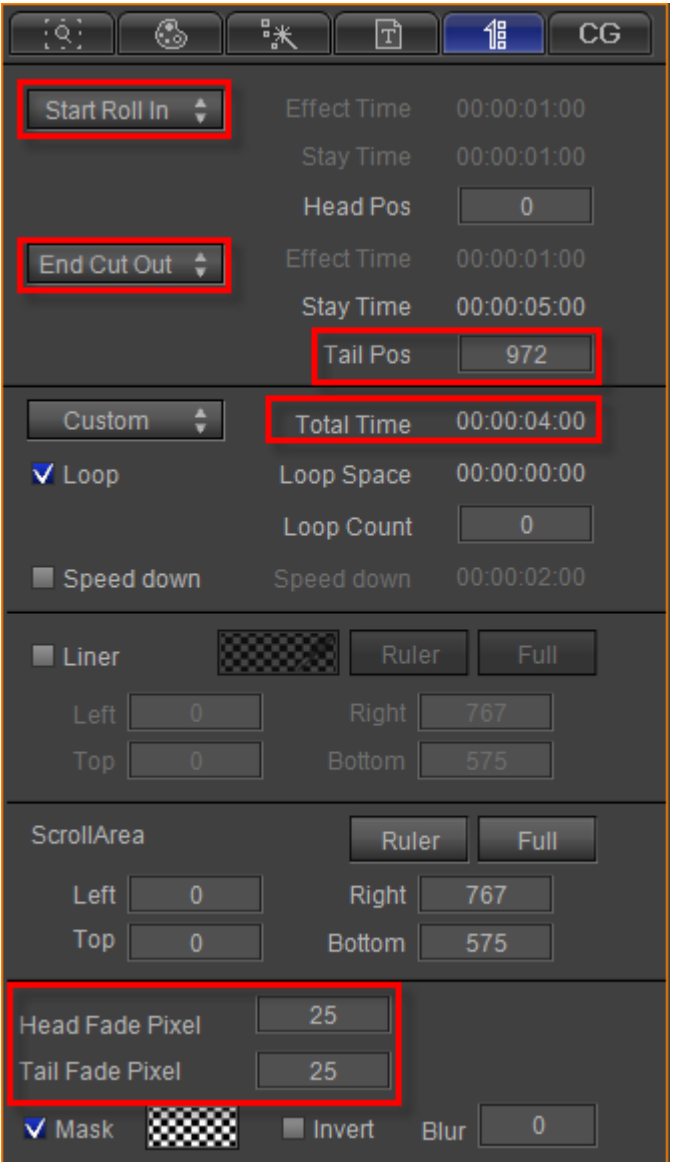

Here you can set In/Out format, Scroll Area, Liner, Mask and play area.

6. Save to Template Library when done, and use in CG-500 Player Window.

### **Crawl Left**

1. In the Menu Bar choose "**Scroll**", and click "**Crawl Left**" button in the Tool Bar,

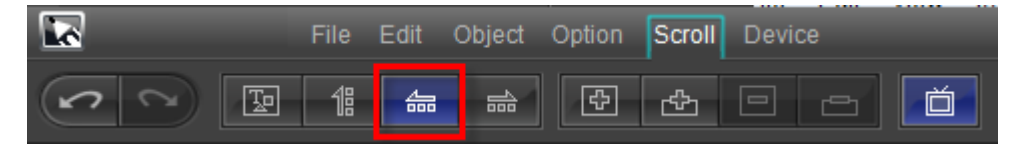

2. Import preset text in Scroll Tab. Press Ctrl+A to select all text, then press **button**. One line text will appear in the Edit Screen then set its position.

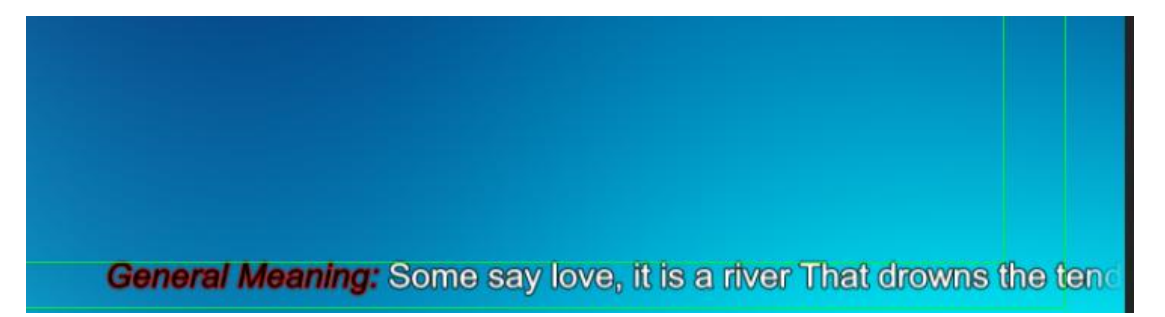

3. Open the Scroll Tab to set roll parameters. Here you can set In\Out format, Scroll Area, Liner, Mask and play area.

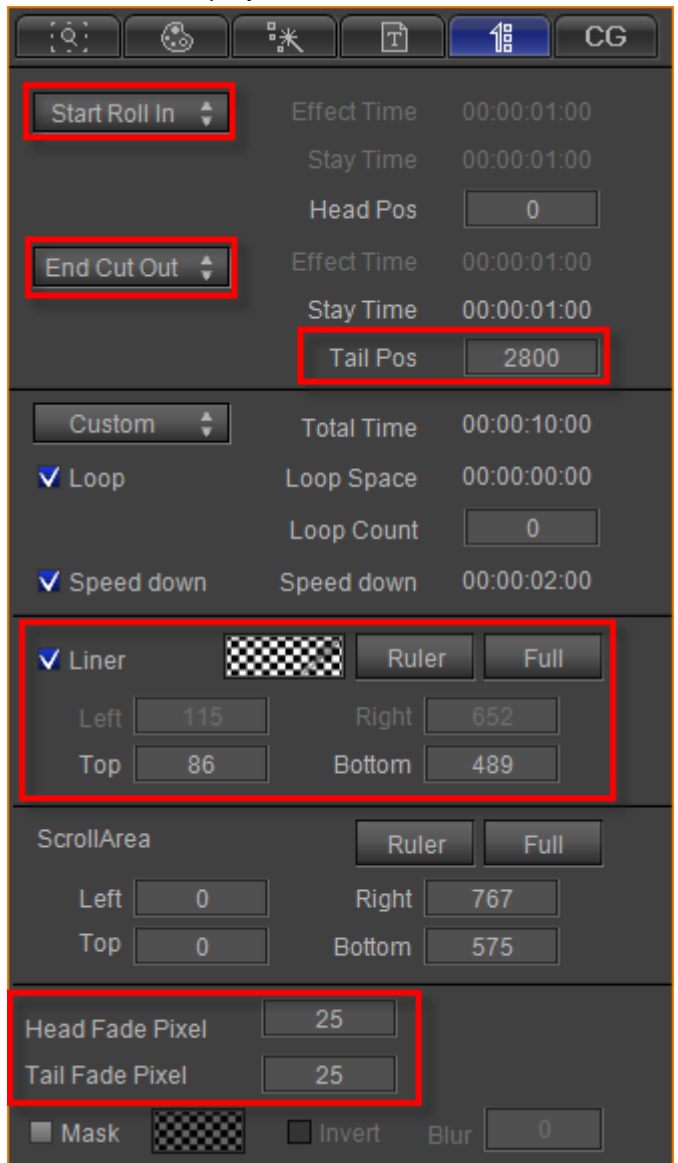

4. Save to Template Library when done, and use in CG-500 Player Window.

# **Chapter11: Create Dynamic Data Layout**

### **Crawl Text**

1. Click on the "**Object**" toolbar and select "**Rect**" button. Then create a rectangle as the liner of crawl text in Edit Screen.

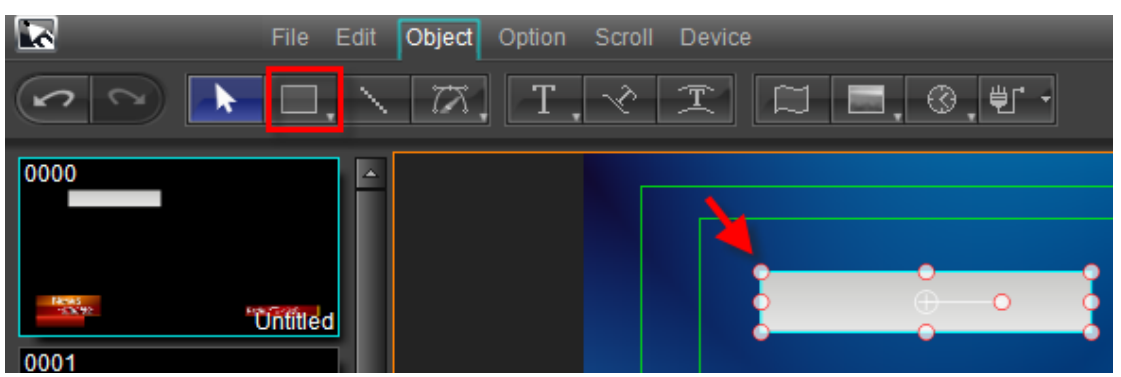

Drag the rectangle to crawler area and adjust the size. Then set the color in Shader Tab.

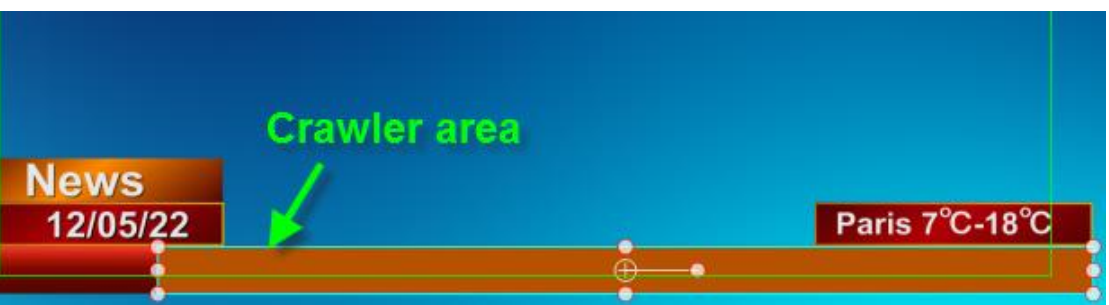

2. Click on the "**Object**" toolbar and select "**Text**" button. Then left click in Edit Screen, enter text.

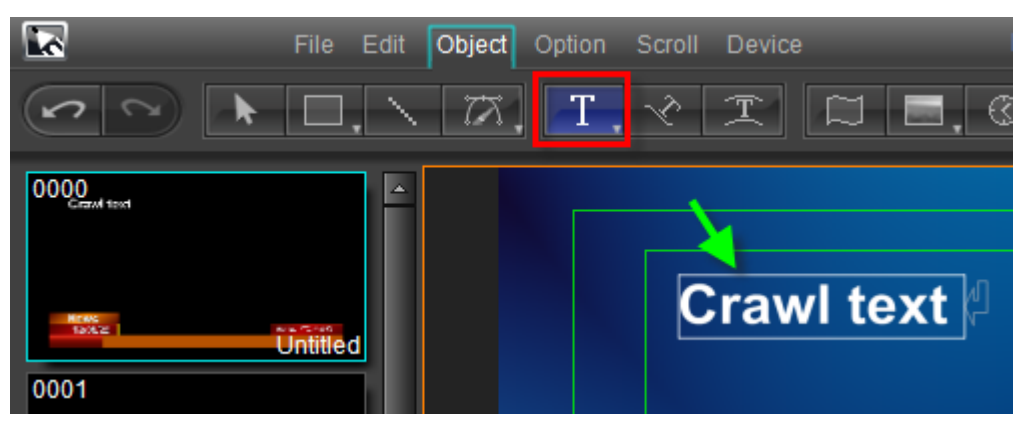

Set text parameters and text position.

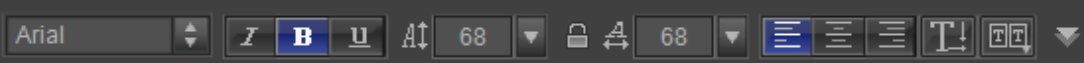

In Shader Tab set text object color,

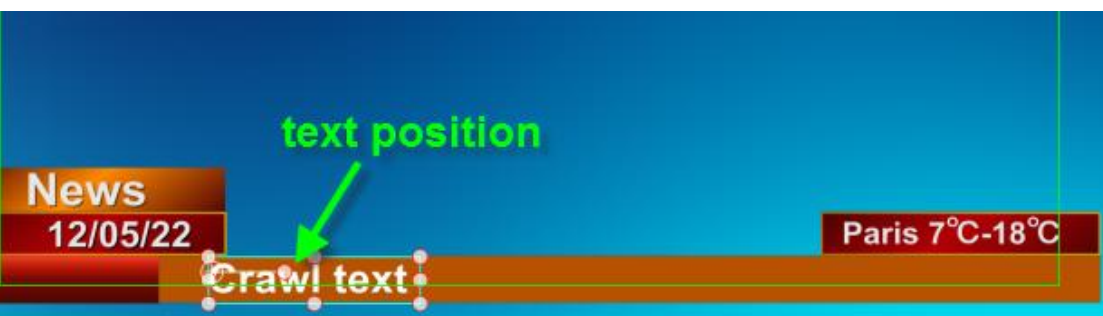

3. Select text object. Then in CG properties tab set Object Type and ID Class as "Replaceable Object" and "Crawl Text".

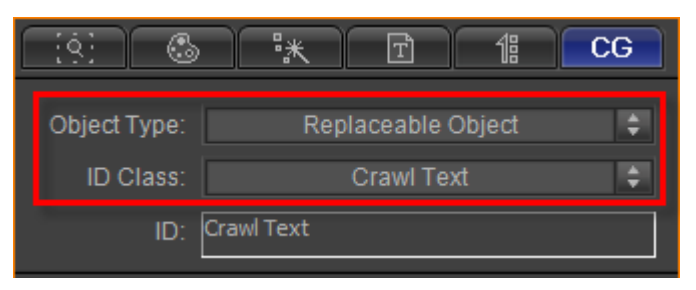

Select rectangle object. Then in CG properties tab set Object Type and ID Class as "Replaceable Object" and "Play Position".

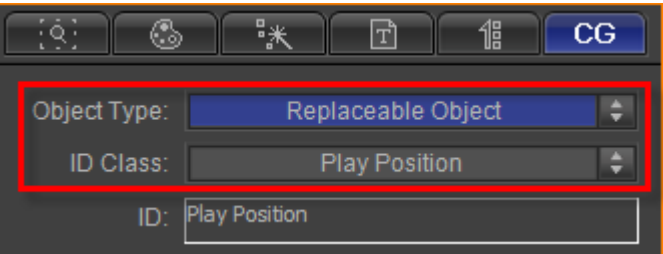

4. Select text objects and rectangle objects, then Press **Ctrl+G** or right-click and choose "**Make Group**" from context menu.

Click group object. In CG Tab set CG properties parameters,

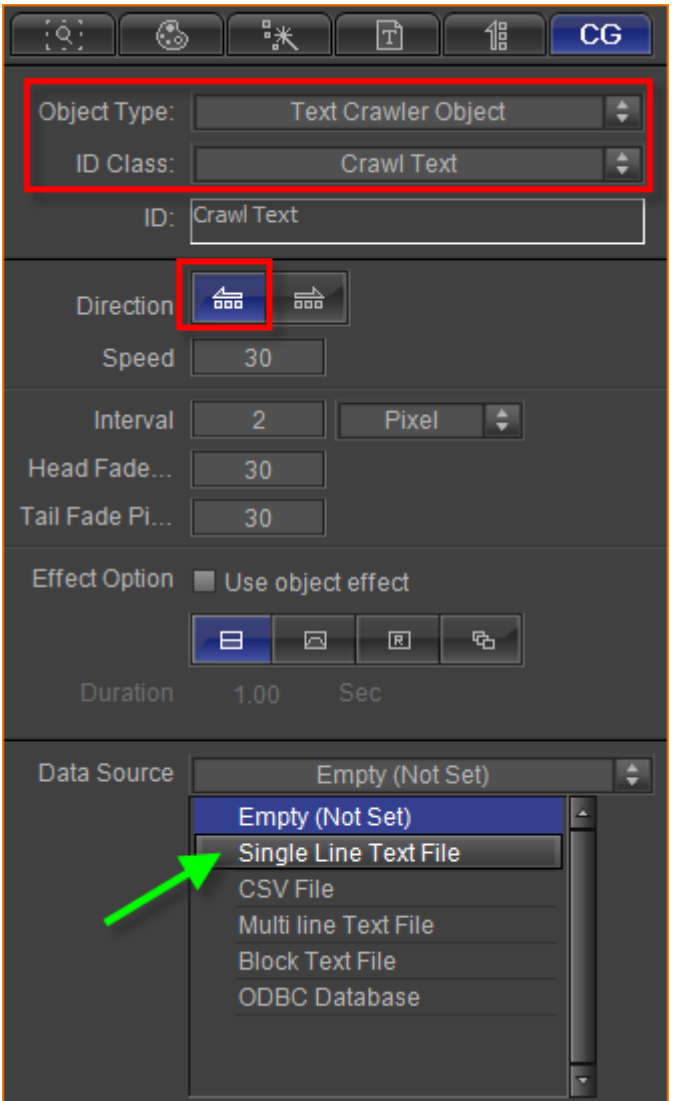

You can refer to <CG-500 using guide> to set data source.

Set data source file as "Single Line Text File". Click "**Browse**" button to choose text file and edit it.

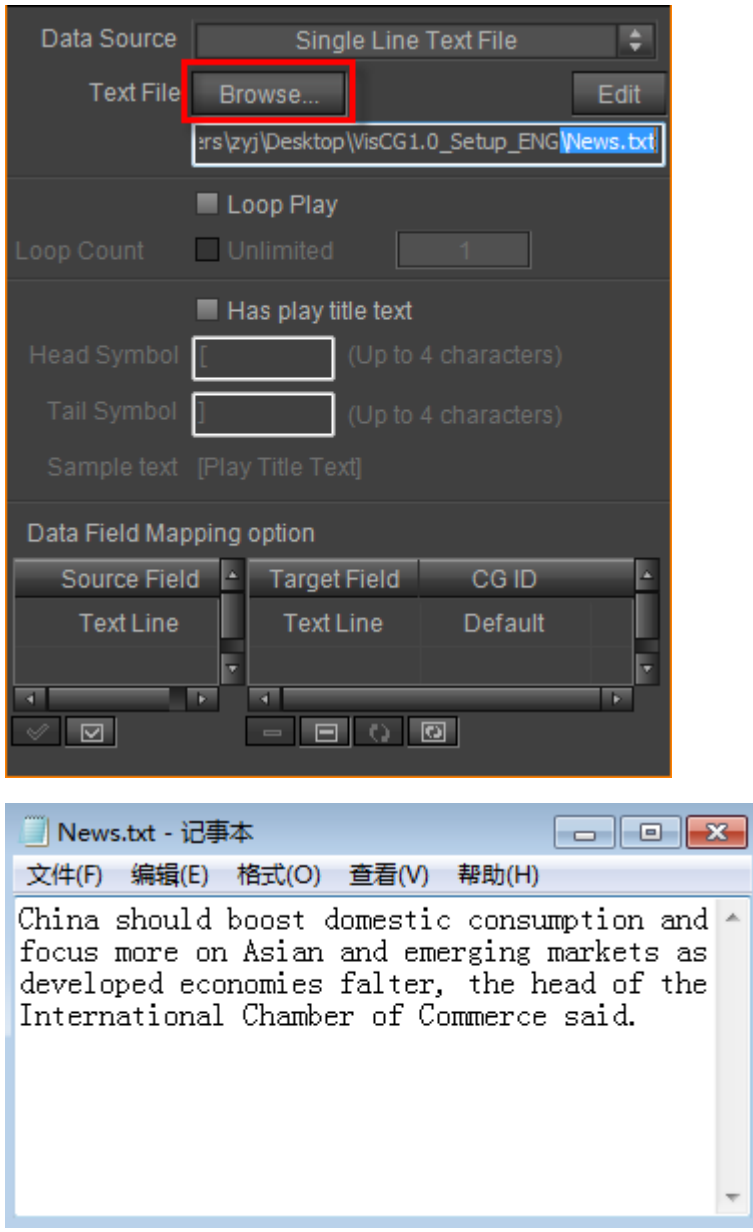

5. Preview

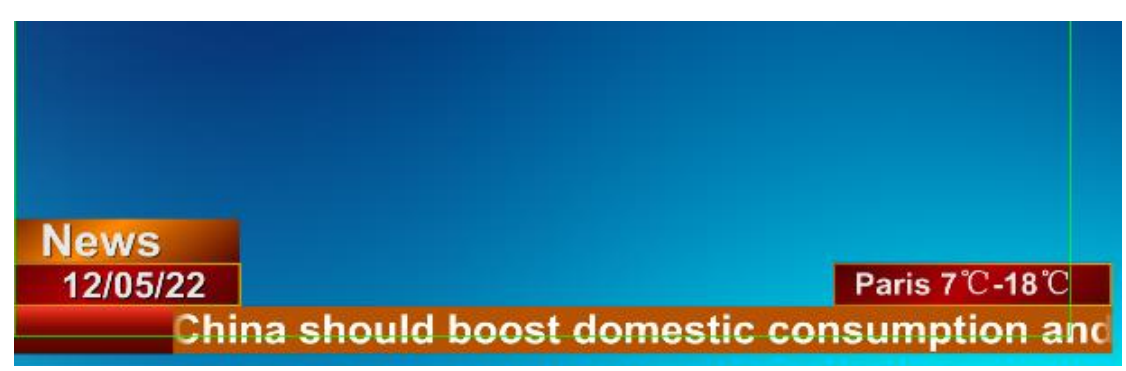

### **Flip News**

1. Create Text Object

**Datavideo Technologies Co., Ltd.**68

Click on the "**Object**" toolbar and select "**Text**" button, then left click in Edit Screen and enter text. Press **ESC** to exit.

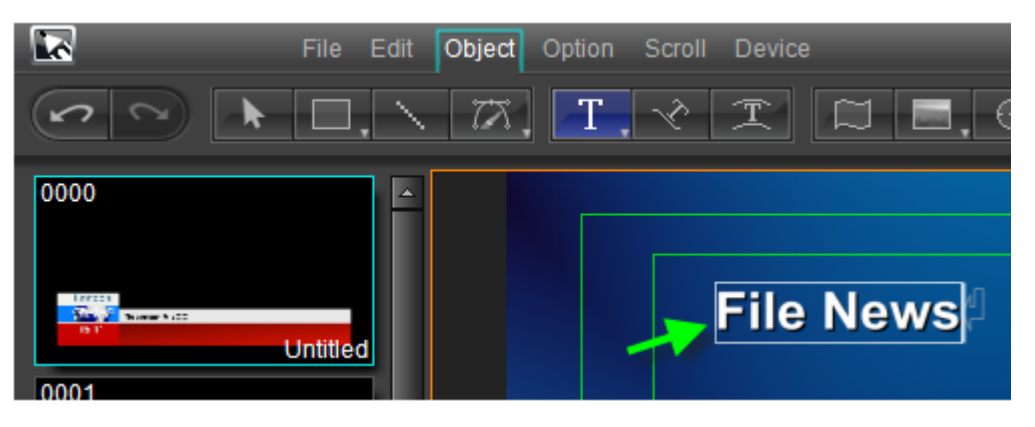

In Edit Screen set text position and edit text parameters. In Shader properties tab set text color,

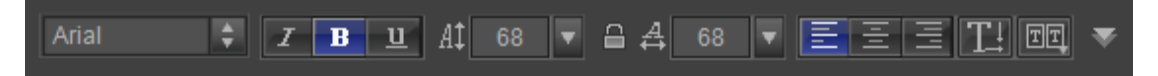

#### 2. Set CG Parameters

In CG properties tab set Object Type and ID Class as "Universal Flip Object" and "Flip Play Item".

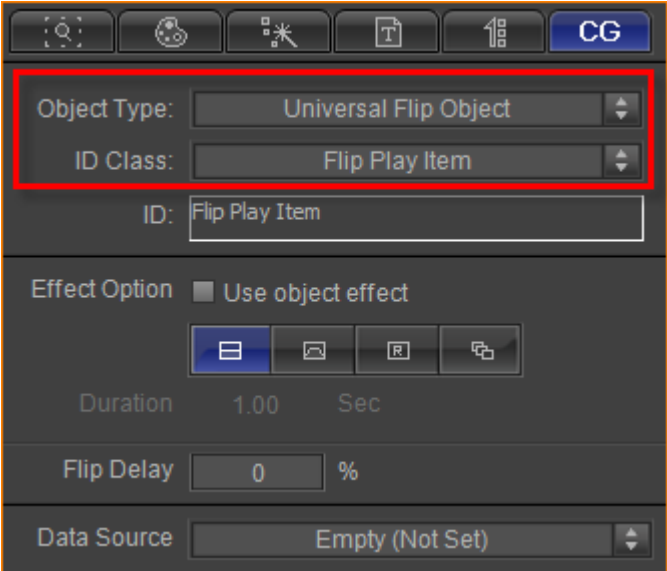

Set data source file as "Single Line Text File". Click "**Browse**" button to choose text file and edit it.

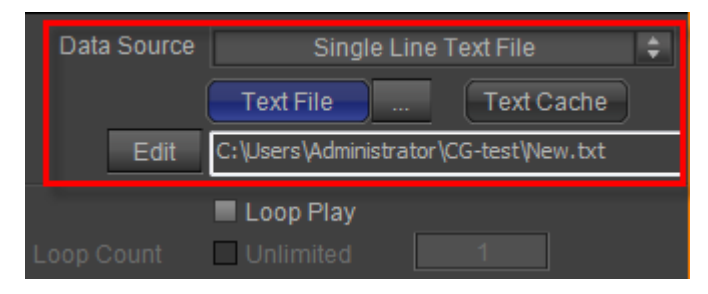

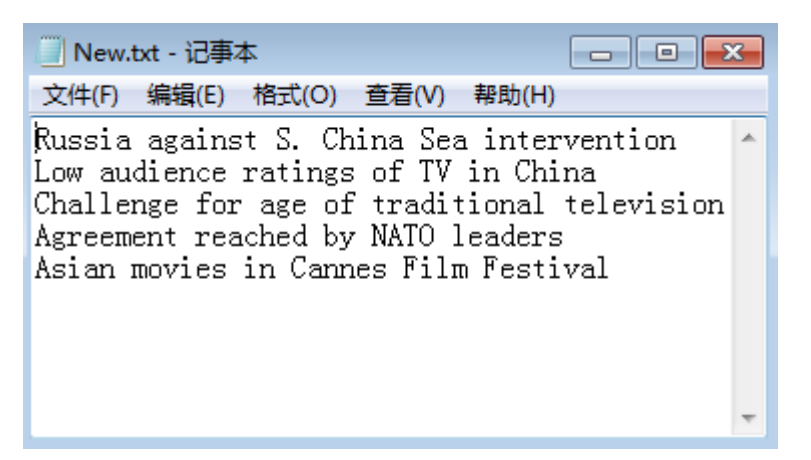

3. Preview.

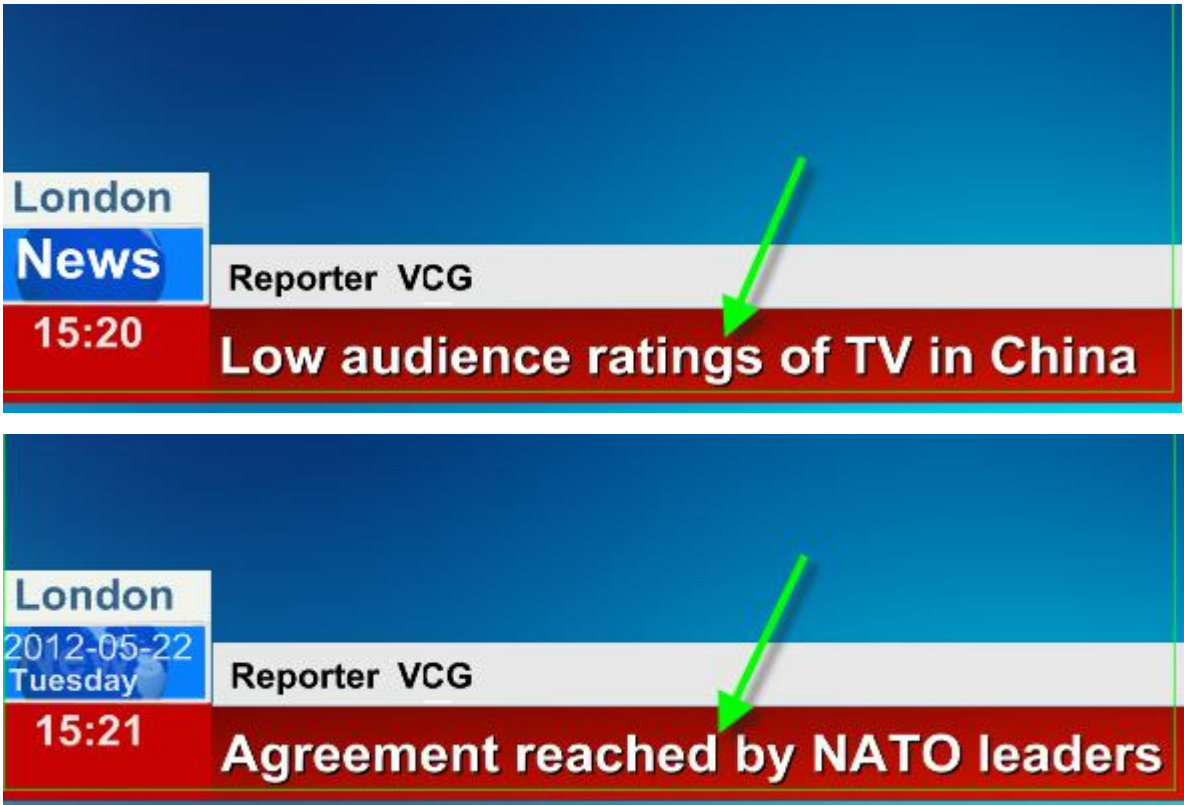

### **Stock**

### **Crawl Stock**

#### **Stock Price Goup Group**

1. Create Text

Click on the "**Object**" toolbar and select "**Text**" button, then left click in Edit Screen and enter text. Press **ESC** to exit. Use the same method to create two text objects again. Set the three text object as stock name, stock price and stock change.

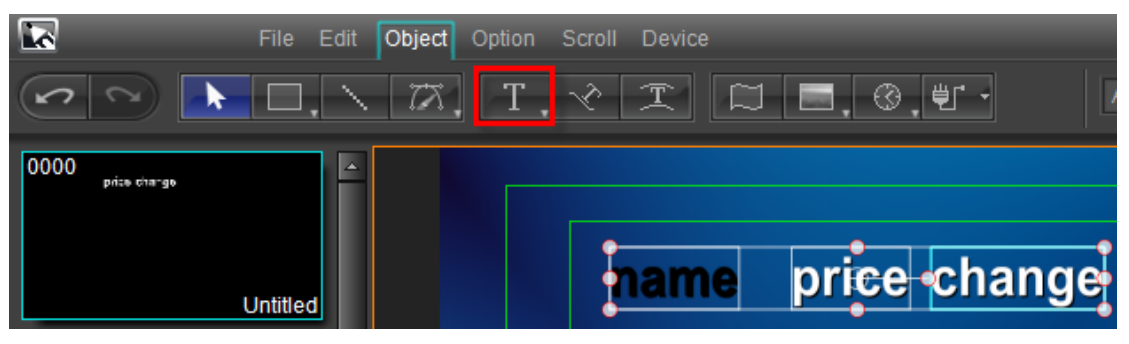

Shader

In Shader Tab set text object color,

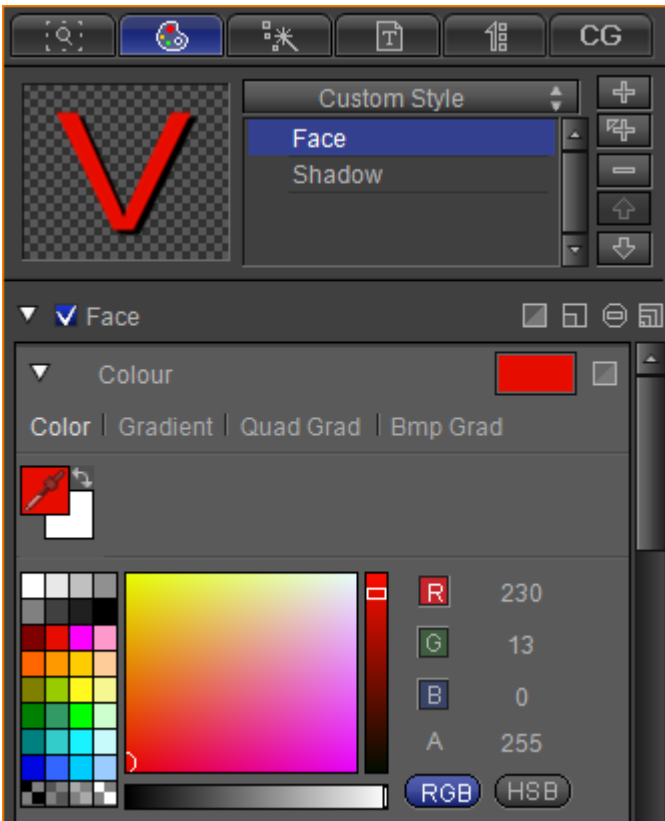

2. Create Rectangle

Click on the "**Object**" toolbar and select "**Rect**" button. Then create two rectangles as the liner of stock texts in Edit Screen.

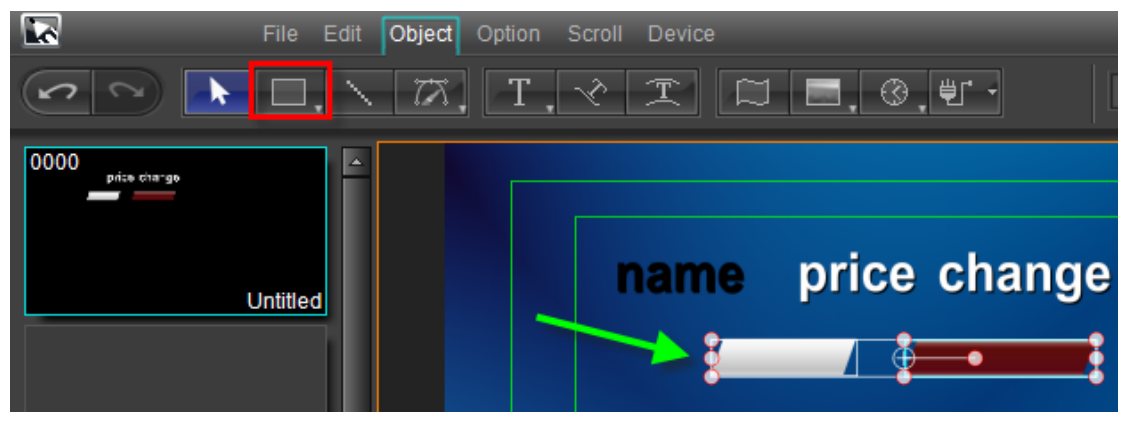

3. Set CG Parameters
Select stock name text. In CG properties tab set Object Type and ID Class as "Replaceable Object" and "Stock Name".

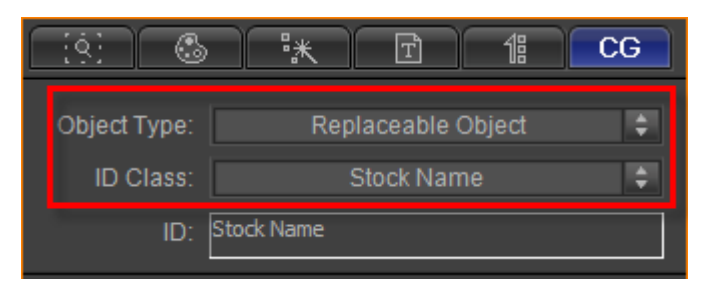

Set CG parameters for stock price text and stock change text,

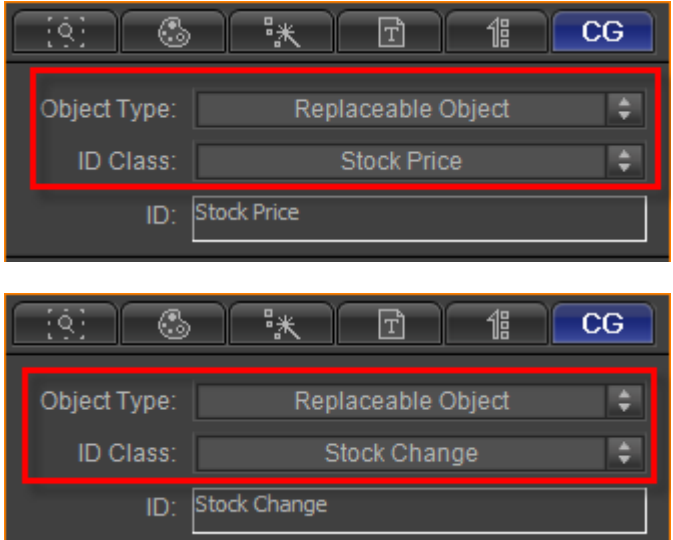

In Edit Screen select all objects, set align mode and objects level. Then press **Ctrl+G** to make group.

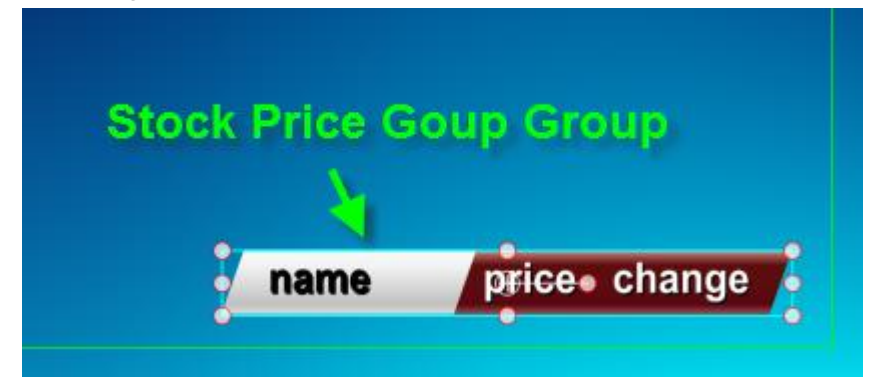

Select group object, set Object Type and ID Class as "Replaceable Object" and "Stock Price Goup Group"

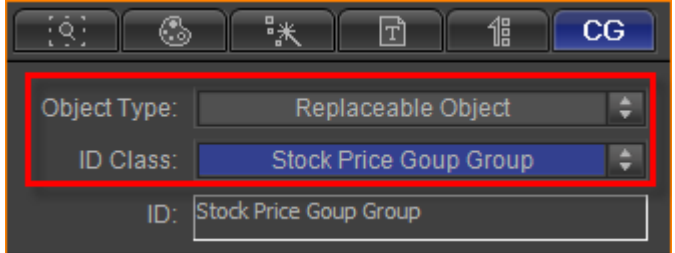

#### **Stock Price Drop Group**

Use same method to make the stock price drop group. Or copy stock price goup group then change properties parameters.

Set CG parameters for stock price drop group object,

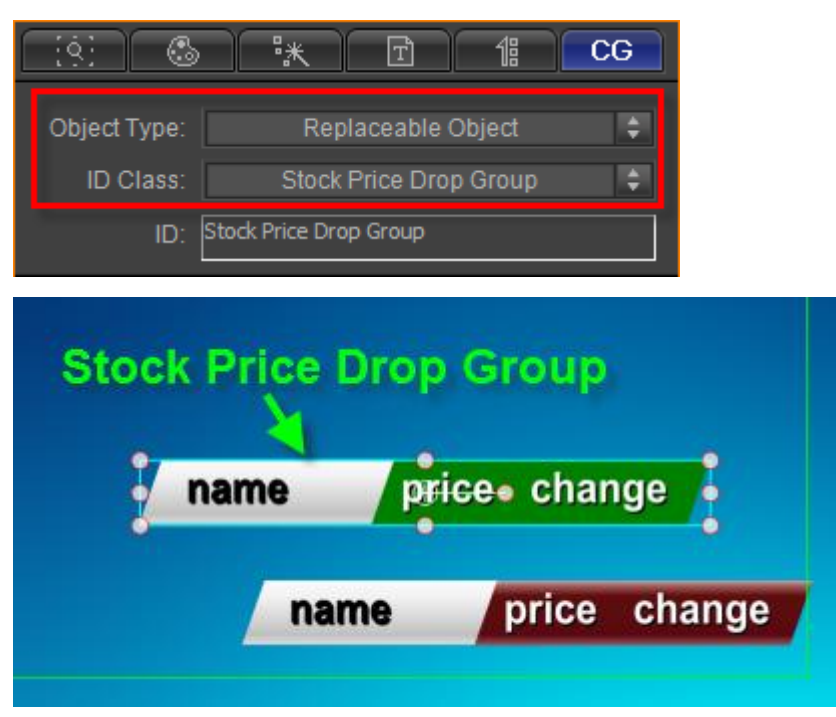

#### **Stock Price Stop Group**

Use same method to make the stock price stop group. Or copy stock price goup group then change properties parameters.

Set CG parameters for stock price stop group object,

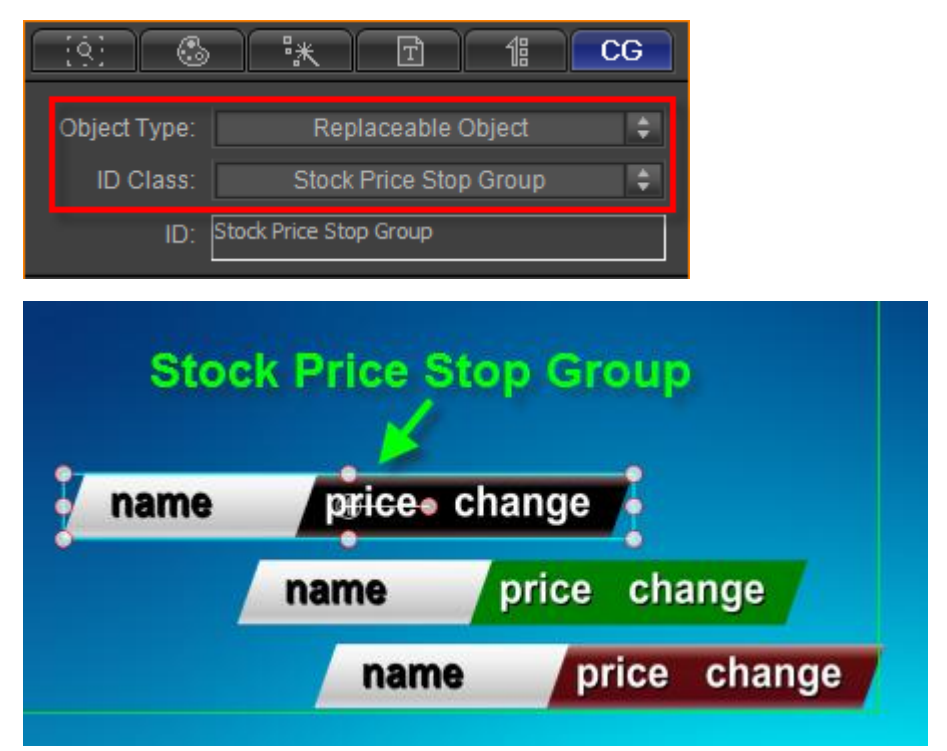

**Crawl Stock Position**

1. Click on the "**Object**" toolbar and select "**Rect**" button. Then create a rectangle. In Shader Tab set the color.

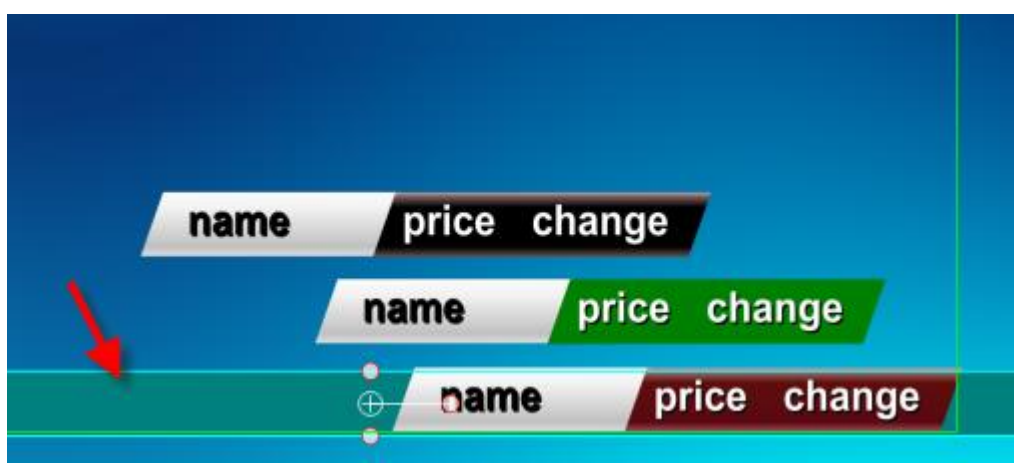

Set rectangle alpha 0.

2. Select all objects, set align mode and objects level. Then press **Ctrl+G** to make group.

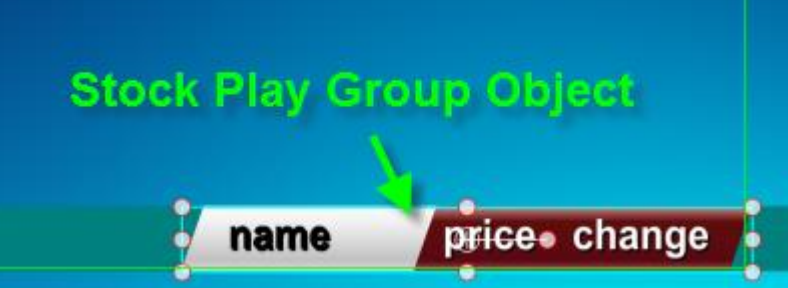

#### **Set CG Parameters for Play Group**

Select group object. In CG Tab set Object Type as "Stock Crawler Object",

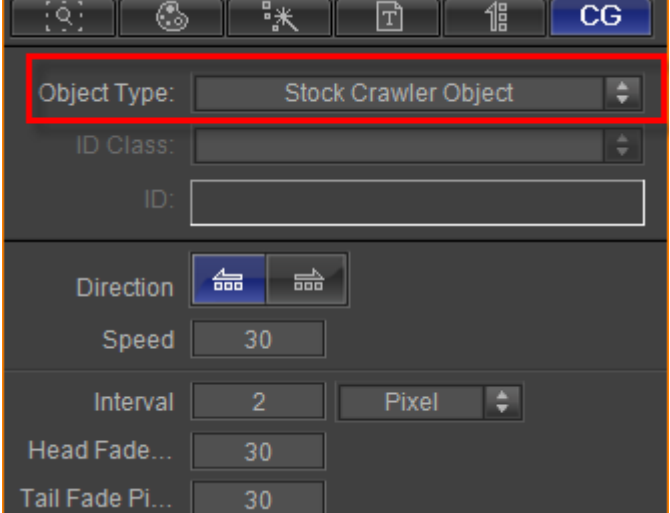

Set data source file as "CSV File". Click "**Browse**" button to choose file and edit it.

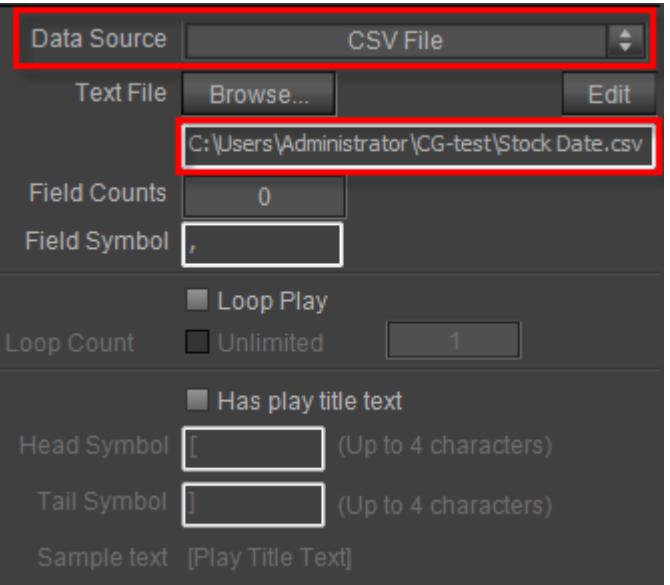

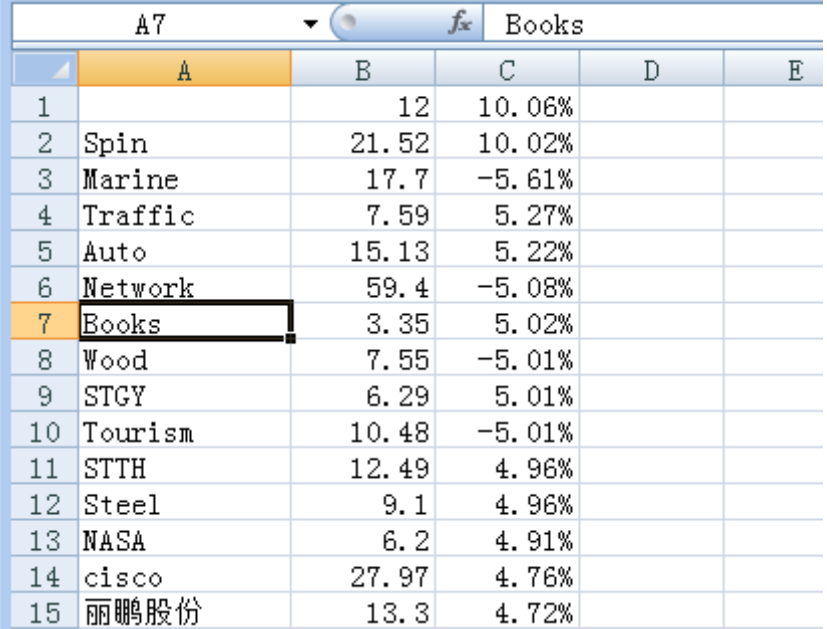

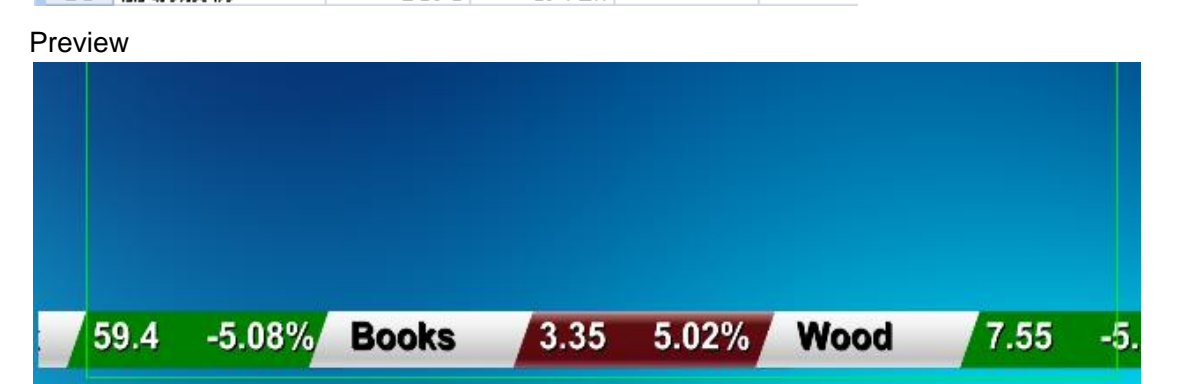

# **Flip Stock**

1. Use the method of creating crawl stock to make stock price goup group, stock price

drop group and stock price stop group.

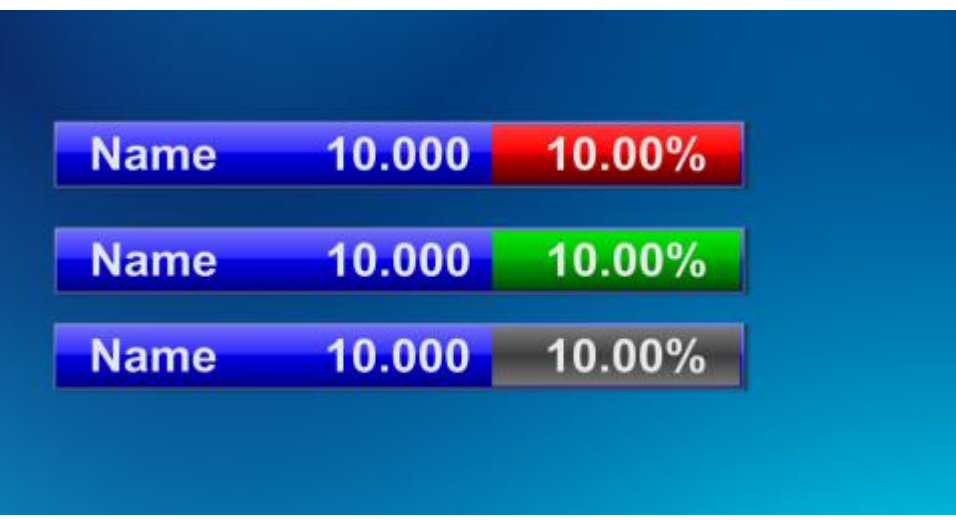

2. Select three groups then press **C**. Press **Ctrl+G** to make group.

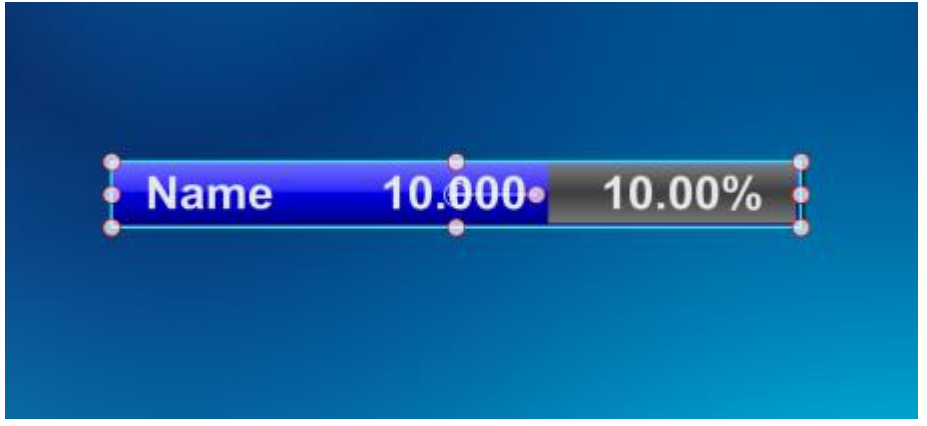

3. In CG Tab set Object Type as "Stock Flip Object",

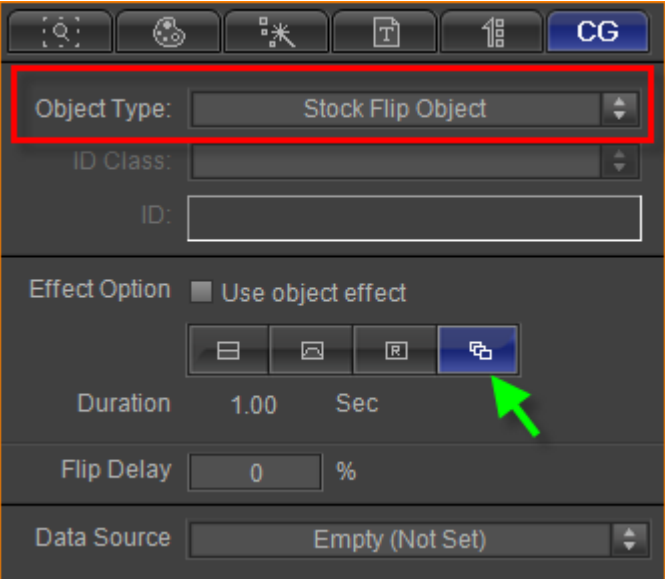

Click the marked button in the image above to open Transition Library Window, then choose a transition template,

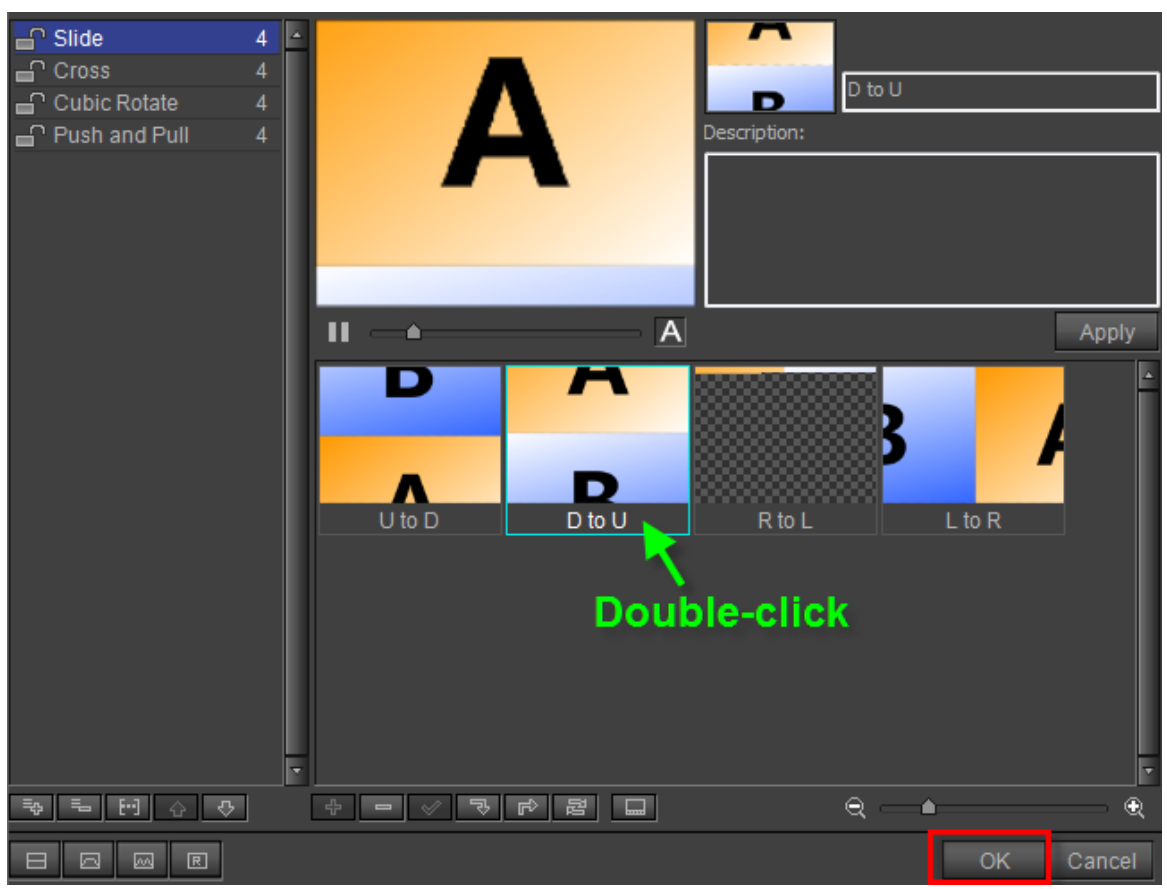

#### 4. Add Stock Data

Set data source file as "CSV File". Click "**Browse**" button to choose file and edit it.

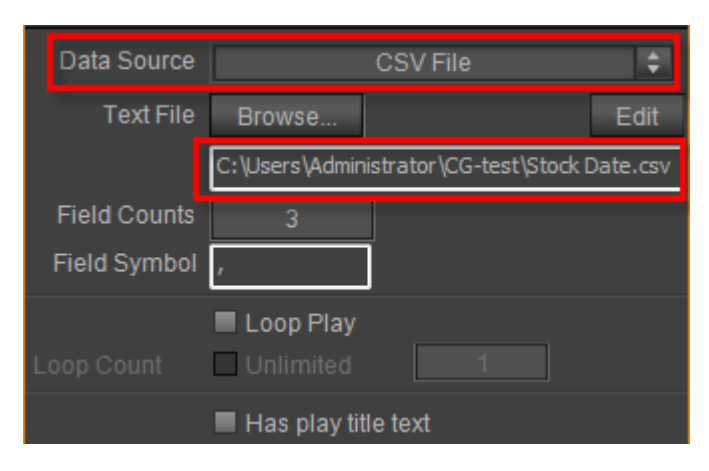

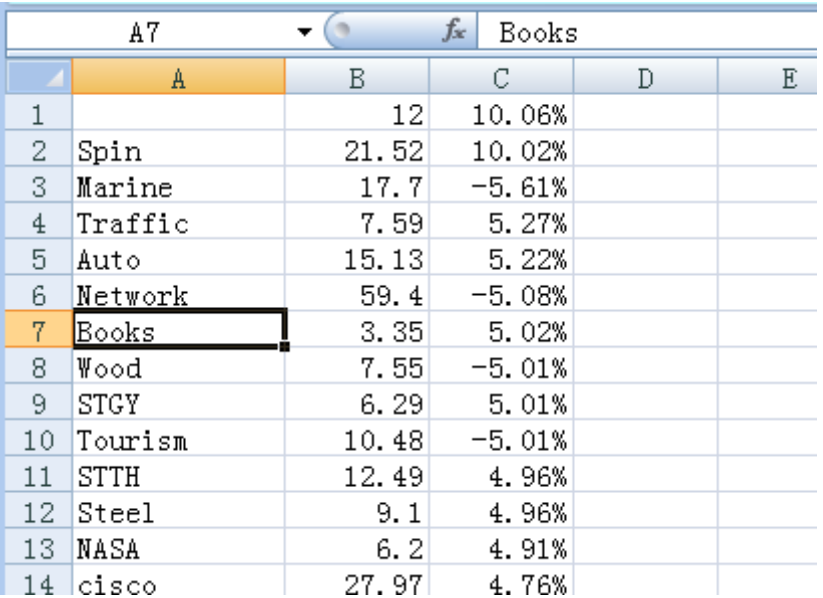

5. Press **F5** to preview.

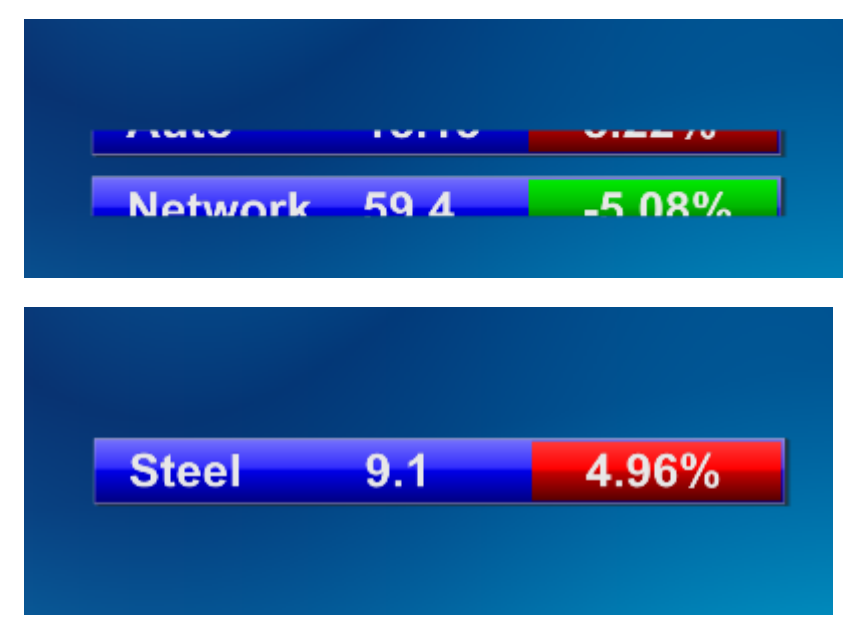

### **Message**

1. Click on the "**Object**" toolbar and select "**Text**" button. Then create two text objects as telephone object and message object,

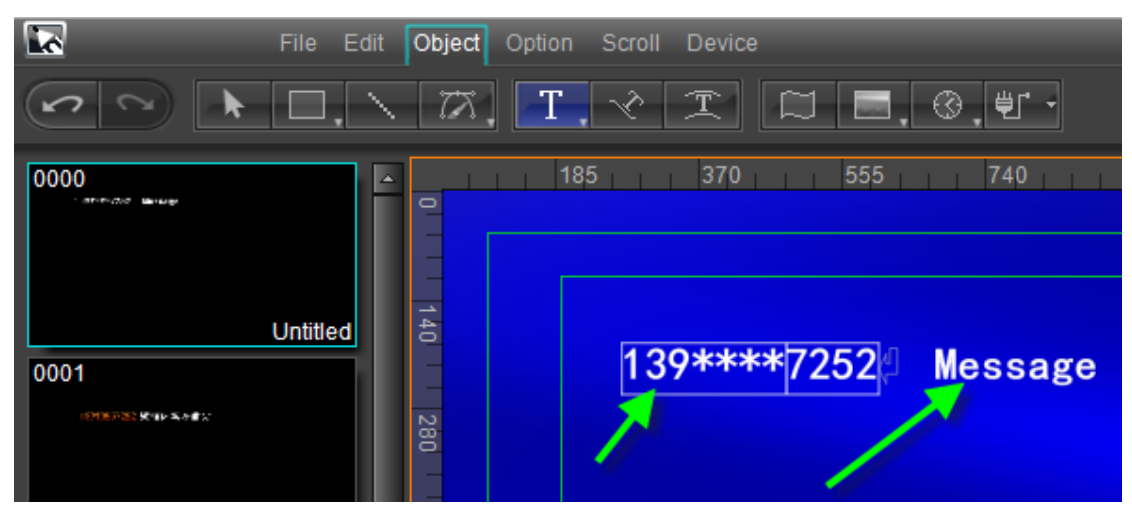

Click on the "**Object**" toolbar and select "**Rect**" button. Then create a rectangle in Edit Screen,

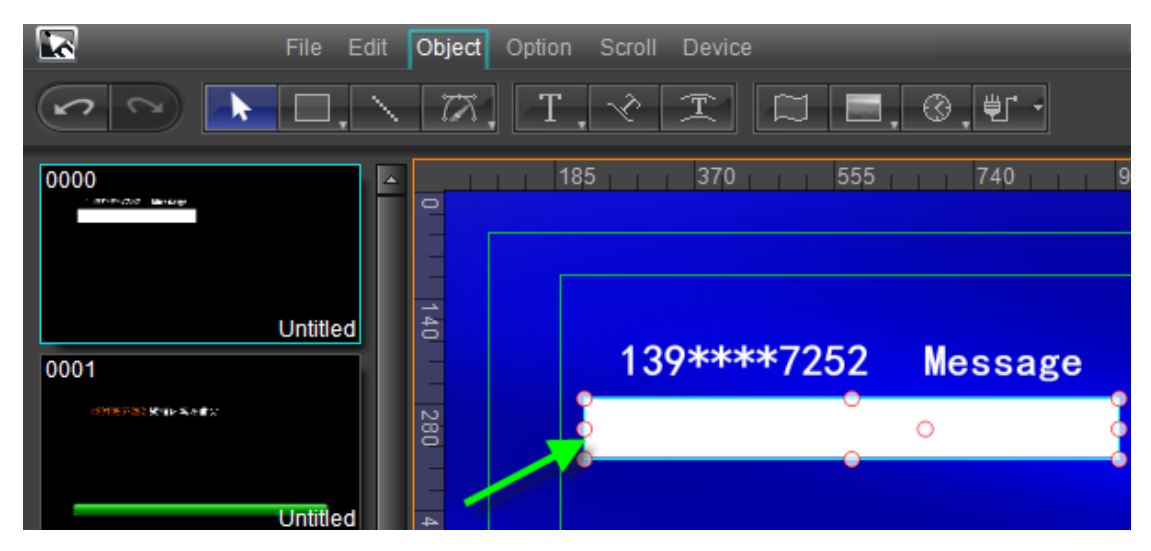

2. Set rectangle object size and position. Select text object and set text object parameters,

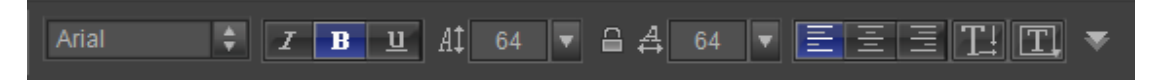

In Edit Screen set text-object position and level. In Shader Tab set color for rectangle object and text object.

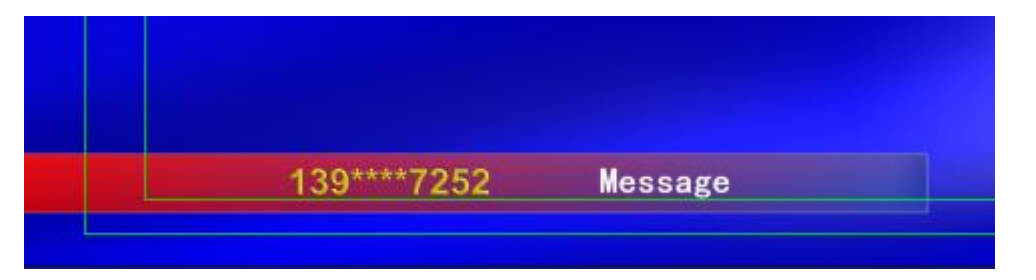

3. Select telephone object. In CG Tab set Object Type, ID Class and ID as "Replaceable Object", "Crawl Text" and "TEL"; select message object. In CG Tab set Object Type, ID Class and ID as "Replaceable Object", "Crawl Text" and "MSG",

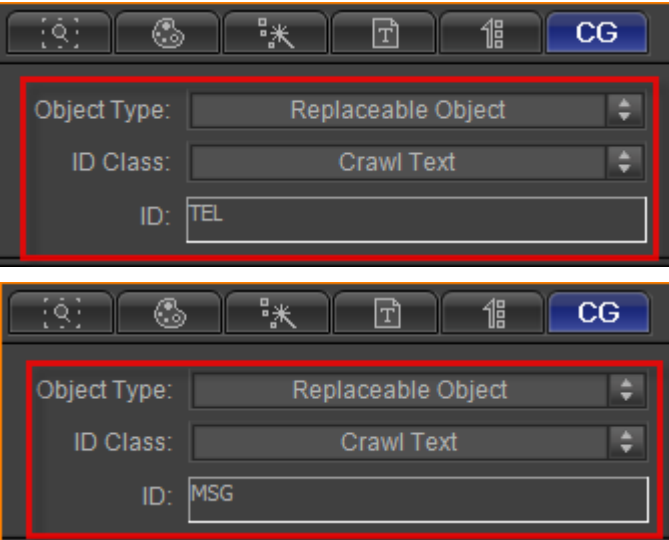

Select the two text objects and make group. Then in CG Tab set Object Type and ID Class for the group object,

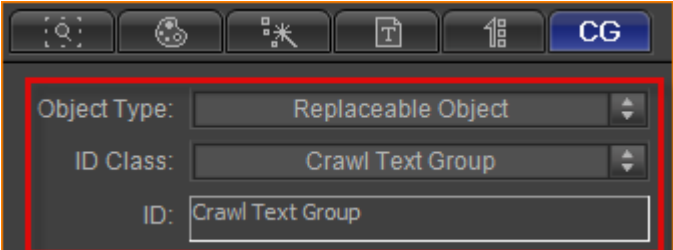

Select rectangle object. In CG Tab set Object Type and ID Class,

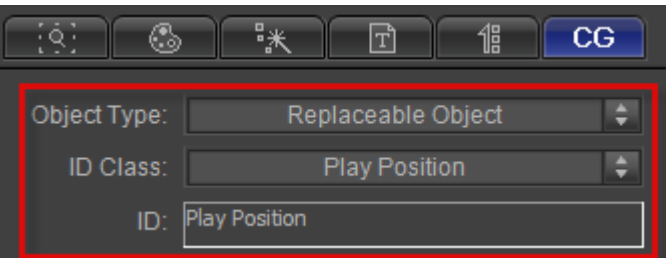

4. Select rectangle object and text group object then make group. In CG Tab set CG parameters for the new group object,

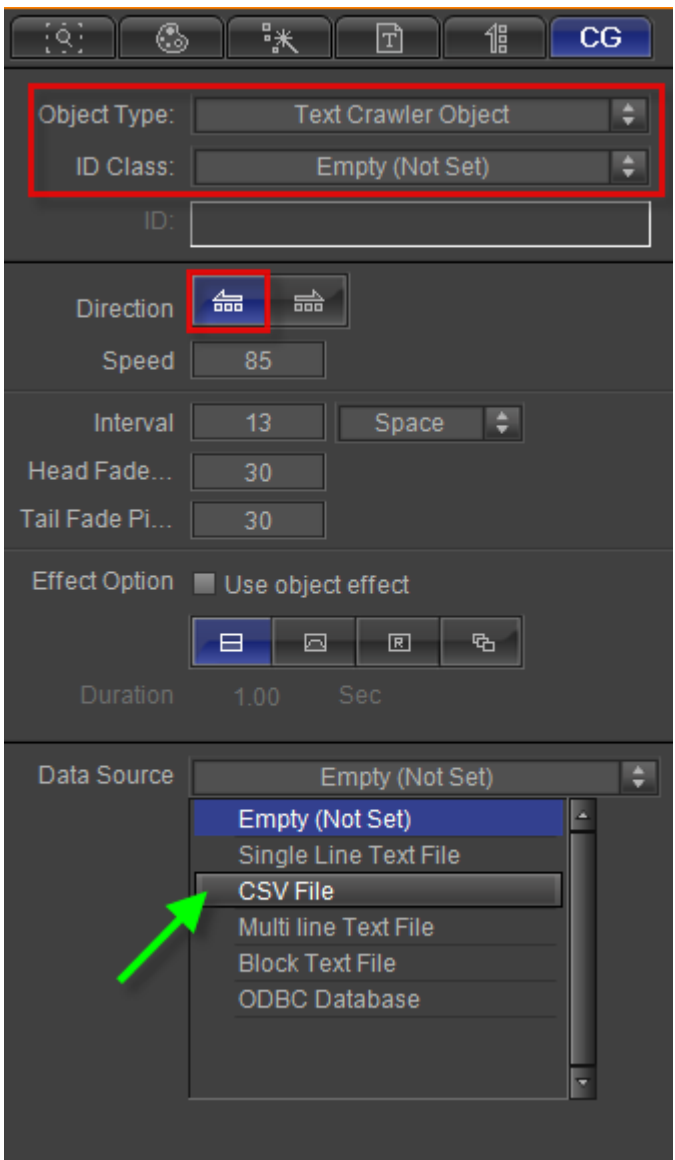

Set data source file as "CSV File". Click "**Browse**" button to choose file and edit it.

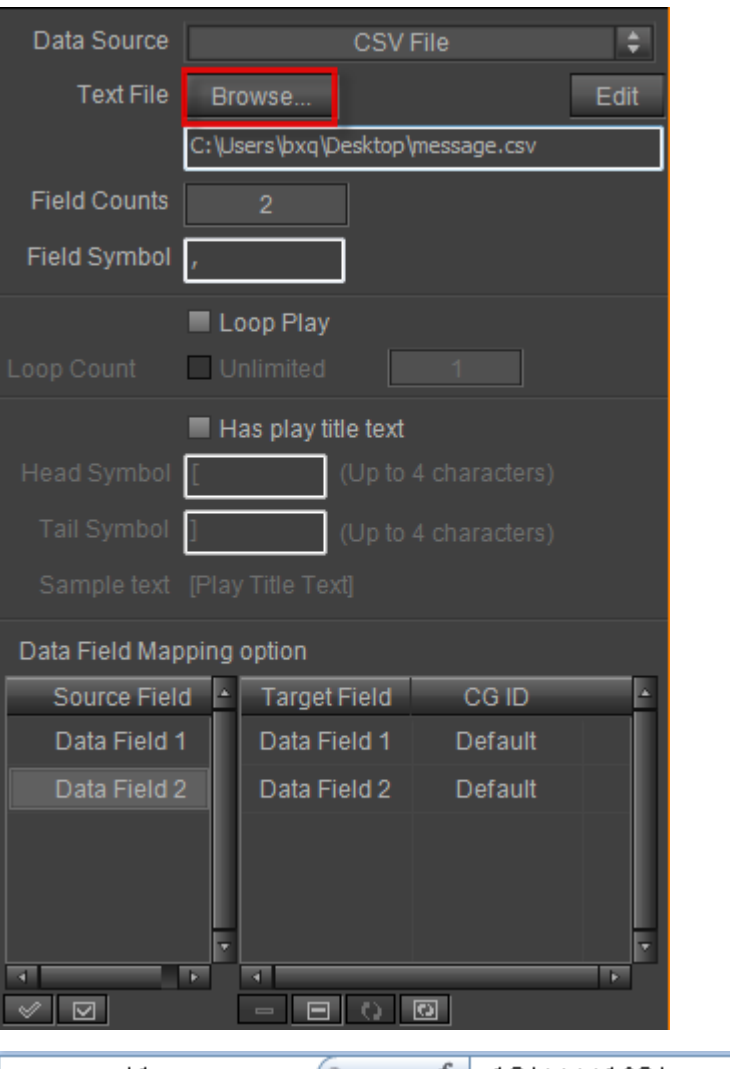

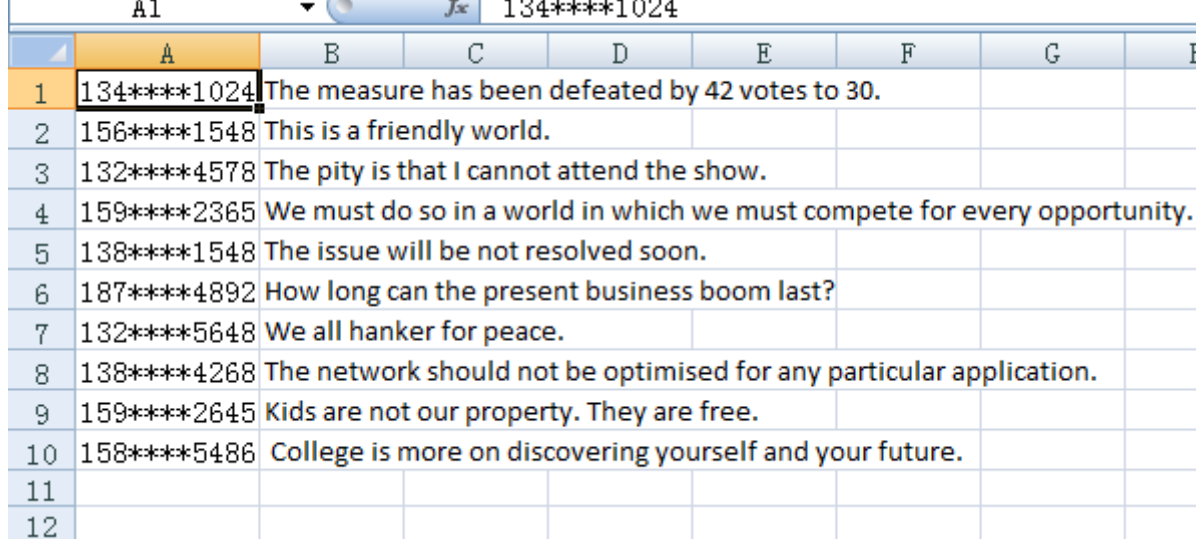

5. Create three text objects and a rectangle object. In CG Tab set Object Type and ID Class as "Replaceable Object" and "Object Transition Item" for three text objects.

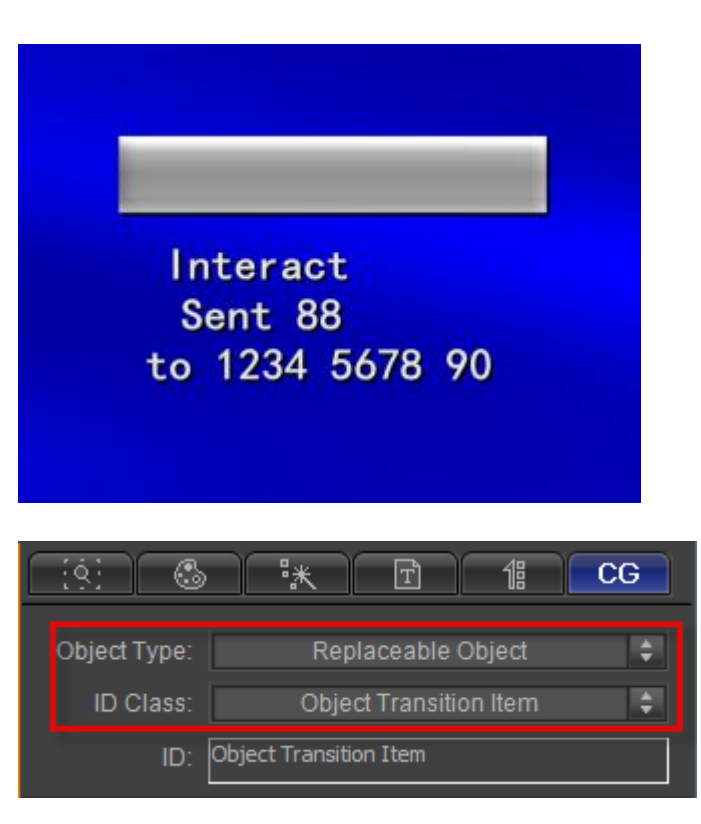

Set text objects align mode and text-object level then make group. In CG Tab set CG parameters and select transition template for group object,

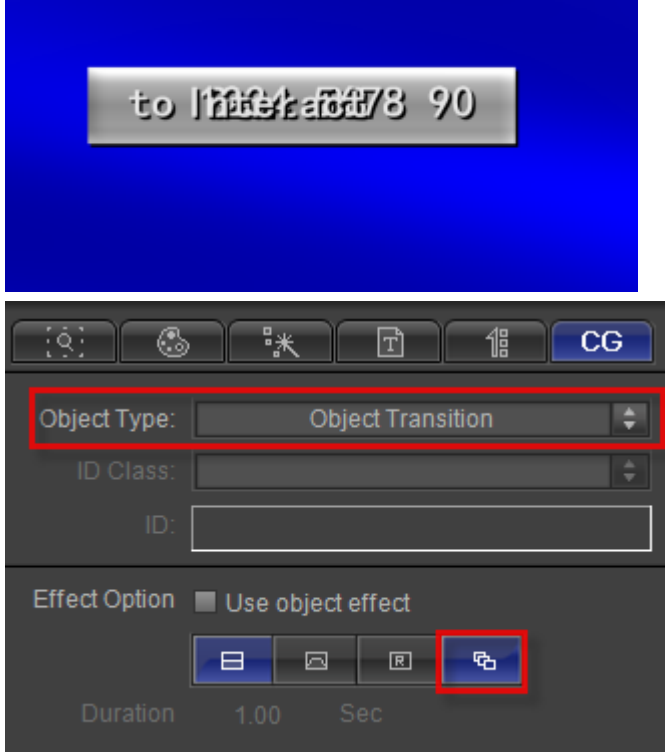

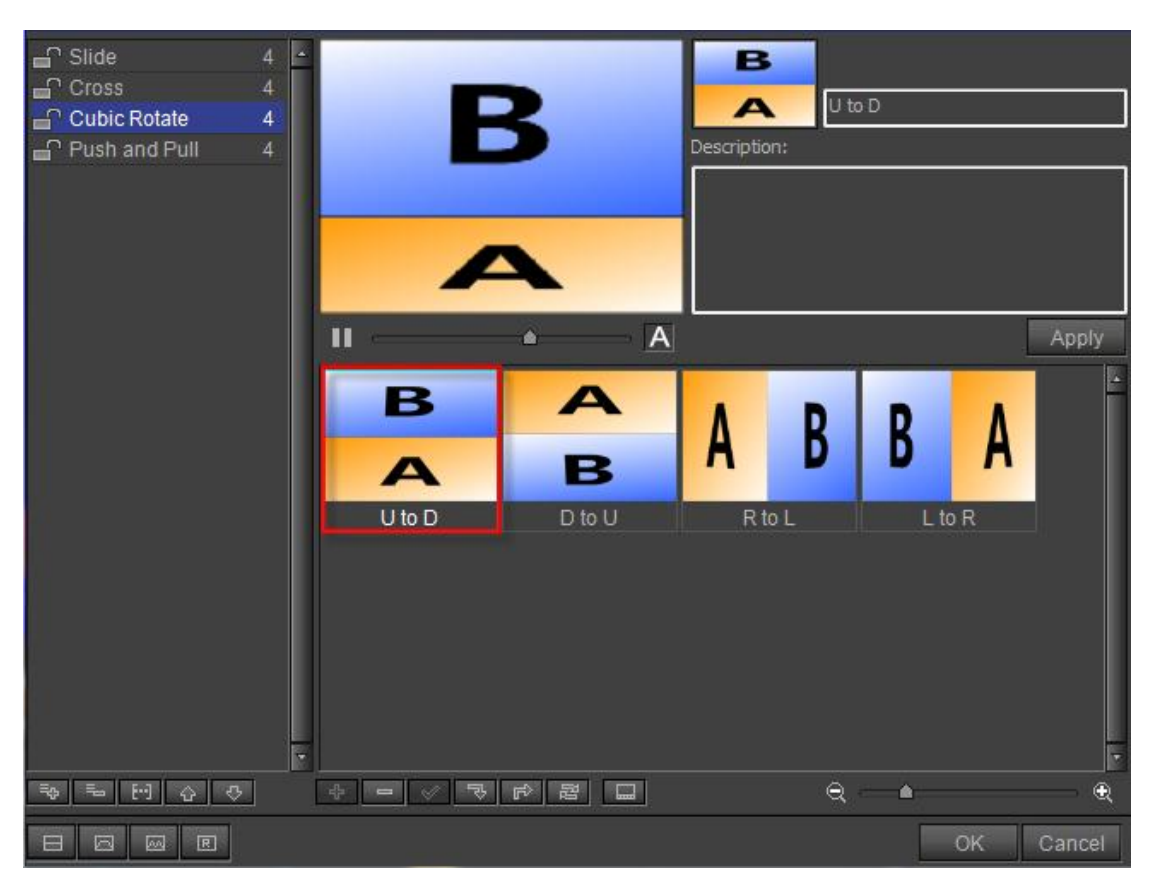

6. Adjust position of two group objects.

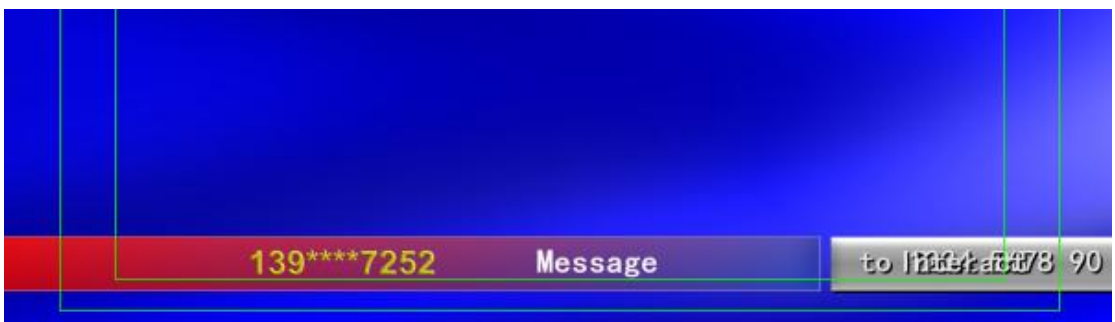

7. Preview

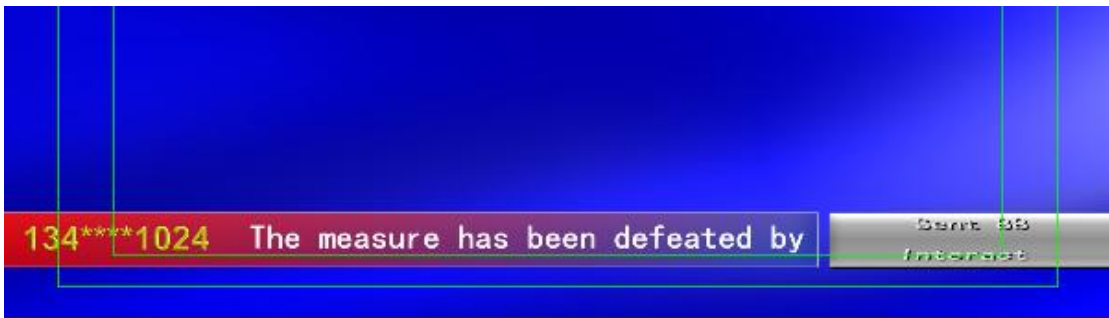

### **Weather**

## **Flip**

1. Click on "**Object**" toolbar and select "**Text**" button, then create a text object in Edit Screen,

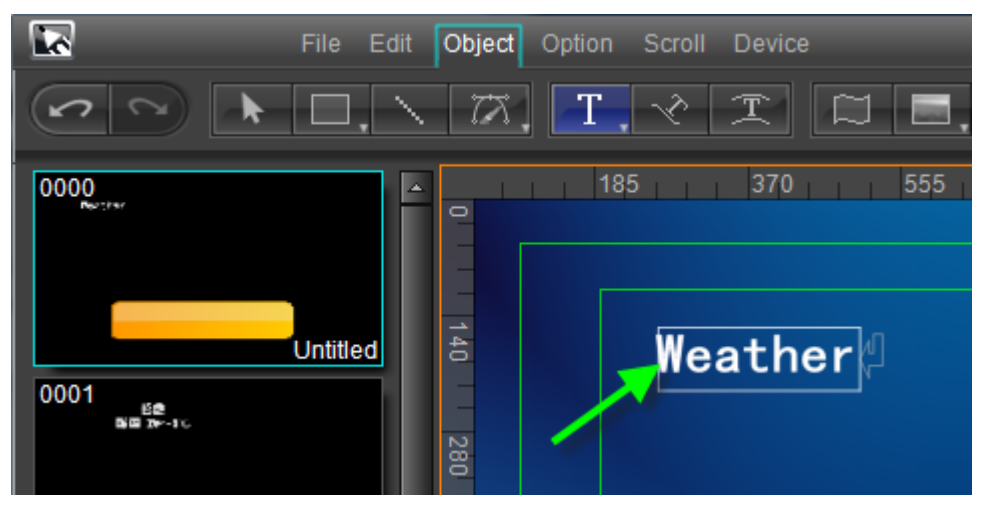

Click "**Rect**" button and choose "**Circle Rectangle**" from the drop-down list to create a circle rectangle object in Edit Screen,

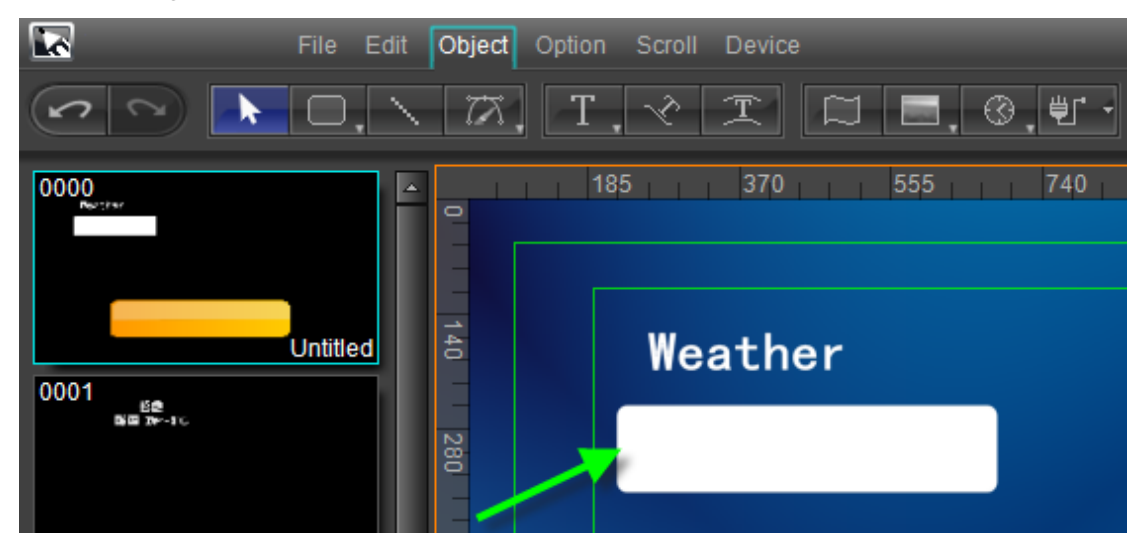

1. Copy and paste the circle rectangle. Then set size and position for the two circle rectangle. Select text object and set text parameters,

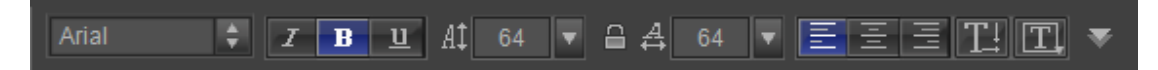

In Shader Tab set color for three objects,

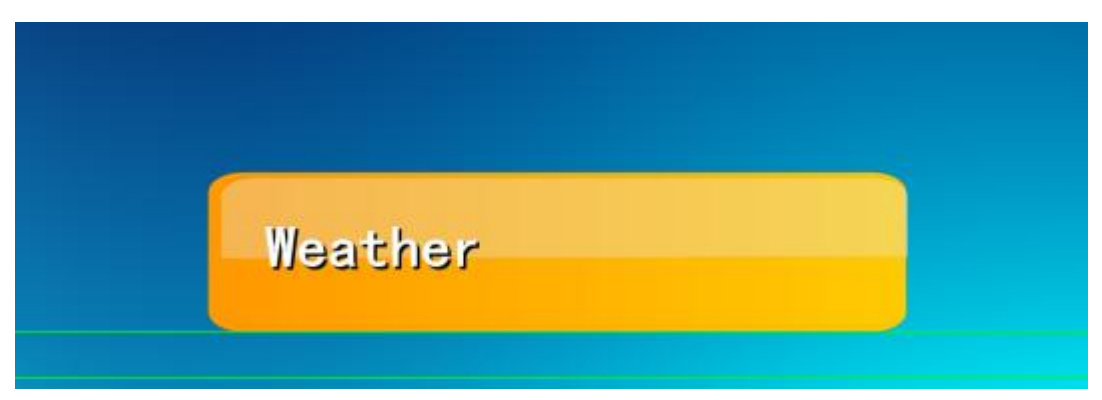

2. Select text object. In CG Tab set CG parameters and add data source file,

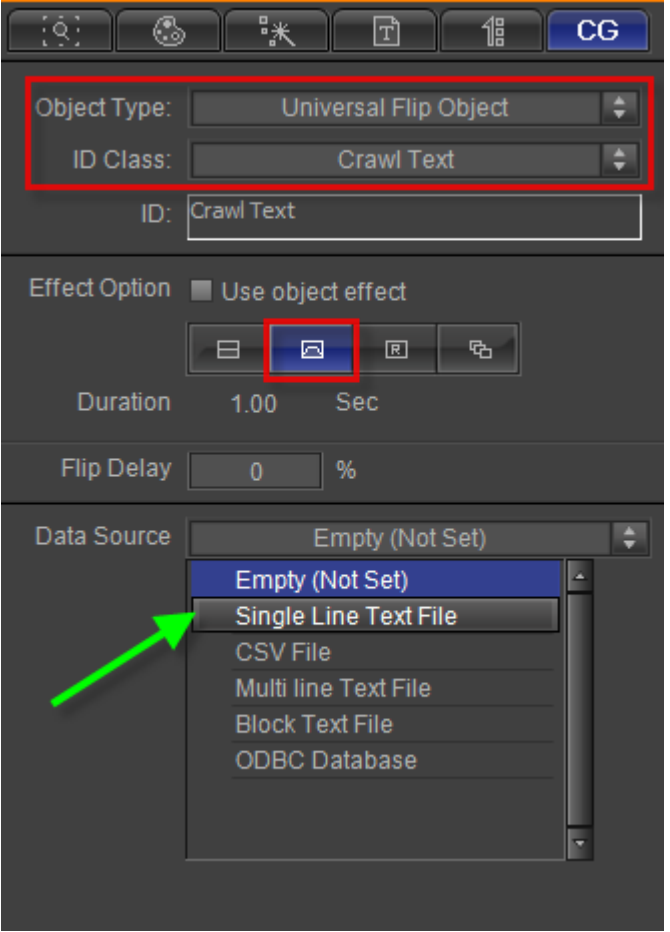

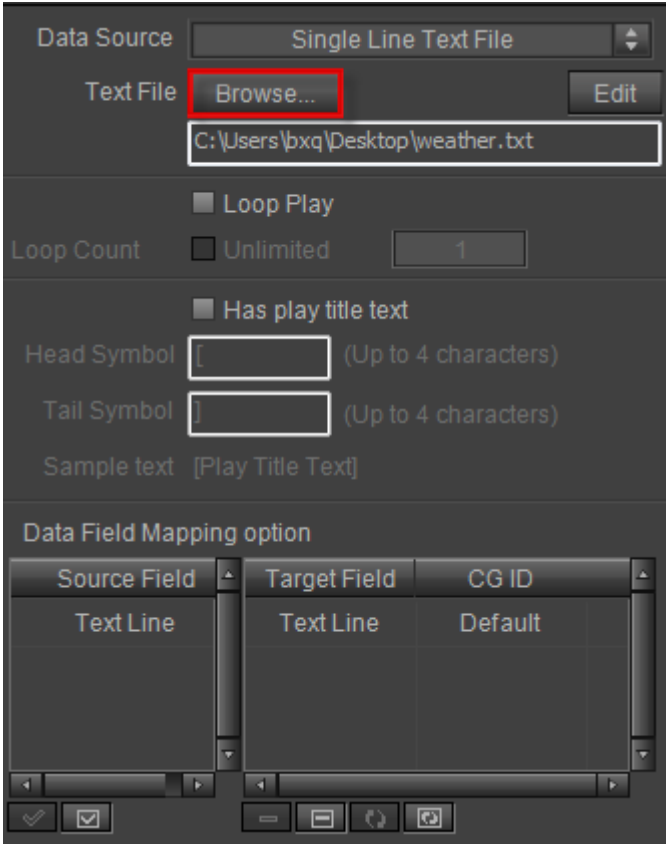

Click "**Edit**" button in the image above to edit the file,

![](_page_87_Picture_4.jpeg)

3. Select two circle rectangle objects and make group. In CG Tab set Object Type and ID Class,

![](_page_87_Figure_6.jpeg)

4. Copy and paste the group and make group again for the two groups. In CG Tab set

![](_page_88_Picture_2.jpeg)

CG parameters and choose a transition template for the new group,

5. In Timeline Window adjust play time for objects,

![](_page_88_Picture_86.jpeg)

6. Preview

![](_page_89_Picture_2.jpeg)

## **Crawl**

1. Click on the "**Object**" toolbar and select "**Text**" button. Then left click in Edit Screen, enter text.

![](_page_89_Picture_5.jpeg)

Click on the "**Object"** toolbar and select "**Rect"** button. Then create a rectangle as the liner of crawl text in Edit Screen.

![](_page_90_Picture_50.jpeg)

2. Set text parameters, adjust rectangle position and size.

![](_page_90_Picture_51.jpeg)

Set color for text object and rectangle object in Shader Tab.

![](_page_90_Picture_6.jpeg)

3. Select text object. In CG Tab set CG parameters,

![](_page_91_Picture_48.jpeg)

Select rectangle object. In CG Tab set Object Type and ID Class as "Replaceable Object" and "Play Position",

![](_page_91_Picture_49.jpeg)

4. Select text object and rectangle object then make group. In CG Tab set CG properties parameters and add data source file,

![](_page_92_Picture_25.jpeg)

5. Preview.

![](_page_92_Picture_4.jpeg)

# **Chapter12: Edit Play Lists**

### **News Show**

1. Create Play Layout

In CG-500 Player Window, drag news templates to play lists. Layouts created in CG-500 Editor Window will show in Layout List. You can drag layout templates to play lists.

![](_page_93_Picture_6.jpeg)

You can also drag templates of template library to play lists.

![](_page_94_Picture_44.jpeg)

You can add title news templates to Play List 1, breaking& urgent news template to Play List 2 and general news templates to Play List 3. 3 play lists can be edited flexibly according to your need.

|           | 1-Sequence Manual Play List + |            |                                                                                                | Ⅱ■图图图 |              | a |            |
|-----------|-------------------------------|------------|------------------------------------------------------------------------------------------------|-------|--------------|---|------------|
| Index     | Name                          | Type       | Play Duration Loop Interval Loop                                                               |       | <b>State</b> |   |            |
| $001 -$   | Untitled                      | Auto Stop  |                                                                                                |       |              |   | Beiji      |
| $002 -$   | Untitled                      | Auto Stop  | 00:00:04:00                                                                                    |       |              |   |            |
| $003 - 1$ | Untitled                      | Auto Stop. | $\mathbf{ou}^{\scriptscriptstyle 00:00:05:00}_{\scriptscriptstyle \mathbf{Can}\ \mathbf{add}}$ |       |              |   | Pro<br>Key |
| d.        |                               |            | different templates                                                                            |       |              |   | Þ          |
|           | 2 -Sequence Manual Play List  |            | to play lists                                                                                  | u z   |              | â |            |
| Index     | Name                          | Type       | Play Duration Loop Interval Loop                                                               |       | <b>State</b> |   |            |
| $001 = 1$ | Untitled                      | Auto Stop  | 00:00:04:00                                                                                    |       |              |   | 1;2;       |
|           |                               |            |                                                                                                |       |              |   |            |
|           |                               |            |                                                                                                |       |              |   |            |
| a.        |                               |            |                                                                                                |       |              |   | Þ          |

Set list type, such as Schedule Time Play List, Sequence Manual Play List and so on.

![](_page_95_Picture_55.jpeg)

#### Add subtitle to Subtitle List.

![](_page_95_Figure_4.jpeg)

Clock, logo etc, icon can be added to Quick Play List.

![](_page_96_Picture_2.jpeg)

Double-click the marked buttons in the image above to set play type.

#### 2. Control play\stop

Click on "**Play All**" button or **ESC** to play all play lists,

![](_page_96_Picture_6.jpeg)

Different list type corresponds to different play\stop control. For example if the list type of Play List 1 is Sequence Manual Play List, you must press **Enter** to start playing Play List 1. And when an item played you must press **Enter** to play next. For Play List 2 you should press **NUM+** to continue.

![](_page_96_Picture_110.jpeg)

Click the buttons in the image above to play selected item, pause selected item, stop selected item, break out selected item, switch to next, switch to item(cut) and switch to item(fade).

Click **Space** to play Subtitle List. You must press **Space** to start subtitle line in screen. Click **Alt+M** to make subtitle line out screen.

![](_page_97_Figure_2.jpeg)

Press hotkey **F1-F8** to control items play\stop in Quick Play List. Double-click "**Auto Play**" button and "**Loop Play**" button to set item play type. Play in Program Window,

![](_page_97_Picture_4.jpeg)

![](_page_98_Picture_2.jpeg)

# **Variety Show**

Use the method of editing news lists to edit variety lists. Play variety show in Program Window.

![](_page_98_Picture_5.jpeg)

![](_page_99_Picture_2.jpeg)

### **Stock Finance Show**

1. Create Play Layout

In CG-500 Player Window, drag stock templates to play lists. Layouts created in CG-500 Editor Window will show in Layout List. You can drag layout templates to play lists.

You can add stock news templates to Play List 1, flip stock template to Play List 2 and general templates to Play List 3. 3 play lists can be edited flexibly according to your need.

![](_page_99_Picture_7.jpeg)

Set list type, such as Schedule Time Play List, Sequence Manual Play List and so on. Clock, logo etc, icon can be added to Quick Play List.

![](_page_100_Picture_99.jpeg)

#### 2. Control Play\Stop

Click on "**Play All**" button or **ESC** to play all play lists,

![](_page_100_Figure_5.jpeg)

Different list type corresponds to different play\stop control. For example if the list type of Play List 1 is Sequence Manual Play List, you must press **Enter** to start playing Play List 1. And when an item played you must press **Enter** to play next. For Play List 2 you should press **NUM+** to continue.

![](_page_100_Picture_100.jpeg)

Click the marked button in the image above to stop playing Play List 1, so in other play lists.

Press hotkey **F1-F8** to control items play\stop in Quick Play List. Double-click "**Auto Play**" button and "**Loop Play**" button to set item play type.

3. Play in Program Window.

![](_page_101_Picture_35.jpeg)

![](_page_101_Figure_3.jpeg)

# **Chapter13: Capture video frame**

CG-500 can capture video frame, when input video has been connected with CG-500 hardware, in top ribbon bar, select "Device" item, capture tool bar appear like this:

![](_page_102_Picture_4.jpeg)

⊡ି⊳ -- Capture video frame as edit view background (Ctrl+F7)

CG-500 will capture current video frame and set it to be background image of edit view automatically

![](_page_102_Picture_7.jpeg)

#### 向心 -- Capture video frame(F7)

Click this button, you will enter into Capture Video Frame dialog, in there, you can capture multiple continuous video frames or capture frames by yourself, diagram below:

![](_page_103_Picture_97.jpeg)

#### 1) Control tool bar

From left to right:

- a. Capture -- switch to capture frame mode, video preview window will display live input video pictures in real time
- b. Preview -- switch to preview frame mode, video preview window will display selected captured video frames by user
- c. Capture one frame (F7) Click once, capture a video frame and save it to a picture file automatically
- d. Capture multiple frames (F8) Click once, get a capture parameters input dialog, input capture frame counts and time interval, software will capture video frames as soon as possible

![](_page_103_Figure_9.jpeg)

e. Option – To popup hardware settings dialog

#### 2) Capture frames file list

![](_page_104_Picture_94.jpeg)

This file list control list all captured frame picture files, you can manage this list with the button in right :

 $\overline{\mathbf{x}}$ Empty list – Click the button, empty all items in list, and will delete related picture files with user option automatically

Delete the selection – Click the button to delete selected item and its picture

file

![](_page_104_Picture_8.jpeg)

Locate the picture file in windows explorer

设置 Set selected picture as background of edit view

*When double click the file name position in list control, software will load* 

*selected picture to preview window, in same time, Capture button light is on,* 

Preview *if you want to go back to capture, please click button* 

3) Captured frame save options

![](_page_104_Picture_95.jpeg)

These options is used to configure save path and picture formats for captured video frames.

# **Chapter14: VxMvMaketr Using Guide**

To beautify TV program, third-party software is necessarily to create some play elements, for example logo. CG-500 can't apply directly \*.tag, \*.cda, etc format sequence files exported by third-party software, but apply the files transformed through VxMvMaker. Following is the VxMvMaker using guide.

### **Create animation files**

1. Double-click on the VxMvMaker icon to launch the program.

![](_page_105_Picture_6.jpeg)

VxMvMaker consists of Tool Bar, File List and Edit Buttons, Preview Screen, Animation Properties and Export Option Tab and Play Control.

![](_page_105_Picture_8.jpeg)

**Tool Bar** -include "**New**" button, "**Save**" button, background option and so on. **File List and Edit Buttons** -display imported files and adjust files order. **Preview Screen** -preview effect.

 **Play Control** -include "**Play**" button, "**Stop**" button, "**Right Frame**" button and so on. **Animation Properties and Export Option** -set image width, height, frame radio and so on.

2. Click "**Import**" button  $\frac{d}{dx}$  to add file.

![](_page_106_Picture_86.jpeg)

3. Set animation parameters. Set Frame Radio 25fps, Field Order as Upper Field First and Codec Option as CG-500 Movie File,

![](_page_106_Figure_4.jpeg)

CG-500 Movie File, Image Sequence File, QuickTime Movie File can be exported.

4. Click "**Browse**" button to pick destination folder, then click "**Render**" button.

![](_page_107_Figure_2.jpeg)

5. After the file render finish, use in CG-500.

# **Use Animation in CG-500**

1. Start CG-500. Select the "**Object**" menu bar then click "**Movie Video**" button,

![](_page_107_Picture_6.jpeg)

2. Drag cursor in Edit Screen. Release cursor.

![](_page_107_Picture_8.jpeg)

3. Choose movie file in the Properties Tab. Set parameters.
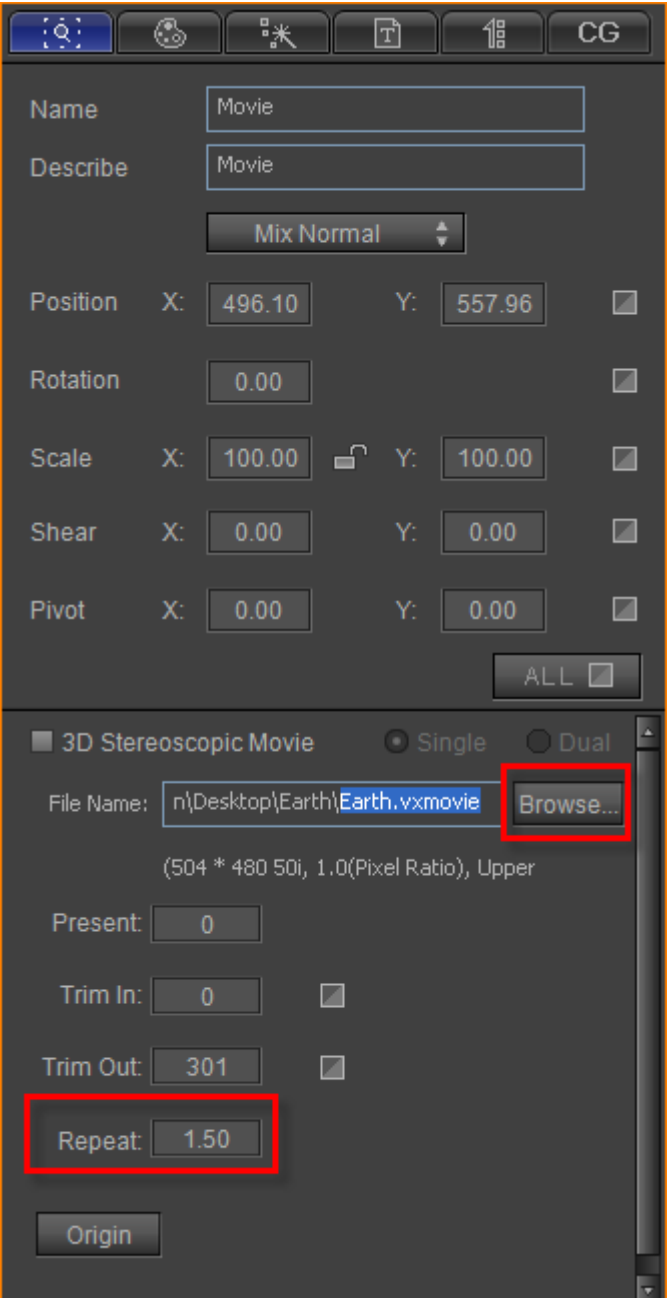

4. Set the position in Edit Screen. Then preview effect.

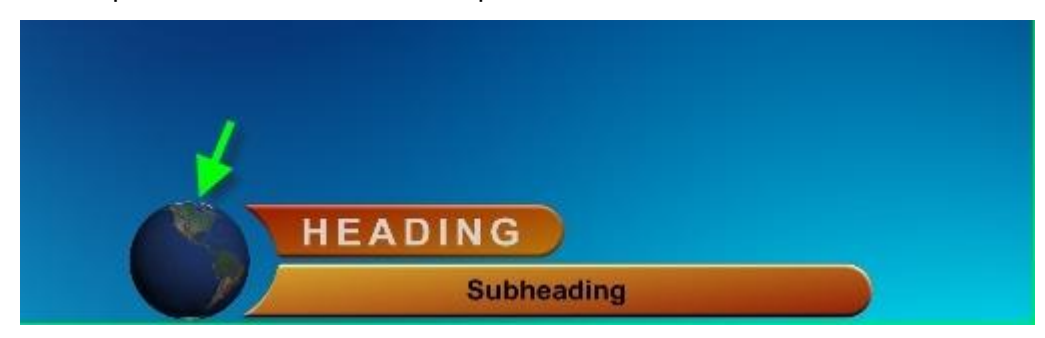

5. Click "**Add**" button in Template Library to save the animation object.

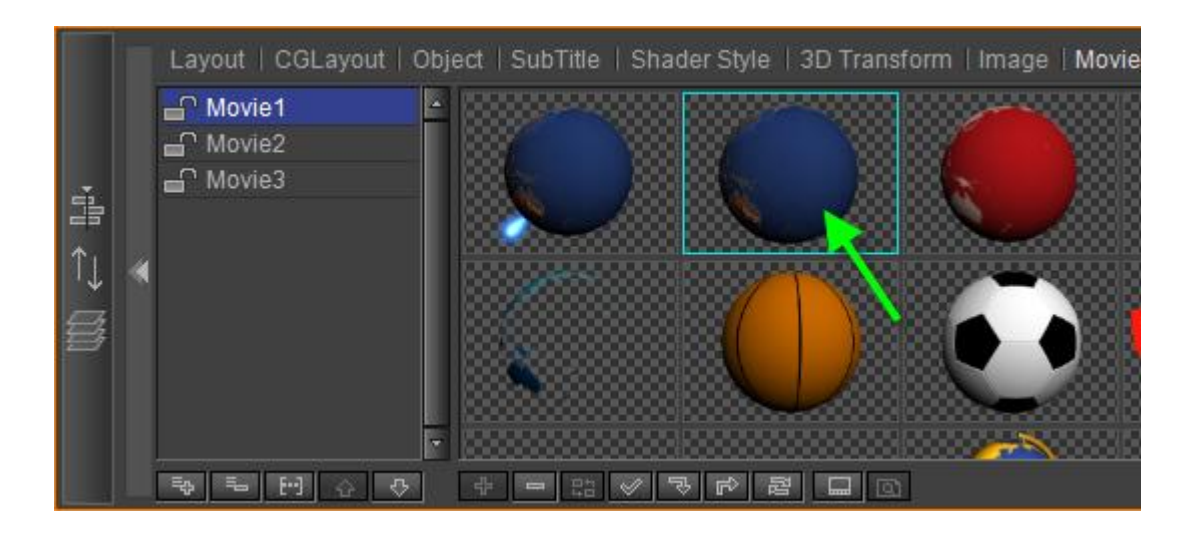

# **Appendix: Keyboard Shortcuts**

Common Shortcuts **F1 – Online Help Ctrl+Z – Cancel Operation Ctrl+Shift+Z – Restore Operation**

### **Shortcut Keys in CG-500 Editor**

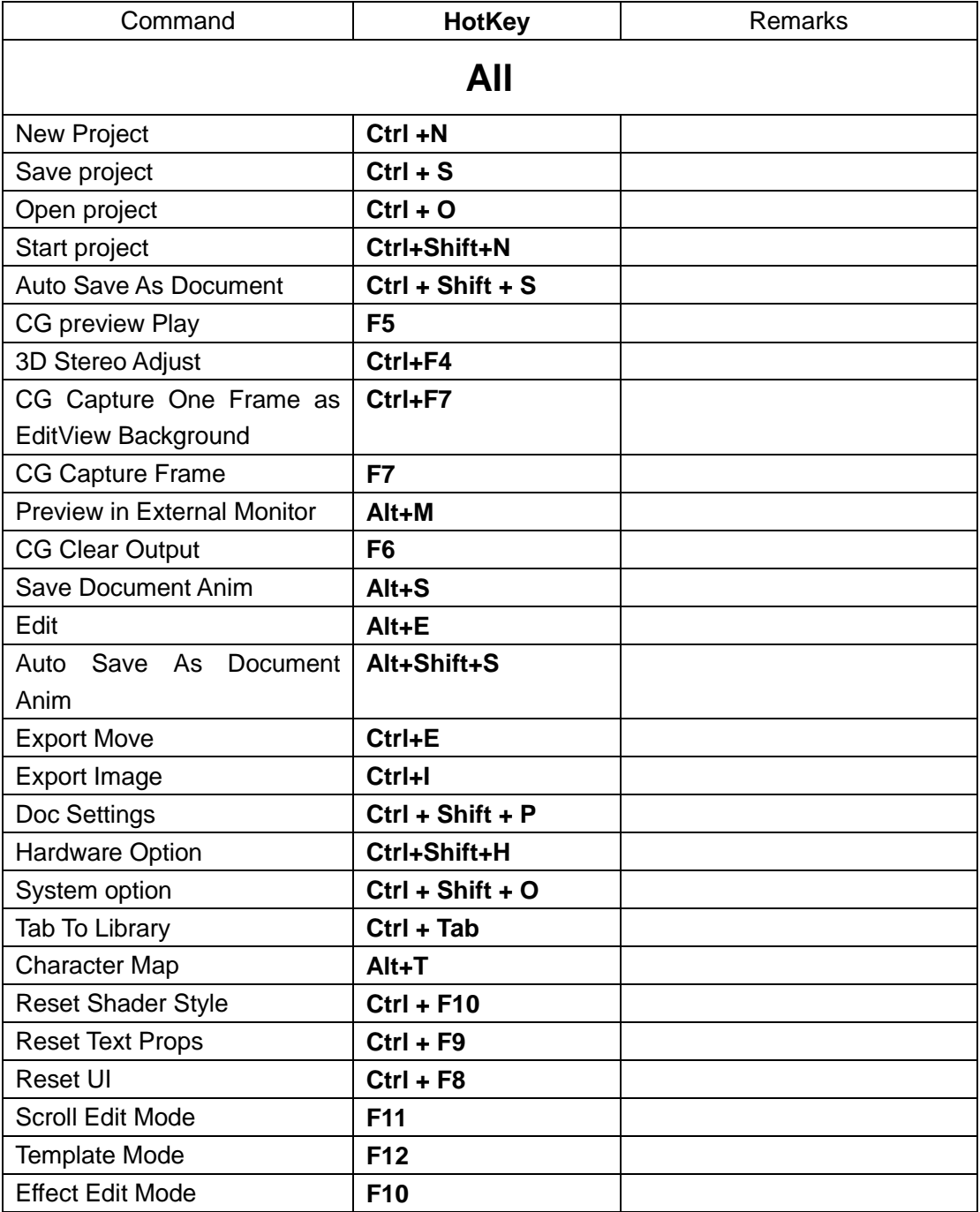

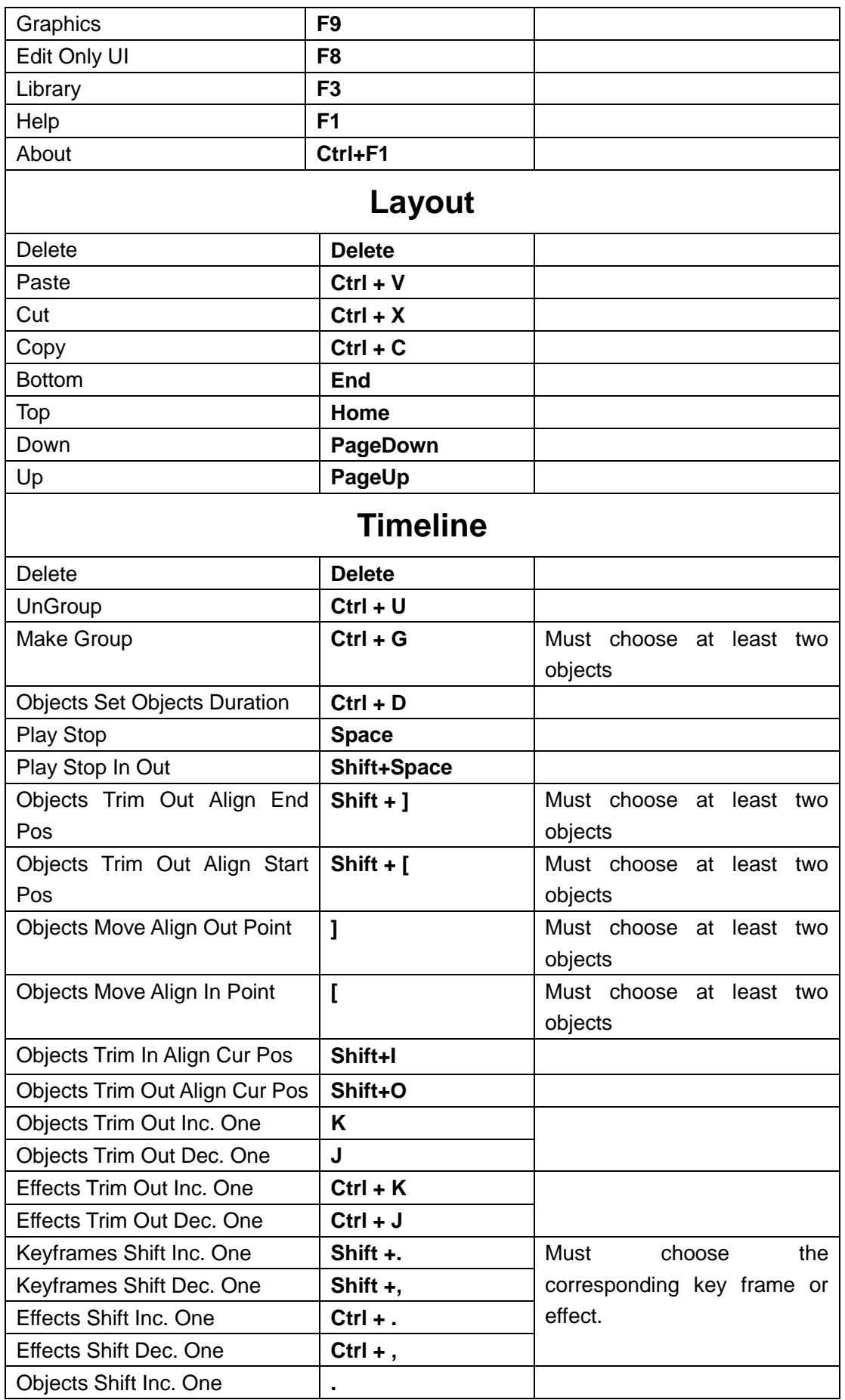

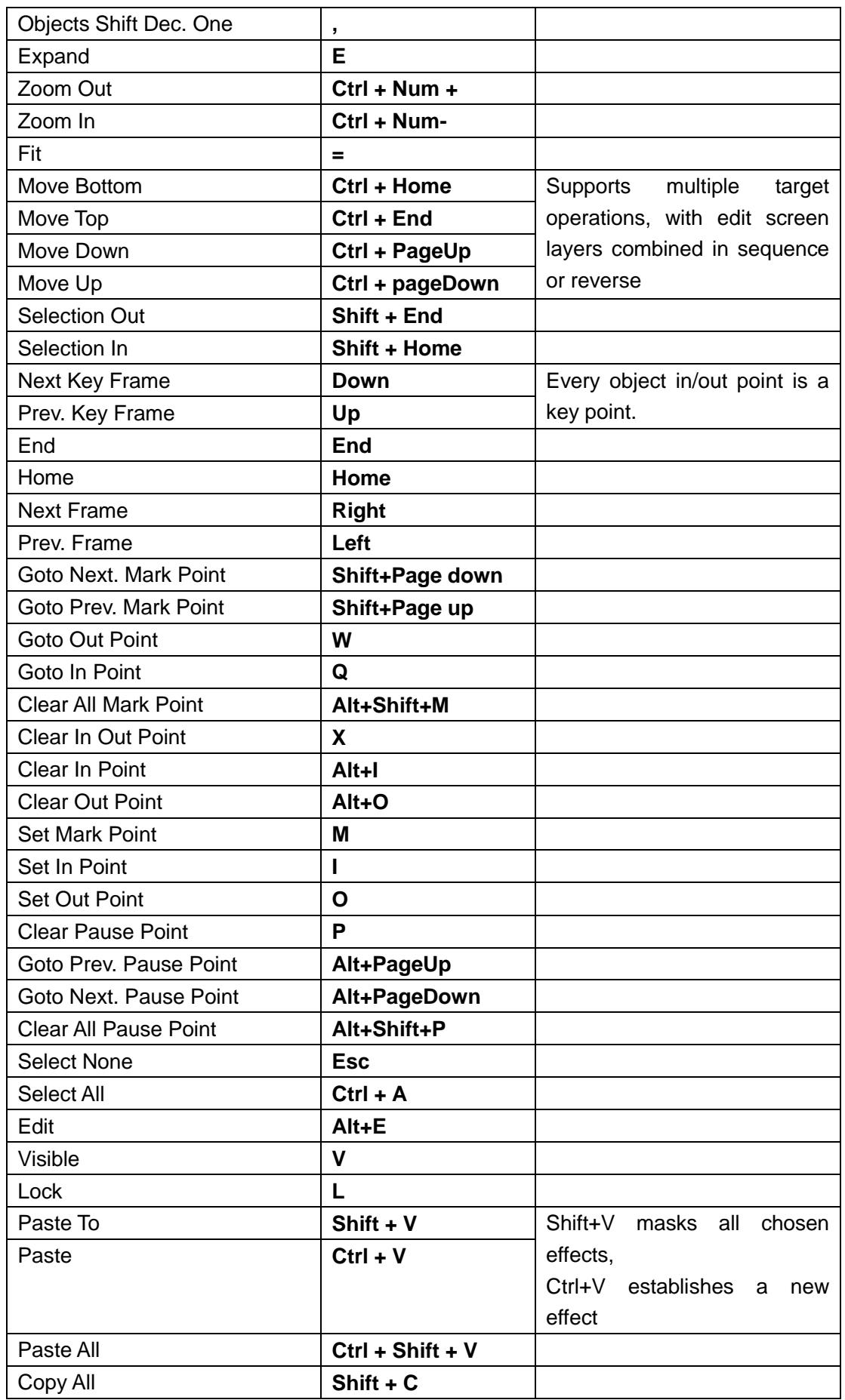

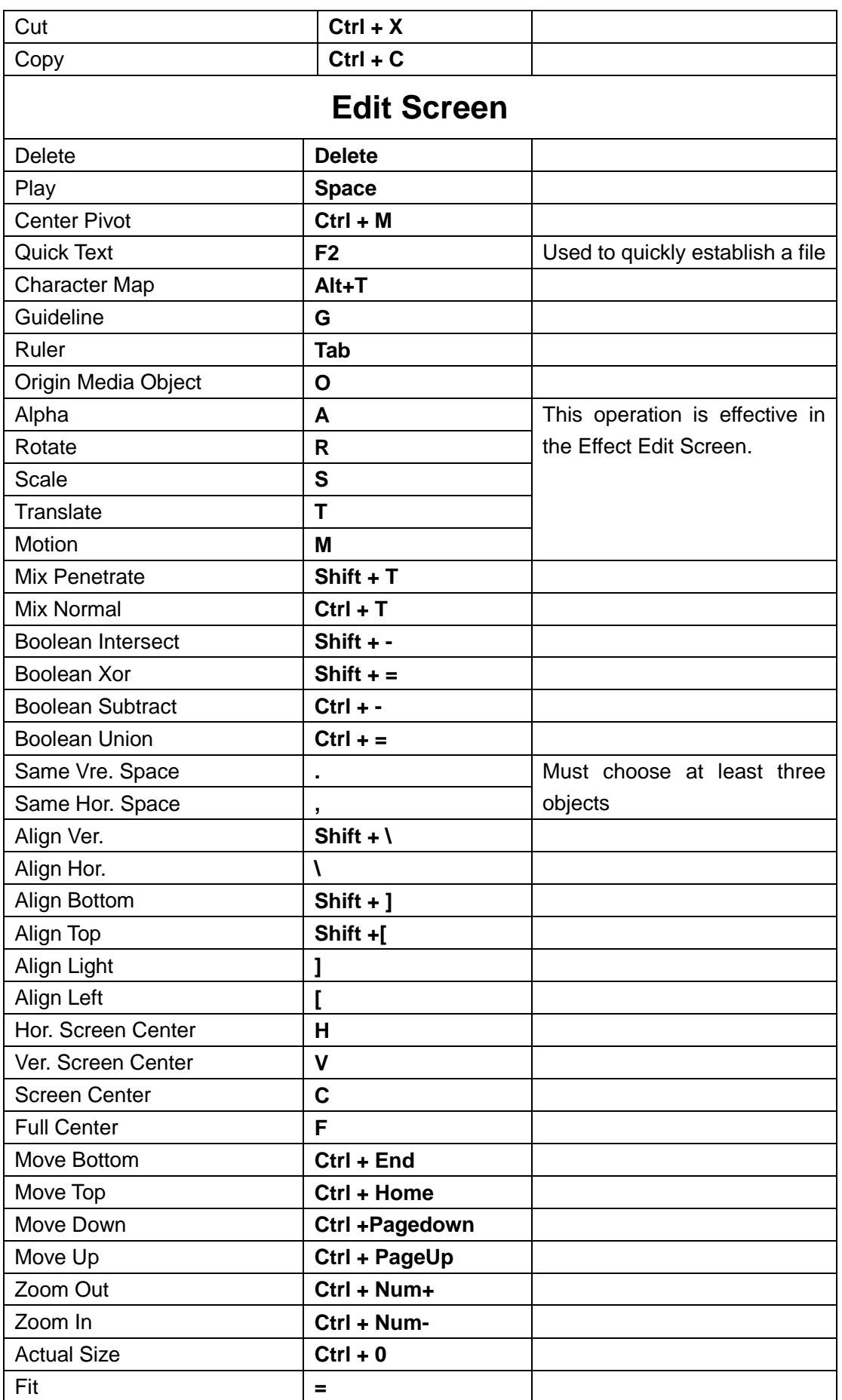

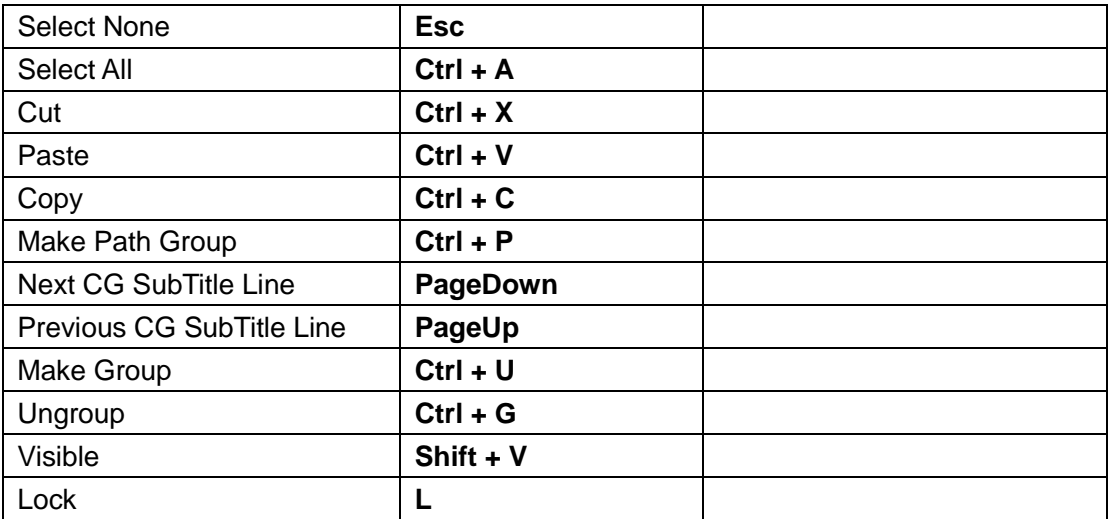

## **Shortcut Keys in CG-500 Player**

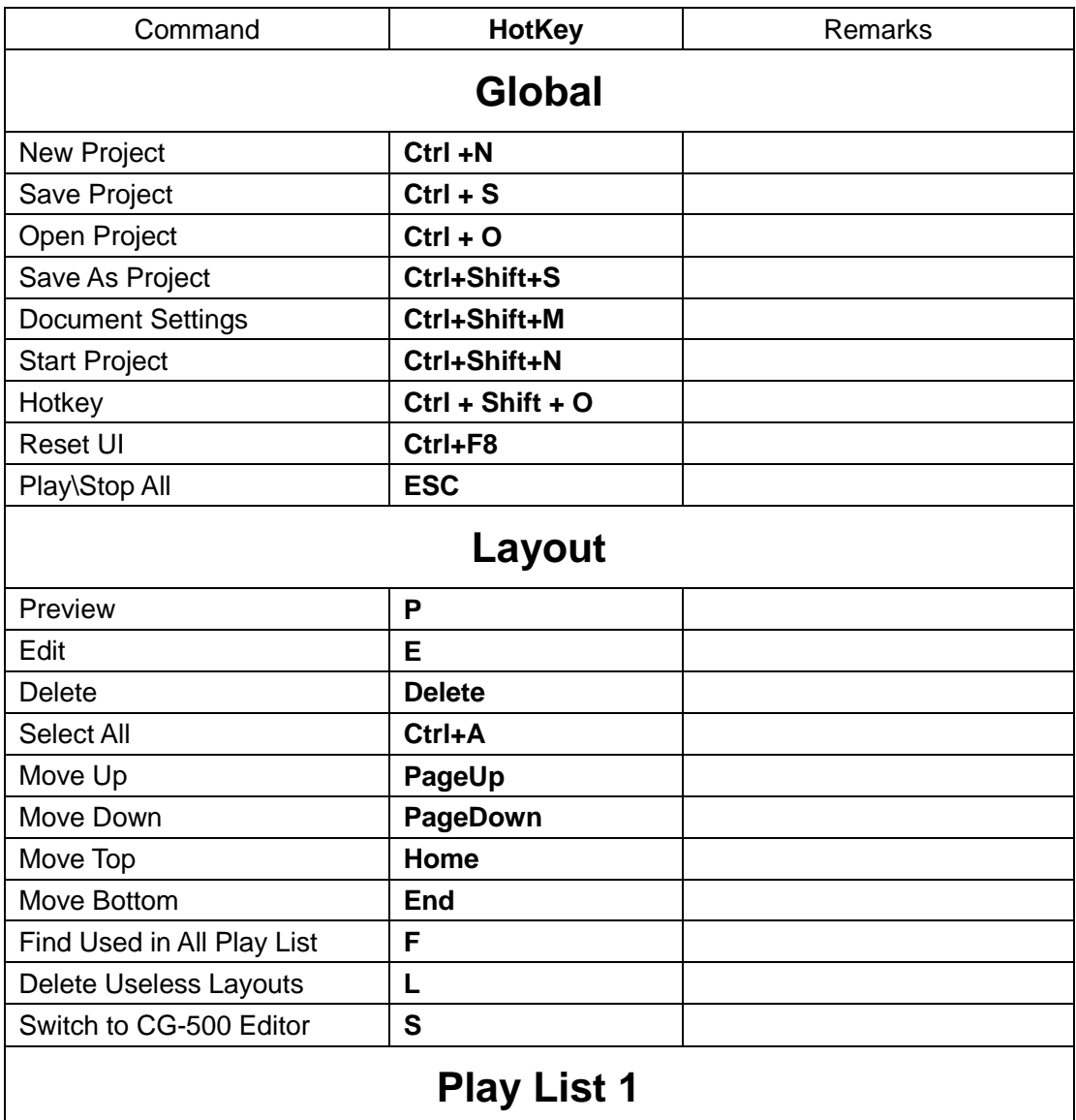

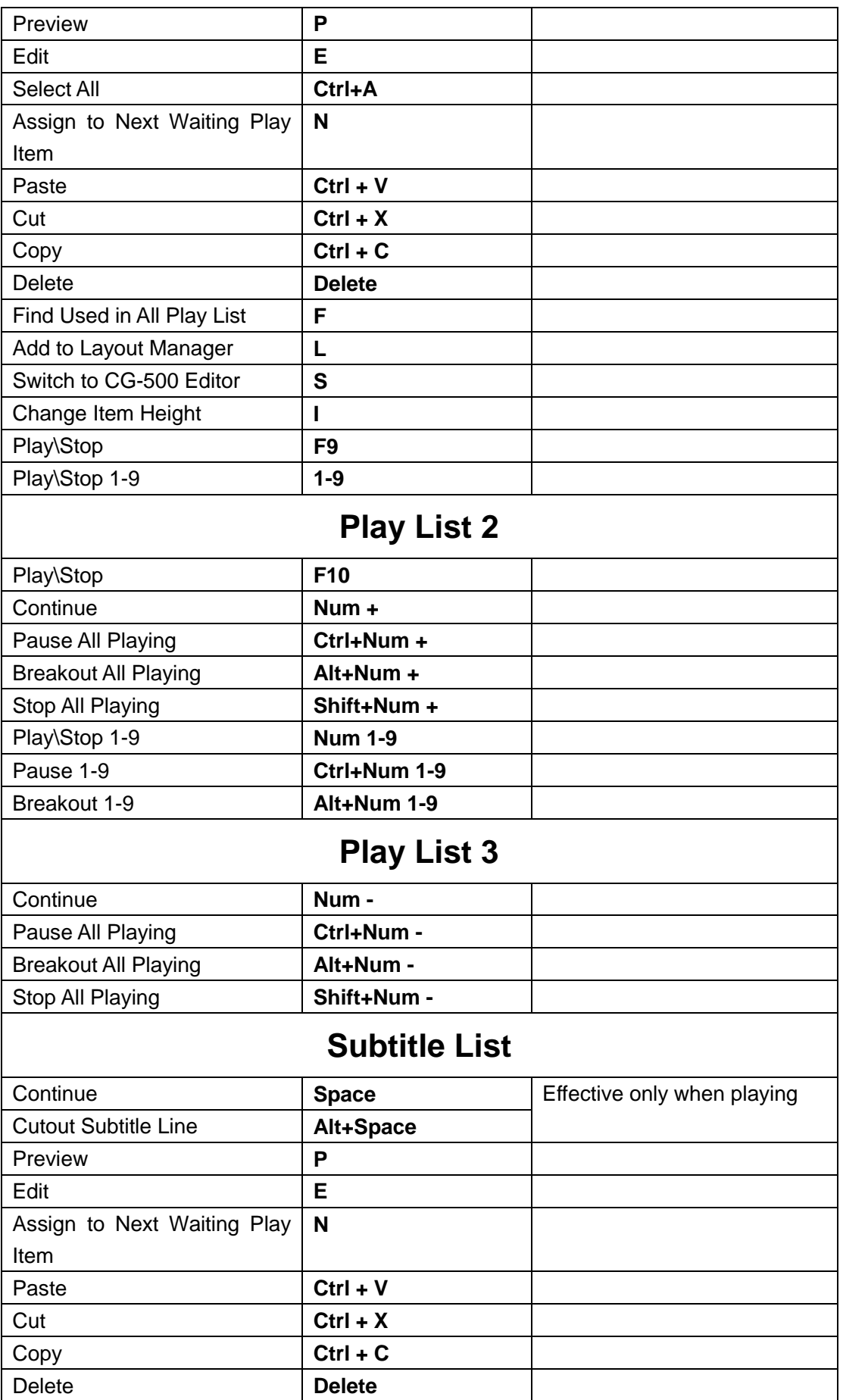

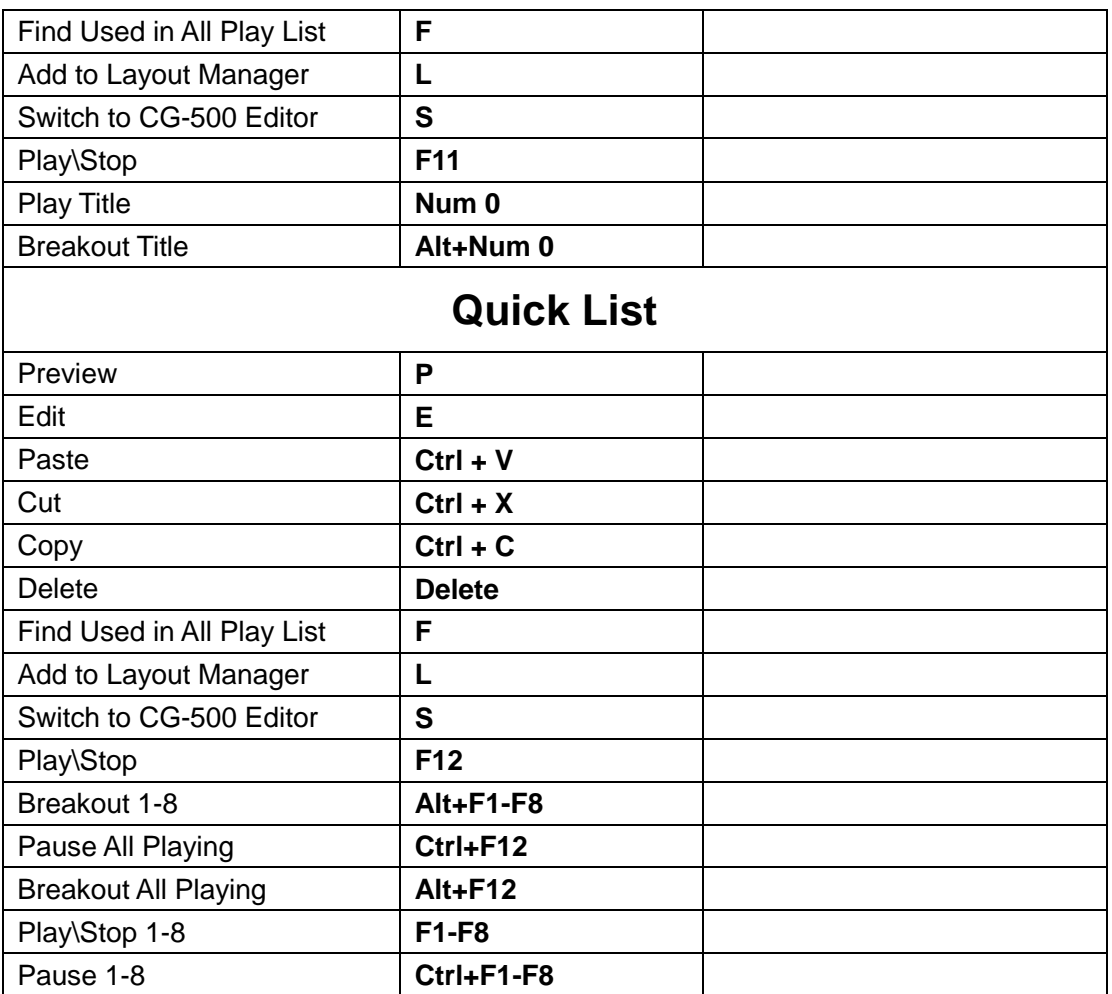

#### **Recommended ATI**

The software makes heavy use of the GPU engine. So your hardware card muse meet the requirement, otherwise the software will not perform properly even if installed successfully. Following is suitable hardware cards. Y is recommended model. For your reference only\*

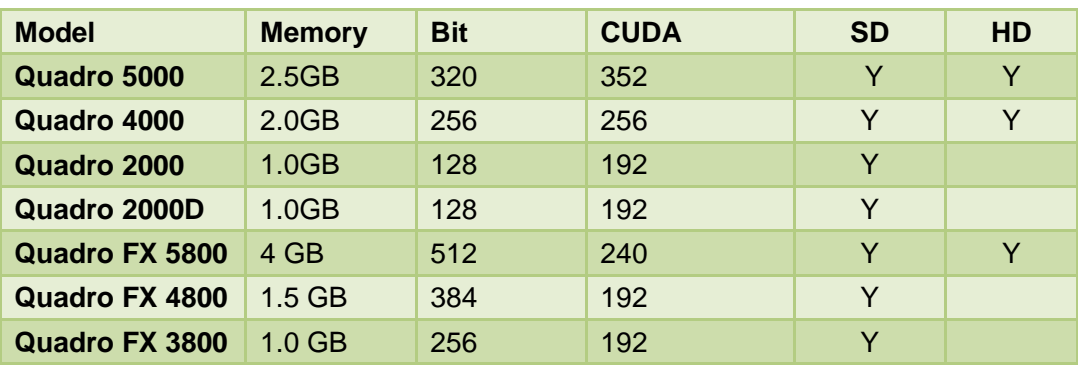

#### **NVIDIA QUADRO**

#### **NVIDIA GEFORCE**

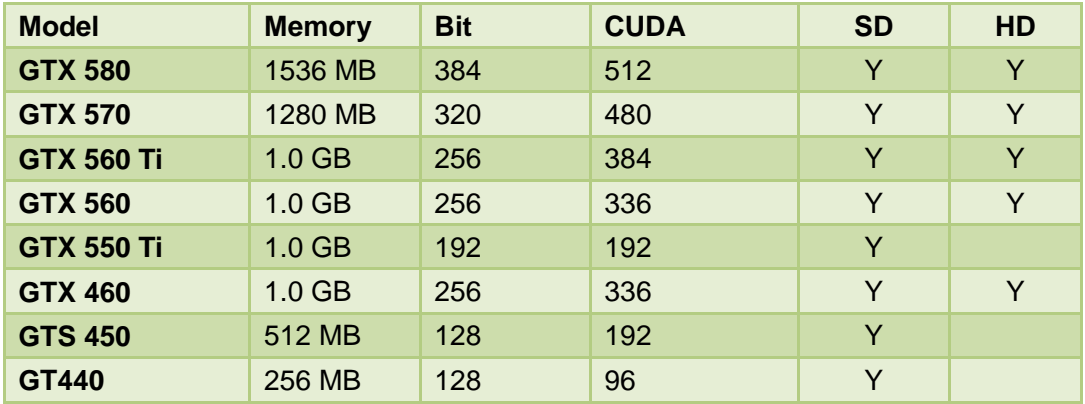

#### **ATI FirePro**

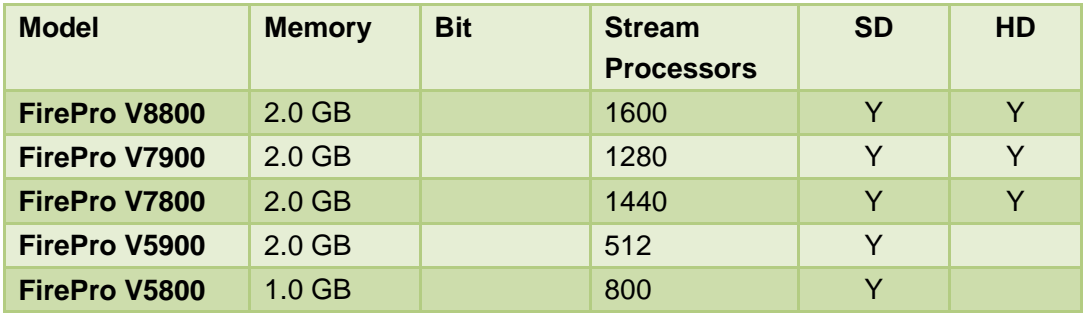

#### **ATI Radeon HD**

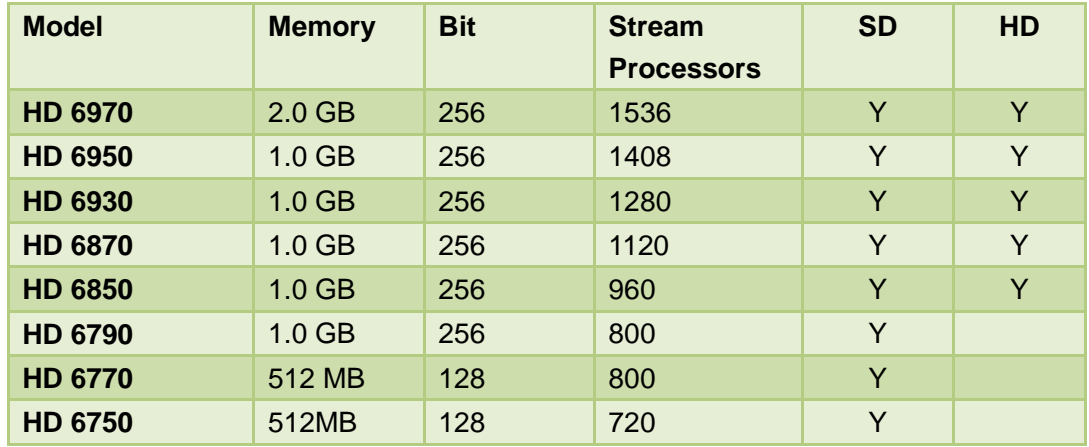

*\*1. The data is copied from Internet. Maybe the data is different with current market data. For your reference only*

*2. CG-500 doesn't run on all hardware cards. The recommended cards are only for your reference.*

*3. ATI is different with NVDIA. The number of ATI stream processors is different with the* 

*number of NVDIA stream processors. And the number of ATI stream processors is 5 times of the number of NVDIA CUDA.*

## **Recommended Intel CPU**

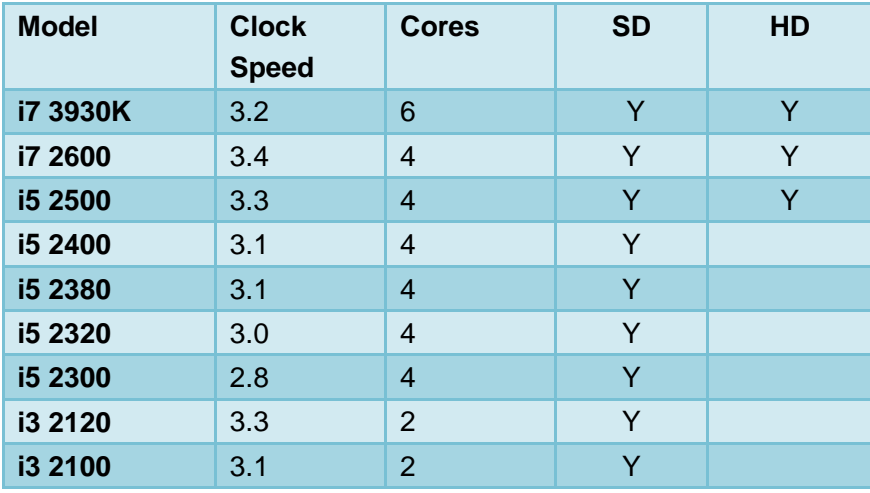

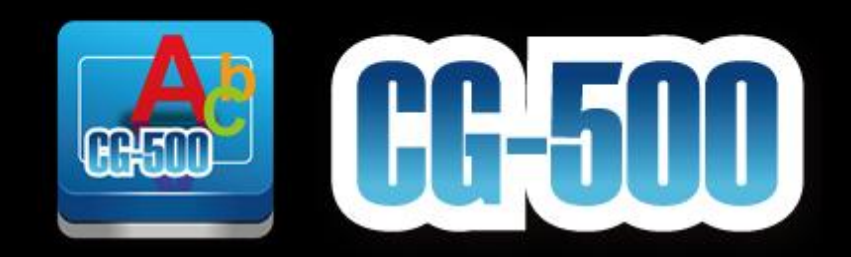

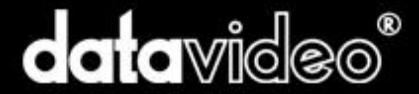

Copyright © 2013 datavideo. All rights reserved.

www.datavideo.com www.datavideo.info

This company reserves the right to interpret the contents of information, involving pictures are for reference only, the parameters are approximate, design and technical specifications involved may be changed without notice.